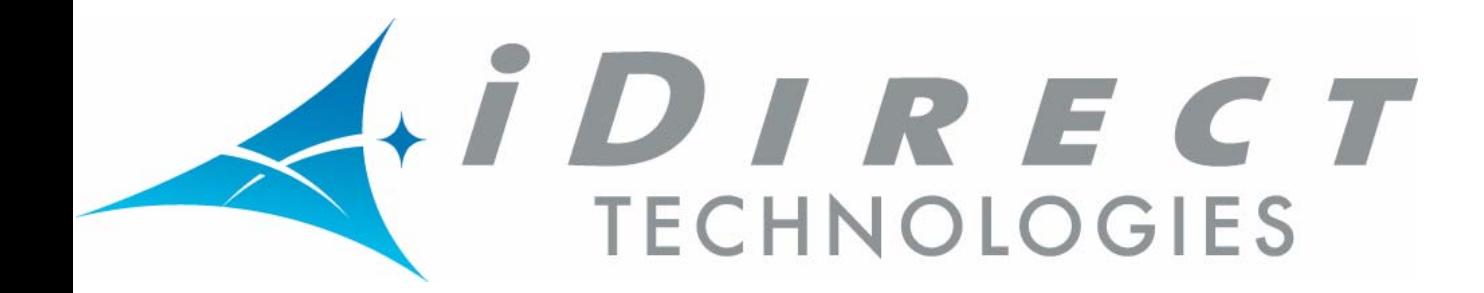

# *Network Management System iMonitor User Guide*

*Release 6.0.9 November 30, 2005*

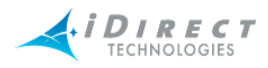

Copyright © 2005, iDirect, Inc. All rights reserved. This manual may not be reproduced, in part or in whole, without the permission of iDirect, Inc.

The specifications and information regarding the products in this manual are subject to change without notice. All statements, information, and recommendations in this manual are believed to be accurate, but are presented without warranty of any kind, express, or implied. Users must take full responsibility for their application of any products.

Trademarks, brand names and products mentioned in this manual are the property of their respective owners. All such references are used strictly in an editorial fashion with no intent to convey any affiliation with the name or the product's rightful owner.

iDirect, Inc. International Headquarters [13865 Sunrise Valley Drive](http://www.iDirect.net) Herndon, VA 20171 www.iDirect.net

HQ: 1.703.648.8000 Toll free from within the US 1.888.362.5475

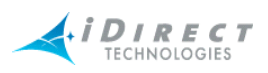

## **[Contents](#page-10-0)**

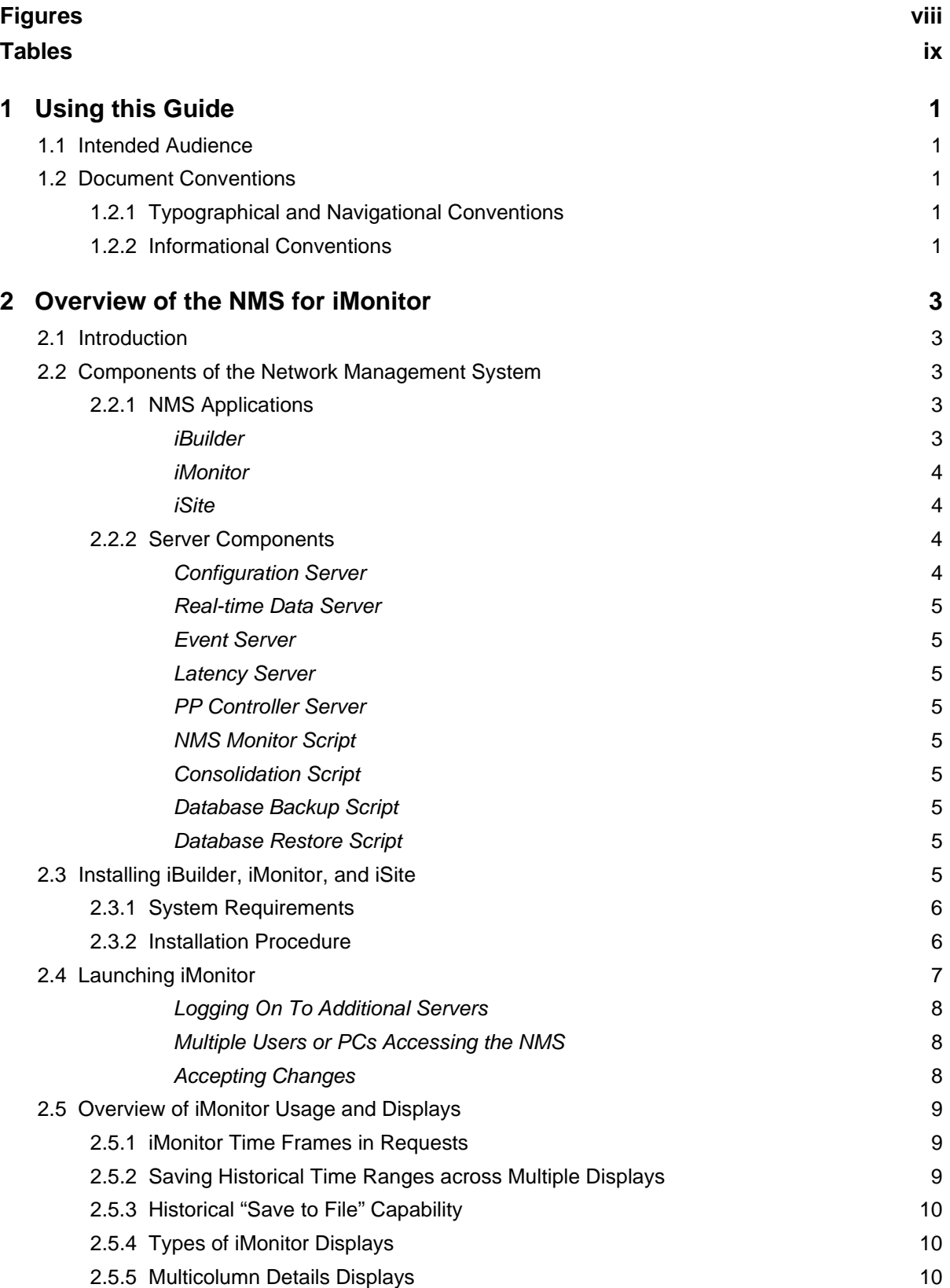

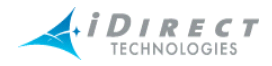

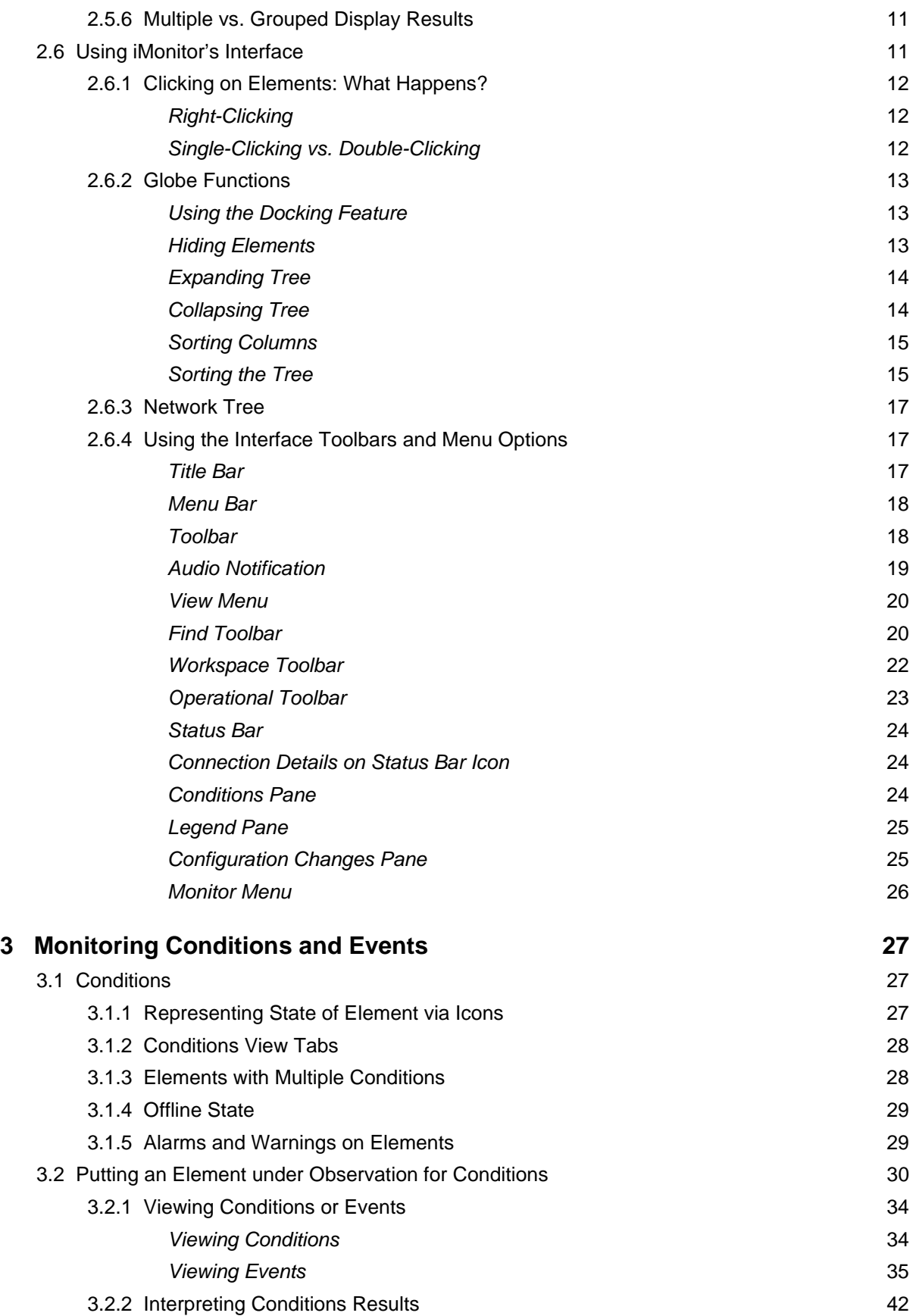

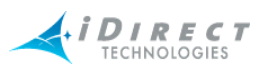

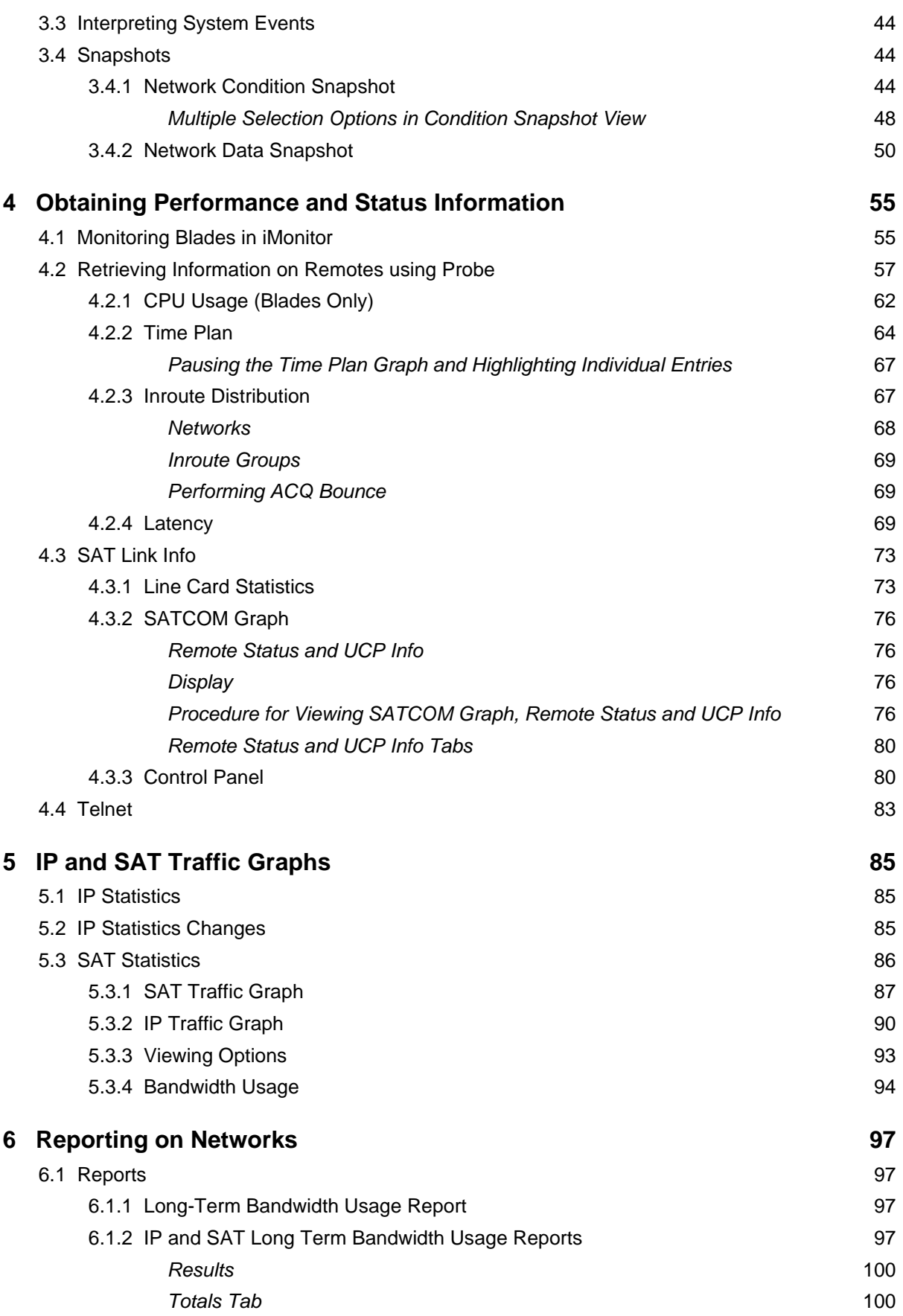

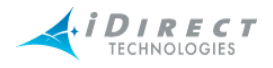

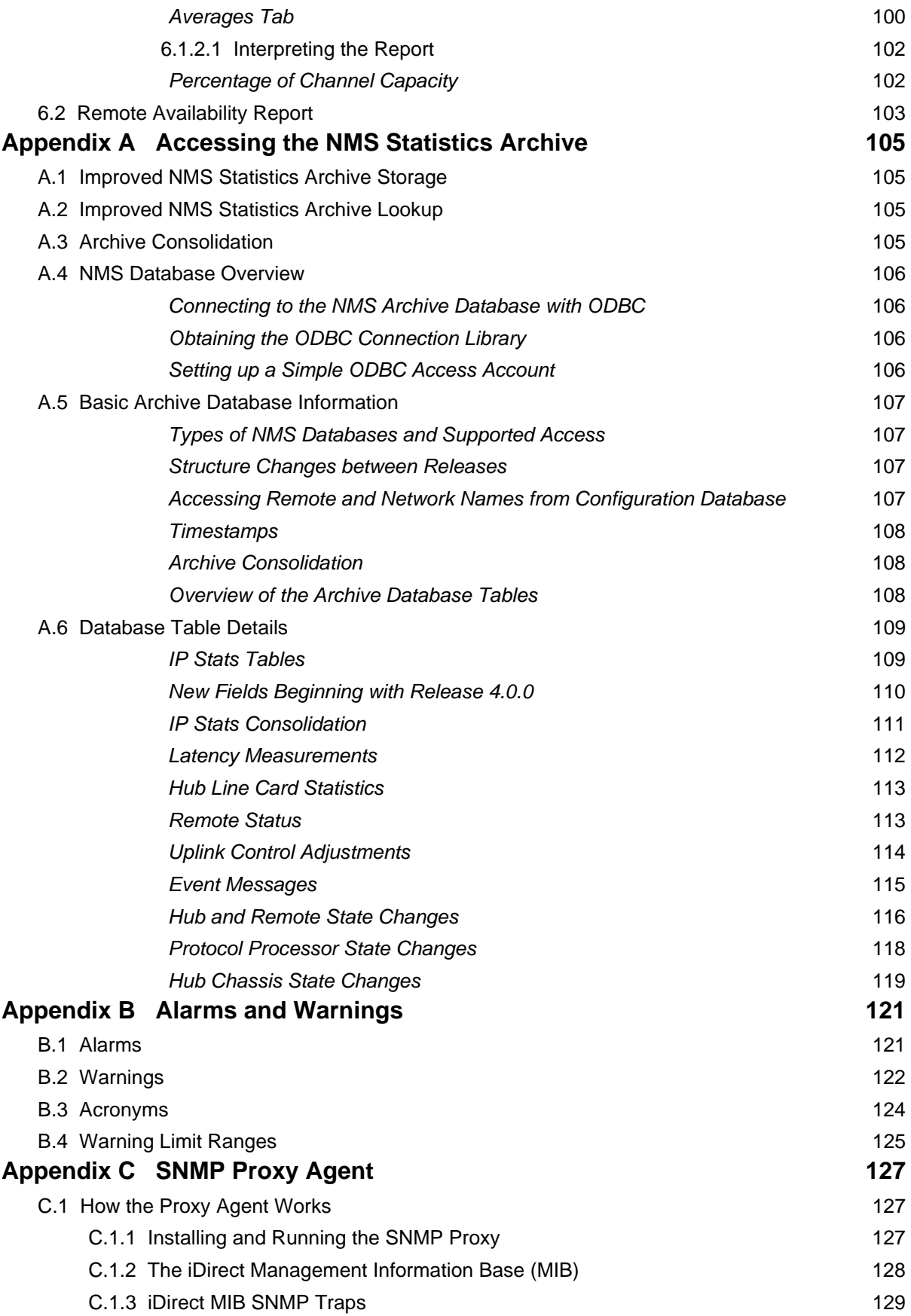

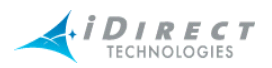

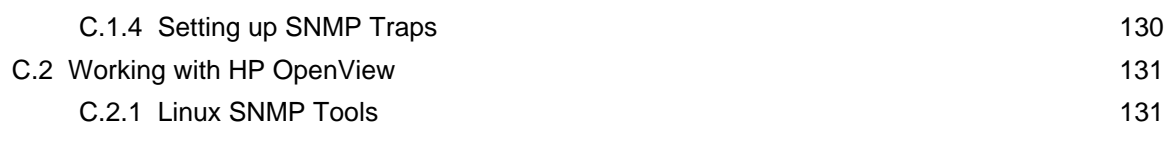

**[Index 133](#page-142-0)**

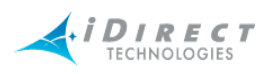

## <span id="page-7-0"></span>**Figures**

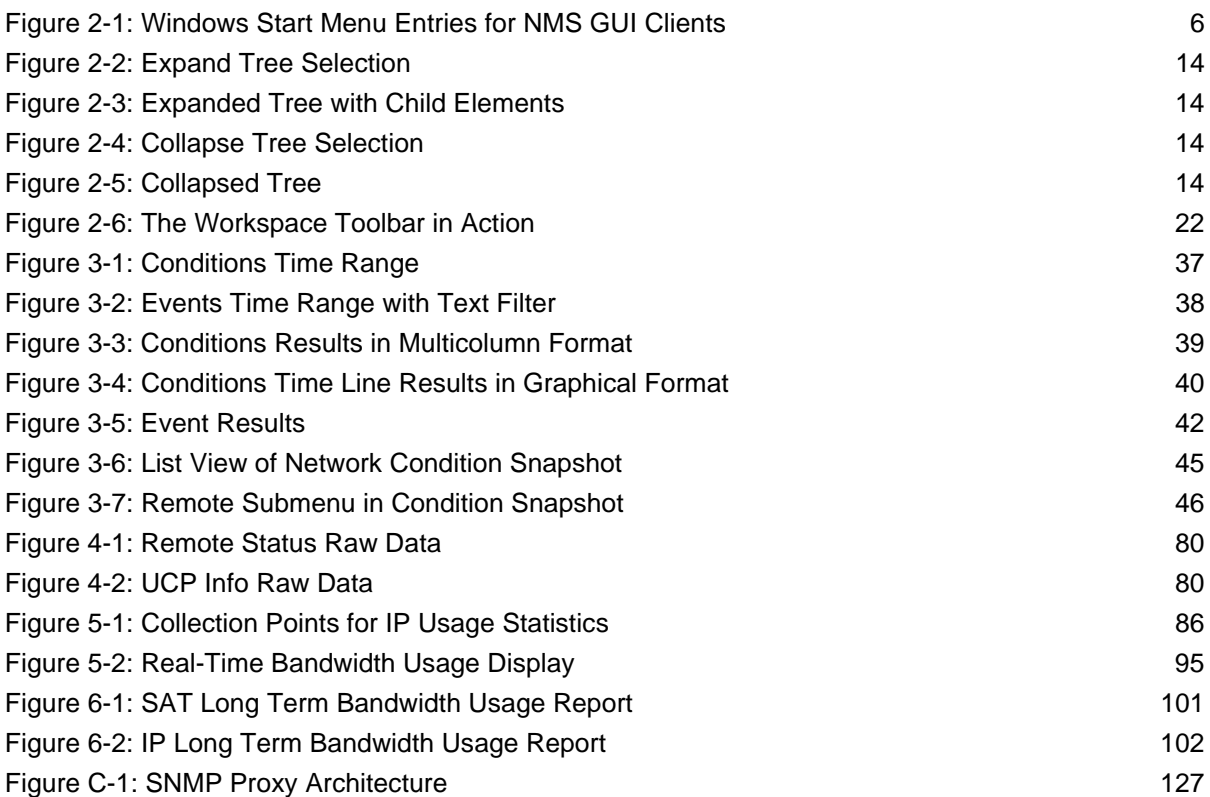

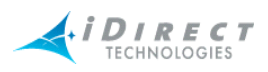

## <span id="page-8-0"></span>**Tables**

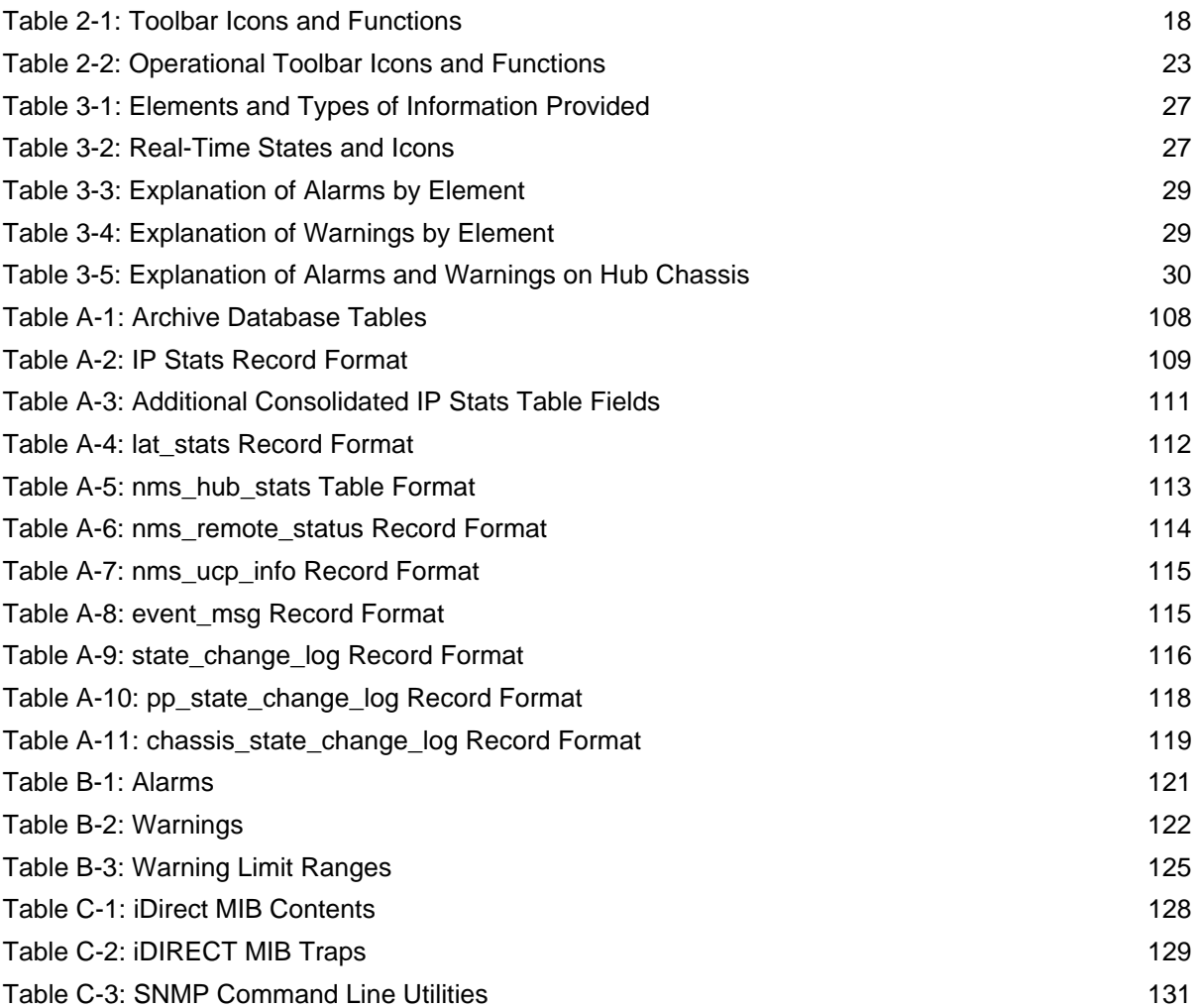

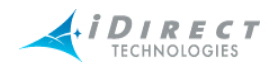

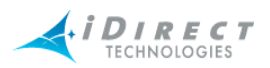

## <span id="page-10-0"></span>**1 Using this Guide**

## <span id="page-10-1"></span>**1.1 Intended Audience**

This user guide is intended for all network operators using the iDirect iDS system, as well as network architects and any other personnel who may operate or monitor the networks from time to time. It is not intended for end users or field installers.

Some basic knowledge of TCP/IP concepts, satellite communications, and Windows operating systems is expected. Prior experience operating an iDS network, although desirable, is not a requirement.

## <span id="page-10-2"></span>**1.2 Document Conventions**

This section illustrates and describes the conventions used throughout the manual. Take a look now, before you begin using this manual, so that you'll know how to interpret the information presented.

## <span id="page-10-3"></span>**1.2.1 Typographical and Navigational Conventions**

- Information you type directly into data fields or at command prompts is in  $\frac{1}{2}$ font.
- Windows menu selections are represented as **Menu**  $\rightarrow$  **Command**, or in the case of cascading menus, Menu → SubMenu → Command.
- Menu selections made from items in the Tree View are represented as **<level in tree>**  → **Command**. For example, the Tree menu item to modify a line card is shown as Line Card → Modify.
- Names of commands, menus, folders, tabs, dialog boxes, list boxes, and options are in **bold** font.
- Procedures begin with a feature description, followed by step-by-step, numbered instructions.

## <span id="page-10-4"></span>**1.2.2 Informational Conventions**

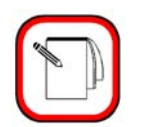

**NOTE** When you see the **NOTE** symbol, the corresponding text contains helpful suggestions or references to material not contained in this manual.

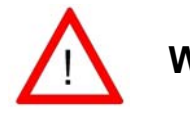

**WARNING** When you see this alert symbol with a **WARNING** or **CAUTION** heading, strictly follow the warning instructions to avoid personal injury, equipment damage or loss of data.

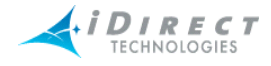

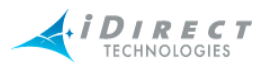

## <span id="page-12-0"></span>**2 Overview of the NMS for iMonitor**

iDirect's Network Management System (NMS) is a powerful suite of applications and servers that provide complete control and visibility to all components of your iDirect networks. The NMS client/ server system architecture consists of three series of components:

- Three NMS applications with Graphical User Interfaces (GUIs) that allow you to configure and monitor your network
- A database that stores the data entered by and displayed to users
- A middleware tier that manages access to the database on behalf of user operations

## <span id="page-12-1"></span>**2.1 Introduction**

This chapter provides some of the most important information you will need to understand how iMonitor works and how to use it as effectively as possible. This chapter discusses how to prepare for installation, what you will see when you first launch iMonitor, how to use the many powerful tools available in iMonitor, how to create, customize, and print reports, and how to determine the configuration status of network elements.

iMonitor provides complete visibility to real-time status and operational characteristics of network elements.

- *Status* refers to the real-time state of network elements (such as OK, Warning, Alarm). iMonitor notifies you asynchronously of warnings and alarms for all network elements, which are collectively called *conditions*.
- *Operational characteristics* are captured in a variety of network statistical data, such as IP traffic statistics, satellite link quality, and hardware component operating values.

You can also obtain and view data stored in the historical archive, which allows you to analyze anomaly conditions and perform trend analysis.

## <span id="page-12-2"></span>**2.2 Components of the Network Management System**

The NMS consists of several client/server components that work together to provide the functions and views necessary to control your network. These components are briefly discussed below.

## <span id="page-12-3"></span>**2.2.1 NMS Applications**

The iDirect NMS provides three GUI clients, each of which performs specific functions for networks operators, field installers, and end users.

## <span id="page-12-4"></span>*iBuilder*

The iBuilder application provides all configuration and control functions to network operators. **Configuration** options consist of creating network elements (e.g. networks, line cards, remotes) and specifying their operational parameters, such as QoS profiles or IP addresses. **Control** options consist of applying the specified configurations to the actual network elements, retrieving

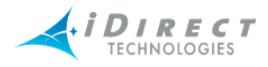

active configurations, resetting elements, and upgrading element software and firmware. Refer to *Network Management System iBuilder User Guide* for more information.

## <span id="page-13-0"></span>*iMonitor*

The iMonitor application provides complete visibility to the real-time status and operational data of network elements. "Status" refers to the real-time state of network elements, such as OK, warning, or alarm. Operational data are captured in a variety of network statistical data tables and displays, revealing, for example, IP traffic statistics, satellite link quality, and hardware component operating values.

In addition to real-time visibility, iMonitor allows you to access state and statistics from the historical archive in order to analyze anomaly conditions and perform trend analyses. This guide has a complete list of real-time and historical data available through iMonitor.

## <span id="page-13-1"></span>*iSite*

The iSite application is used primarily for commissioning new sites and monitoring TDMA remotes from the local LAN side. It contains functions to help installers calculate antenna azimuth/ elevation, perform antenna pointing, and put up a continuous wave (CW) carrier for antenna peaking, cross-polarization and 1db compression tests. It also provides configuration and realtime state/statistical information for one or more remote units. Instead of interacting with the NMS middleware, it connects directly to each remote to perform all of its operations. iSite does not provide access to historical information.

iSite also allows monitor-only capability to end-users, should you decide to provide it to them. For more information About iSite, see the book *Using iSite to Commission Equipment*.

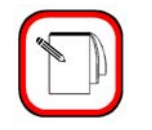

**NOTE** End-users do not need iSite in order to receive or transmit IP data over the iDS system.

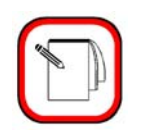

**NOTE** Beginning with release 5.0.0, iSite replaces NetManager.

## <span id="page-13-2"></span>**2.2.2 Server Components**

The NMS server processes run on your NMS Linux Server machines. There are a number of NMS servers processes, each of which performs a specific set of back-end functions.

#### <span id="page-13-3"></span>*Configuration Server*

The configuration server is the core component of the NMS server family. It manages access to the configuration database, which contains all the element definitions for your networks and their

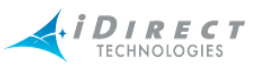

operational parameters. Additionally, the configuration server provides most network control functions (configuration apply, firmware download, resetting, etc.). The other servers also use this server to determine what the network components are.

#### <span id="page-14-0"></span>*Real-time Data Server*

The real-time data server collects most of the network statistics produced by your network elements. These statistics include IP stats for each remote, remote status messages, timeplan slot assignments, line card statistics, etc. Additionally, the real-time data server provides these statistics to the GUI clients for real-time and historical display.

## <span id="page-14-1"></span>*Event Server*

The event server's primary job is to generate warnings and alarms and send them to iMonitor for display. Warnings and alarms are collectively known as "conditions". The event server also collects and archives all system events and provides them to iMonitor for display.

## <span id="page-14-2"></span>*Latency Server*

The latency server measures round-trip time, or latency, for every active remote in your networks. These measurements are stored in the archive and provided to iMonitor for display.

## <span id="page-14-3"></span>*PP Controller Server*

The control server manages the PP Controller processes running on the NMS server.

## <span id="page-14-4"></span>*NMS Monitor Script*

This simple script monitors all other servers and restarts them automatically if they terminate abnormally. It records a log file of its activities and can be configured to send e-mail to designated recipients when it restarts any of the other servers.

## <span id="page-14-5"></span>*Consolidation Script*

The consolidation process periodically consolidates records in the statistics archive to preserve disk space on the server machine. Default consolidation parameters are already entered into your configuration database; they can be tuned to your particular storage requirements if necessary.

## <span id="page-14-6"></span>*Database Backup Script*

This daemon runs nightly to back up the data in your primary databases and copy it to your backup NMS server. The database backup daemon must be custom-configured for each customer site.

## <span id="page-14-7"></span>*Database Restore Script*

This daemon runs nightly on your backup NMS server. It restores your primary NMS database into the backup database for NMS failover purposes.

## <span id="page-14-8"></span>**2.3 Installing iBuilder, iMonitor, and iSite**

This section provides the system requirements and procedures for installing your Network Management System components.

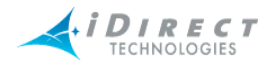

## <span id="page-15-0"></span>**2.3.1 System Requirements**

The NMS GUI clients are Windows PC-based applications that run under the following versions of Windows:

- Windows 2000 Service Pack 3 or later
- Windows XP

Windows NT, Windows 98 and Windows 95 are **NOT** supported. We do **NOT** support serverbased versions of Windows.

## <span id="page-15-1"></span>**2.3.2 Installation Procedure**

A single client installer .exe file, *nms\_clients\_setup.exe,* installs all three GUI clients and associated library files for you.

To install, copy the .exe file to the target PC, double-click it, and follow the prompts.

By default, the clients are installed in the directory C:\Program Files\iDIRECT. The installer automatically places a shortcut to each GUI application on your desktop and adds the appropriate entries in the Windows Start menu. Click Start → All Programs → iDirect → NMS Clients 6.0. The iBuilder, iMonitor, and iSite clients are displayed, along with an **Uninstall** selection.

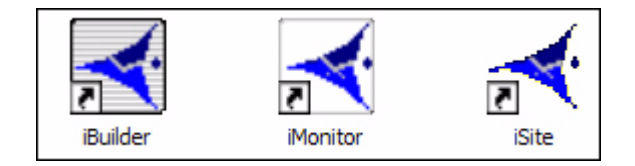

Figure 6: Desktop Shortcuts for NMS GUI Clients

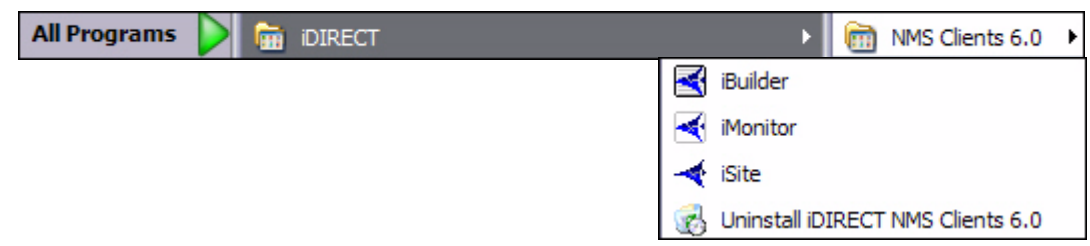

Figure 2-1: Windows Start Menu Entries for NMS GUI Clients

<span id="page-15-2"></span>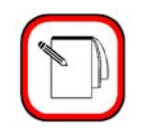

**NOTE**

The server portion of the NMS is installed on the primary and backup NMS servers. For more information About installing and/ or upgrading these components, see the iDirect Technical Note titled *Installing iDS Software*.

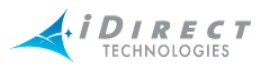

## <span id="page-16-0"></span>**2.4 Launching iMonitor**

iMonitor is initially installed with two default accounts: "admin" and "guest". The admin user has full access privileges to all iMonitor functionality, while the guest account has read-only access. The passwords for these two accounts are identical to their associated user names. For information on setting up user accounts, see Appendix Appendix C, Creating and Managing User Accounts in *Network Management System iBuilder User Guide*.

iDirect strongly recommends that you modify the **admin** user password as soon as possible after the installation. This is especially important if your NMS Server is accessible via the public Internet.

- Step 1 To launch iMonitor, double-click the desktop shortcut or select it from the Windows **Start** menu.
- Step 2 Enter your user name and password in the **Login Information** dialog box.
- Step 3 Click **Server** and select the IP address or host name of your primary NMS Server machine. The Server box holds up to three IP addresses. If yours does not exist, enter the IP Address in the Server box.
- Step 4 Click OK to complete the login process.

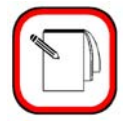

**NOTE**

The NMS server version must match the iMonitor version in order for you to log in. For example, version 6.0.0 of iMonitor may connect only to version 6.0.0 of the NMS servers.

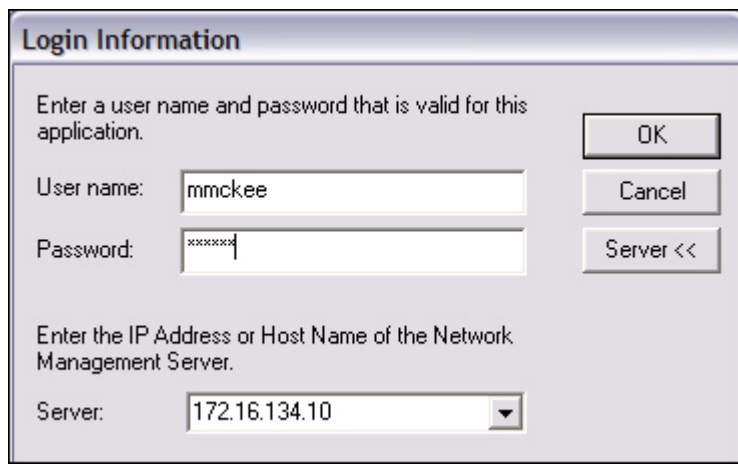

The iMonitor application automatically connects to the NMS server processes that are required to perform the NMS's functions. If this connection is lost for any reason, iMonitor automatically reconnects to the servers when they become available.

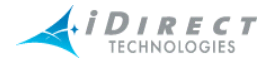

## <span id="page-17-0"></span>*Logging On To Additional Servers*

In the event that there are multiple NMS servers in the same teleport or multiple teleports under the network operator's control, you may need to log out of one NMS server and log in to another one. You can do this without exiting iMonitor. From the Main Menu, select **File → Log Off** to log out of your current session and File → Log On to open the Login Information dialog box again.

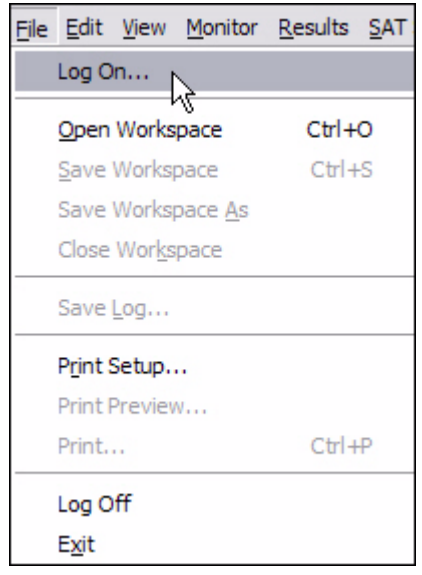

## <span id="page-17-1"></span>*Multiple Users or PCs Accessing the NMS*

Multiple users or multiple sessions may run simultaneously on the NMS database. For example, the NMS offers the following capabilities:

- 1. You may run multiple simultaneous sessions of iMonitor on a single PC. These versions may be connected to different servers or the same server.
- 2. Multiple PCs may run the same session of iMonitor at any given time and connect to the same server at the same time.

#### <span id="page-17-2"></span>*Accepting Changes*

When two iMonitor users are connected to the same server, and one of them modifies the network configuration, the *other* user cannot modify the configuration suite until he accepts the changes, which will automatically refresh his configuration view to reflect the latest changes.

When the other user changes the configuration, the **Accept Changes** button on your toolbar changes color from gray to red (For more information, see [Table 2-1, "Toolbar Icons and](#page-27-2)  [Functions," on page 18.](#page-27-2)

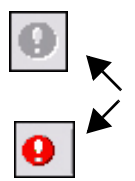

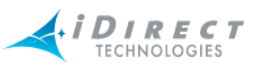

Before you accept the changes, you may view the other user's changes by selecting **View**  $\rightarrow$ **Configuration Changes** (see [Section "Configuration Changes Pane" on page 25\)](#page-34-1). To accept the changes and update your view of iMonitor, click **Accept Changes**. Any modifications the other user has made are now displayed in your copy of iMonitor.

## <span id="page-18-0"></span>**2.5 Overview of iMonitor Usage and Displays**

## <span id="page-18-1"></span>**2.5.1 iMonitor Time Frames in Requests**

iMonitor provides three basic time periods for requesting data: real-time, historical, and Get Past.

- *Real-time* requests display data as it arrives into the NMS back-end in real-time. These requests have no ending time period—they continue displaying data as long as you keep the display running. Closing either the specific display or the iMonitor application automatically cancels real-time requests.
- *Historical* requests retrieve data purely from the historical archive based on the start and end times you specify. These requests are active in the back-end only until the data is completely delivered to iMonitor.
- *Get Past* requests represent a hybrid of real-time and historical: when you request Get Past data, iMonitor retrieves the most recent data from the archive, and then continues to give you real-time data until you cancel the request.

## <span id="page-18-2"></span>**2.5.2 Saving Historical Time Ranges across Multiple Displays**

Occasionally you are faced with a situation that requires you to launch multiple different displays for the same time range. iMonitor makes this task much simpler by allowing you to save a specified time range and re-use it in as many displays as necessary. You may save purely historical time ranges and Get Past ranges independently.

To save a specified time range, use the following procedure:

1. Launch the first display and specify the time range for the time period you are investigating. Notice the pushpin located next to the **Time Range** button (or the **Get Past** drop-down list for **Get Past** requests).

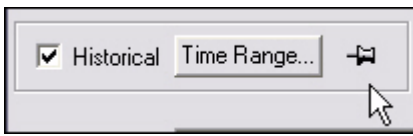

2. Next, press the pushpin located next to the **Time Range** button (or the **Get Past** dropdown list for **Get Past** requests). The pushpin will change to appear undepressed.

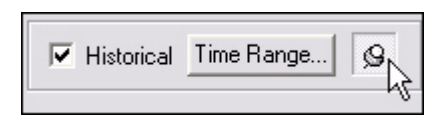

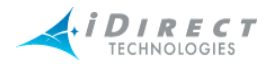

3. All future requests will automatically use the time range you just saved, until you "take down" the time range by clicking on the pushpin again.

## <span id="page-19-0"></span>**2.5.3 Historical "Save to File" Capability**

You may specify a disk file name for iMonitor to save historical or real-time results into. This feature is useful if you have requested a large amount of data for a large number of remotes. You may specify a file name in the following parameters dialogs:

- Latency
- Line card statistics
- Events
- Conditions
- Remote Status/UCP

## <span id="page-19-1"></span>**2.5.4 Types of iMonitor Displays**

The two data display types used in iMonitor are graphical displays and multicolumn lists. Conditions are shown only in multicolumn lists. Network statistical data may be displayed in both graphical format and/or multicolumn lists, depending on the type of data you are viewing.

- *Graphical displays* represent data in graphical charts.
- *Multicolumn lists* represent data arranged in tabular format with rows and columns.

## <span id="page-19-2"></span>**2.5.5 Multicolumn Details Displays**

All of iMonitor's multicolumn lists share certain characteristics in common. Among them are:

- Data in multicolumn lists can be sorted in ascending or descending order by clicking on the column heading containing the data you want to sort by.
- The default sort order is normally "ascending by time stamp."
- All scrollbars function identically:
	- If the slider is at the bottom of the pane, the pane scrolls to continually show you new data as it's added to the display.
	- If the slider is positioned somewhere other than the bottom of the display, data continues to be added at the bottom, but the display position remains constant at the current point. This is based on the assumption that you're viewing data in the middle of the display and you don't want the pane scrolling away from that data.
- Multiple rows of data may be selected and copied/pasted into another application such as Excel for offline viewing and analysis.
- Multicolumn lists may be printed to any printer you have configured on your PC. Select FilePrint to print the contents of a list.
- By using your mouse button inside the multicolumn list, you may select either the **Expand All** or **Fit to Window** options. These options work as follows:

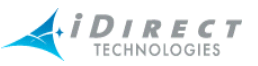

- Expand All resizes each column to be the width of either the widest data in that column, or the width of the column heading, whichever is wider.
- Fit to Pane resizes all columns to fit inside the current width of the pane (so that no scroll bar is required).
- copy this data to a file
- copy it without the headers to a file

## <span id="page-20-0"></span>**2.5.6 Multiple vs. Grouped Display Results**

When you request element data from a higher node level, iMonitor provides you with an interim dialog where you can select which remotes for which to request data. How the data is displayed depends on the type of data you are requesting. Two different behaviors are possible:

- When the data makes sense only for a single network element, iMonitor launches multiple displays, one for each element.
- When the data from multiple elements can be shown together, iMonitor launches a single pane and displays all data in that pane.

## <span id="page-20-1"></span>**2.6 Using iMonitor's Interface**

iMonitor's main window is comprised of several toolbars and panes which are described below.

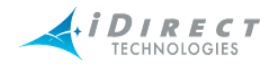

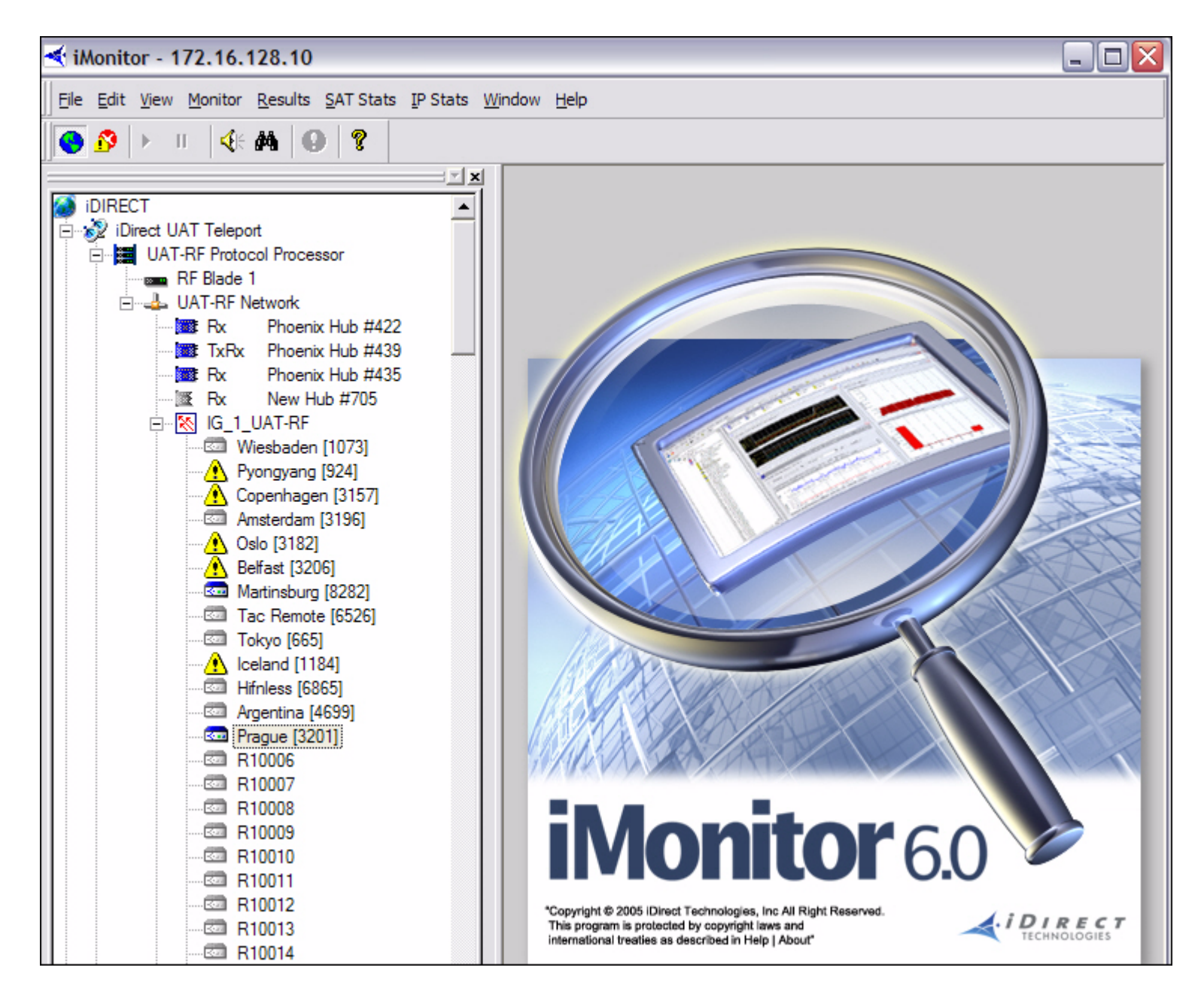

## <span id="page-21-0"></span>**2.6.1 Clicking on Elements: What Happens?**

## <span id="page-21-1"></span>*Right-Clicking*

In general, you must right-click on your mouse or use the task bar to display any list of options in submenus that can be performed on the element you currently have selected.

## <span id="page-21-2"></span>*Single-Clicking vs. Double-Clicking*

You can single-click a plus (+) or minus (-) sign next to an element in the Tree to expand or contract the branches to the next level down in the tree for that element. Once an element has no plus (+) signs next to it, you can double-click any element to view the Properties for that element in read-only mode.

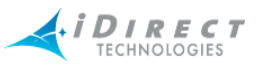

You can double-click any element in the Tree that has been expanded to automatically contract the branches below that node.

## <span id="page-22-0"></span>**2.6.2 Globe Functions**

Right-clicking the Globe allows you to move dockable panes, sort columns hide elements, expand the Tree and Contract the Tree.

## <span id="page-22-1"></span>*Using the Docking Feature*

*Docking* refer to the ability to move a window pane of the NMS interface to another location on the screen or to detach it from the screen entirely and place it somewhere else on your monitor. In iDirect's NMS, the dockable panes have double-ridge lines at the top of the pane.

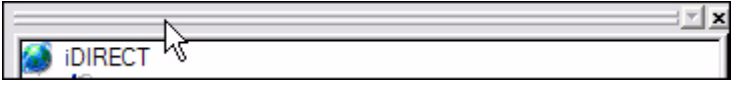

To dock a window pane somewhere else on the NMS interface or on your monitor, follow the procedure below:

> Step 1 Point to and right-click the double-ridge lines of the pane you want to move and select **Allow Docking**.

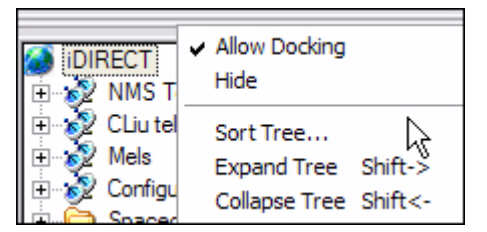

- Step 2 Place the pointer (mouse arrow) on the double-ridge lines and drag the pane wherever you want it. Depending on where you drag it, the pane may change shape (for example, from a vertical display to a horizontal display).
- Step 3 If you want to move the pane back into its original place or to another location, start by grabbing the double-ridge lines with your pointer. Then, you can click the **Name** toolbar at the top of the pane to move it around, and you can place your pointer at the edges of the pane to resize the pane.
- Step 4 To detach the pane completely, double-click the double-ridge lines. The pane becomes separately parented and you may move it independently from the main iMonitor window. This feature is useful if you have two displays on a single PC and want to move this pane to the second display.

## <span id="page-22-2"></span>*Hiding Elements*

You can click **Hide** to remove Tree from view.

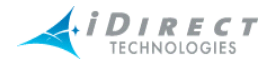

## <span id="page-23-0"></span>*Expanding Tree*

To expand the Tree to view all of the children elements, select **Expand Tree**. The Tree will expand to show all of the child elements.

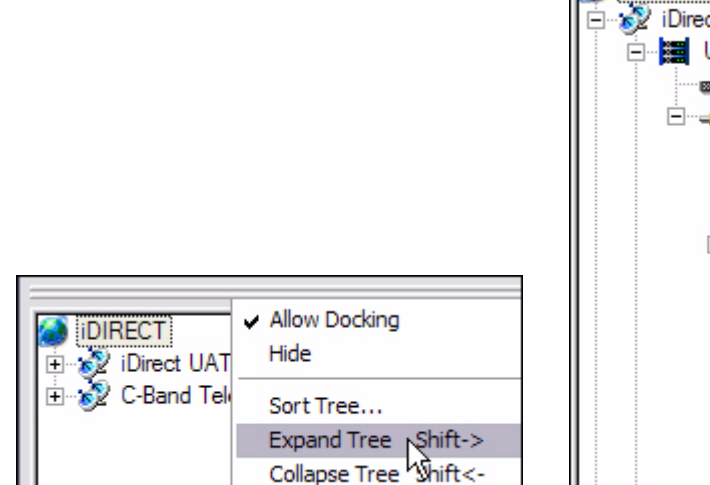

<span id="page-23-3"></span><span id="page-23-2"></span>

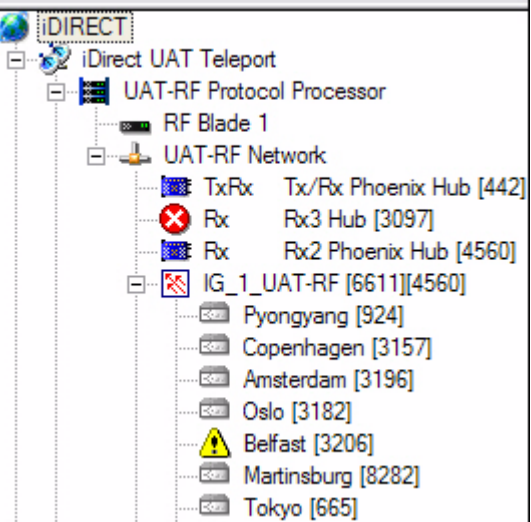

Figure 2-2: Expand Tree Selection Figure 2-3: Expanded Tree with Child Elements

## <span id="page-23-1"></span>*Collapsing Tree*

To collapse the Tree to view only the top level elements, select **Collapse Tree**. The Tree will contract to show only the top level elements.

<span id="page-23-4"></span>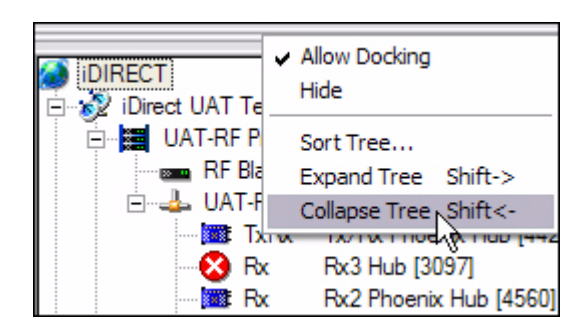

Figure 2-4: Collapse Tree Selection Figure 2-5: Collapsed Tree

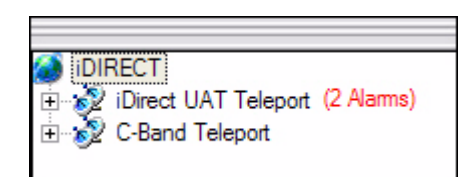

<span id="page-23-5"></span>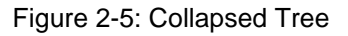

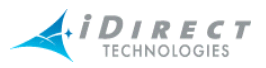

## <span id="page-24-0"></span>*Sorting Columns*

In any pane with columns, or list controls, you can sort the entries in the pane by clicking on the heading of the given column.

## <span id="page-24-1"></span>*Sorting the Tree*

To sort the Tree, follow the steps below:

Step 1 Right-click the double-ridge lines above the Tree pane and select **Sort Tree**. You can also select **Edit → Sort Tree**.l

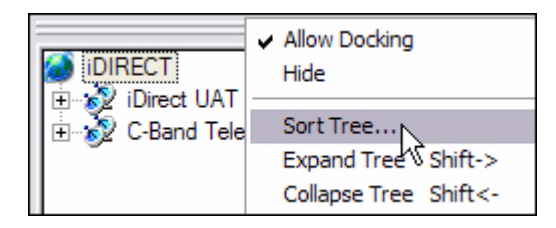

- Step 2 The **Sort Preferences** dialog box is displayed.
- Step 3 Click the **Sort items in** drop-down list and select either **Ascending** or **Descending**.

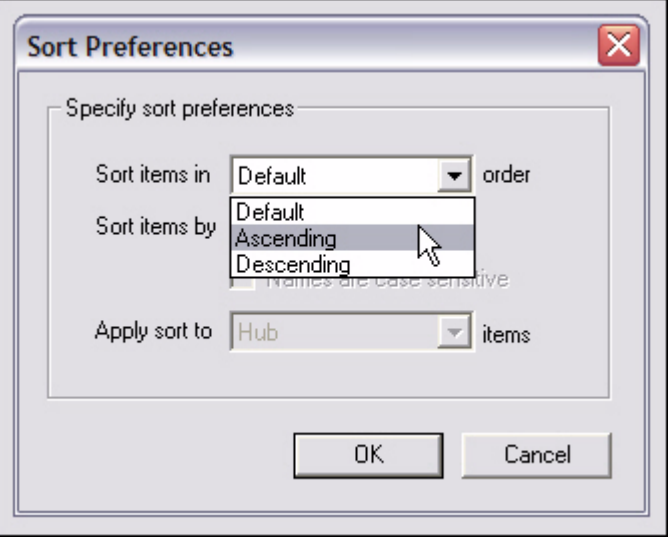

Step 4 Click the **Sort items by** drop-down list and select one of the options. Depending on what you select in this field, your choices in the **Apply sort to** field will change.

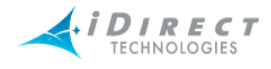

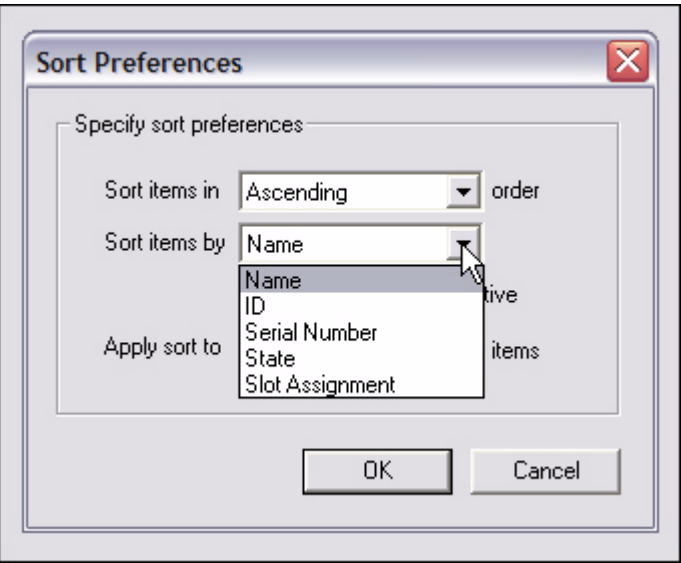

- Step 5 If you select **Name**, either click the **Names are case sensitive** check box or clear it.
- Step 6 Select the element to which you want to apply the Sort feature. The options are:
	- Remote
	- Hub
	- Inroute Group

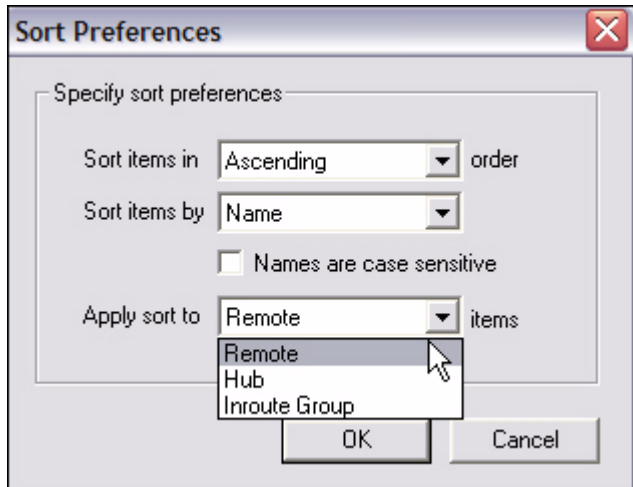

Step 7 Click **OK**. The next time you log in, iMonitor will remember and display the last sort preference you chose.

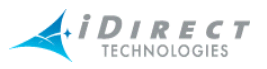

## <span id="page-26-0"></span>**2.6.3 Network Tree**

By right-clicking a tree element, a submenu of options appears, which you may click to view various types of data and other information used to monitor and troubleshoot your network. For specific information on how to use and interpret the information you view, see the section on that particular option. Use the *Contents* or *Index* to locate this information if you do not readily see it. Below is a description of the menu options for each element in the tree.

A *plus sign* (+) next to an element in the Tree indicates that additional elements exist at the next level, or branch, of the Tree. Click the *plus sign* (+) to expand the element to view the next level of the Tree.

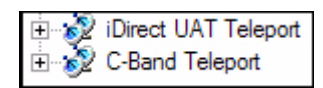

A *minus sign* (-) next to an element indicates that the element has been collapsed and children are visible at the next level, or branch, in the Tree.

In the figure below, the UAT-RF Network has been collapsed as far as it can be. The UAT-RF Network cannot include children in another network; therefore, its only children are the TxRx and Rx line cards, and the IG\_1\_UAT-RF Inroute Group. The Inroute Group is a parent element that can be collapsed by clicking its *plus sign* (+) to reveal its children elements at the next level of the Tree.

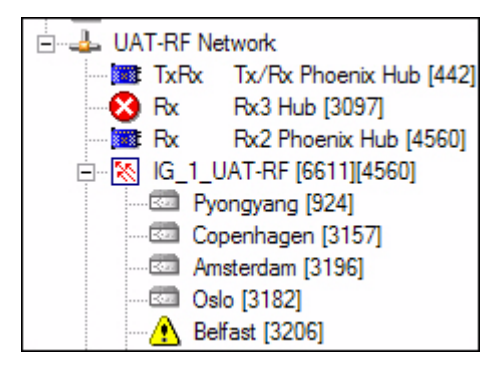

## <span id="page-26-1"></span>**2.6.4 Using the Interface Toolbars and Menu Options**

## <span id="page-26-2"></span>*Title Bar*

The **Title** bar identifies the name of the application (in this case, iMonitor) and the IP address of the server to which you are connected.

 $\bullet$  iMonitor - 172.16.128.10

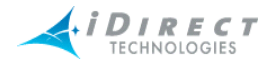

## <span id="page-27-0"></span>*Menu Bar*

The **Menu** bar at the top of the display provides access to log in, log out, quit, and other high-level functions.

File Edit View Monitor Results SAT Stats IP Stats Window Help

## <span id="page-27-1"></span>*Toolbar*

The main **Toolbar**, shown below, contains context-sensitive buttons, allowing you to perform a variety of operations on a currently-selected element without using its context menu. Their functions are described in [Table 2-1, "Toolbar Icons and Functions," on page 18.](#page-27-2)

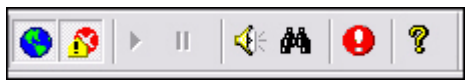

<span id="page-27-2"></span>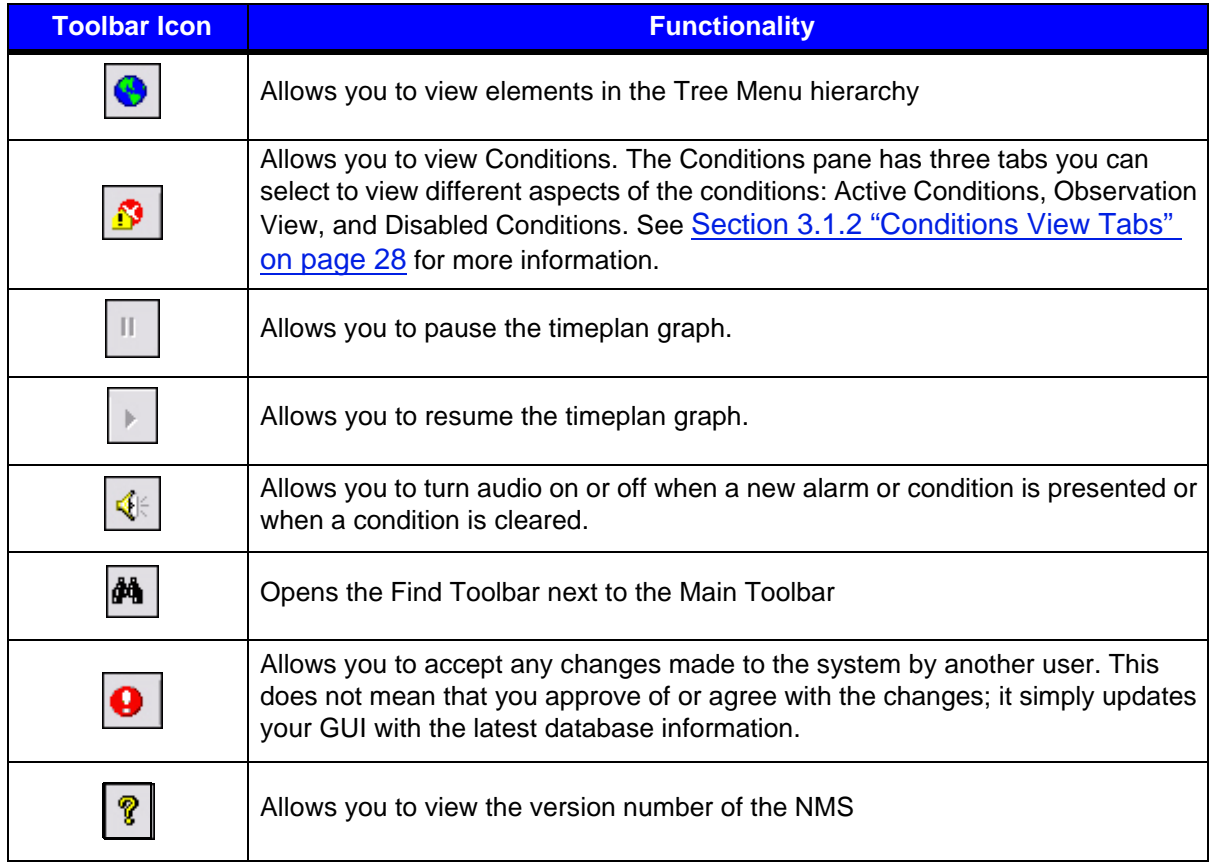

#### **Table 2-1: Toolbar Icons and Functions**

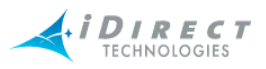

## <span id="page-28-0"></span>*Audio Notification*

You can choose to turn on audio notification to alert you whenever a new alarm or condition is presented or a condition is cleared. Select Monitor → Audio Notification. You can click next to any of the three conditions under which you would like to have an audio notification presented.

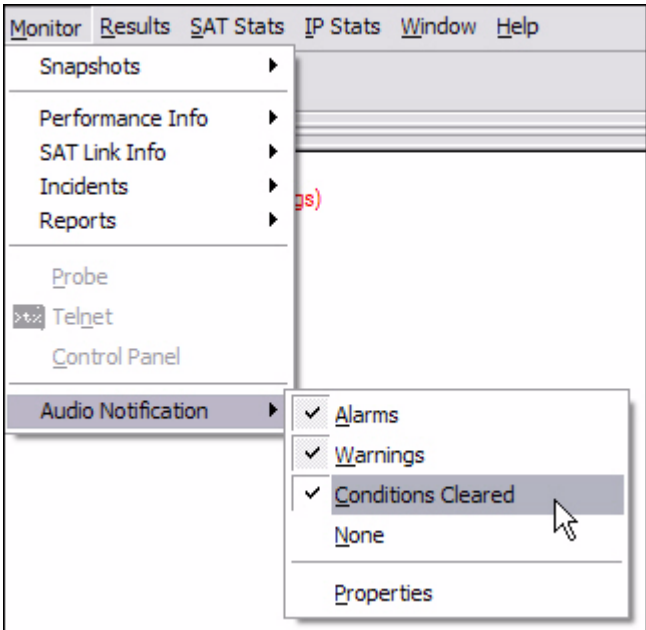

You may select one, two, or all three. If you wish to have no audio notification, click next to **None**.

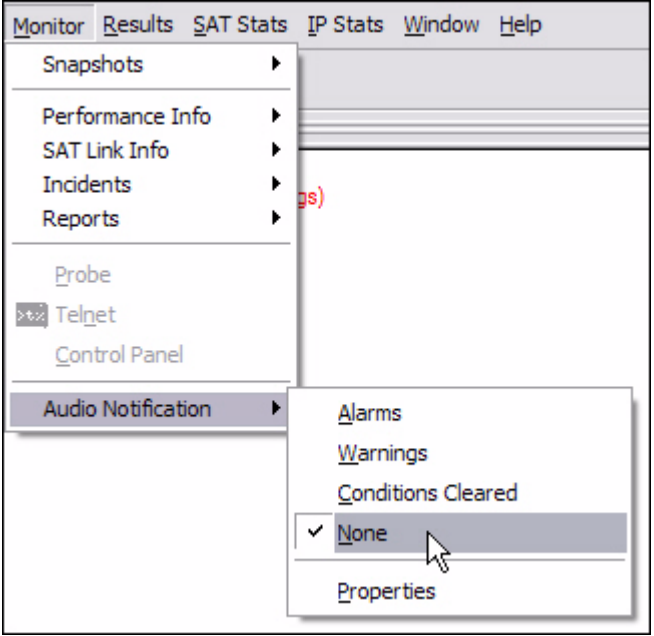

To set up how many times you want the audio to be repeated, select Monitor → Audio Notification → Properties. In this dialog box, you can also specify that the audio should play only when a new condition occurs. This relieves you of clicking on **Alarms** and **Warnings** separately in the above paths.

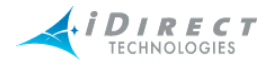

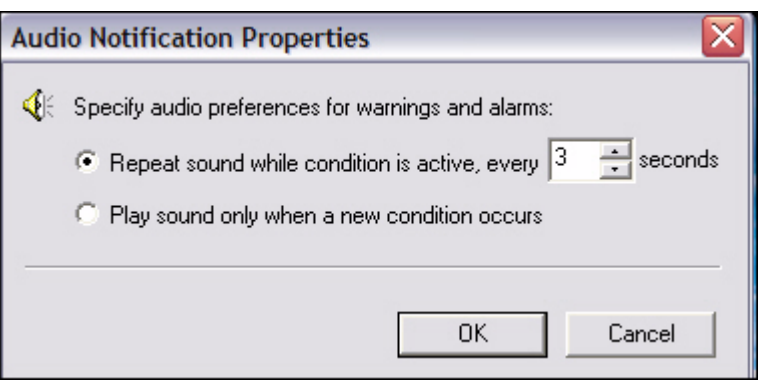

## <span id="page-29-0"></span>*View Menu*

The **View** menu on the main menu toolbar allows you to display or hide the following toolbars and panes. You can also right-click your *context menu* button (typically the right mouse button) to see the same options as those in the **View** menu. If you have clicked an element in the Tree, the Properties option is available also.

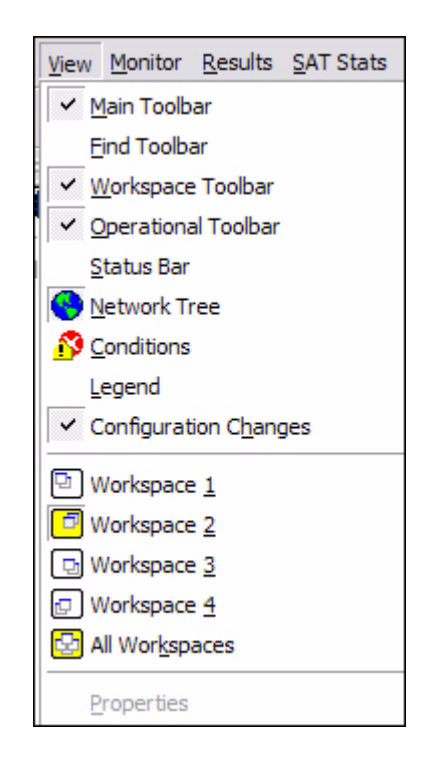

## <span id="page-29-1"></span>*Find Toolbar*

The **Find** toolbar provides users the option to search the NMS for a given element and display the results in either the **Network Tree View** or the **Results Window**. This becomes increasingly important as the network grows larger. You can search by selecting a specific element name in the first drop-down list (note that only elements you have created will be in the list); by type of element in the second drop-down list; or by **Name**, **IP address** or **ID number** in the third drop-down

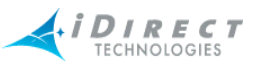

list. The figure below shows all of the various options within each category; however, you can actually only click one drop-down list at time.

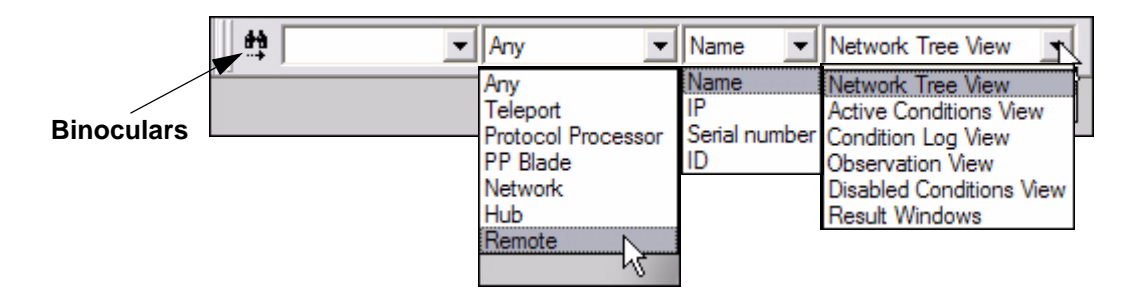

You can also click the **Find** button on the toolbar to open a dialog box that gives you the same options.

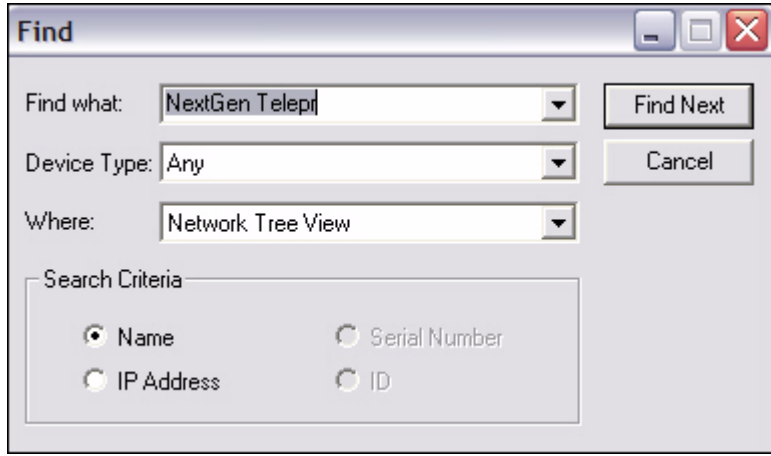

To perform a search, follow the steps below:

- Step 1 Select **View → Find Toolbar**, or click the **Find** button on the toolbar. Either the **Find** toolbar appears to the right of the main toolbar, or the **Find** dialog box appears in the Results pane.
- Step 2 Click the arrow on each drop-down list and click the criteria you want to use in your search.
- Step 3 To execute the search, you can do one of three things:
	- press **Enter** on the keyboard if you are searching from the **Find** toolbar
	- click the **Binoculars** icon to the left of the toolbar if you are searching from the **Find** toolbar
	- click **Find Next** if you are searching from the **Find** dialog box

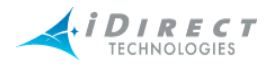

## Step 4 In the example below, the user chose to look for a *Remote* by the *Name* of *3100-410* and display it in the *Network Tree View*.

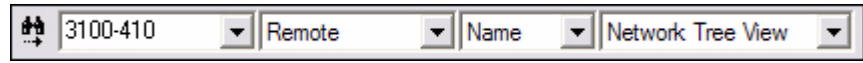

That remote is highlighted in the Tree when the user clicks on the binoculars icon.

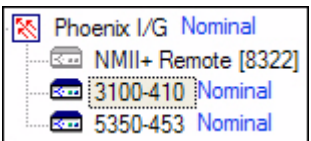

## <span id="page-31-0"></span>*Workspace Toolbar*

The Workspace capability solves one of the biggest problems with real-time monitoring systems: window real estate. As you launch more and more displays, you may find that you're quickly running out of space in the results pane and you wish you had a bigger display. The Workspace Toolbar provides a convenient way for you to organize multiple displays into a series of "virtual workspaces". The four workspaces on this toolbar effectively give you four times the window real estate without having to add another display.

To launch the Workspace toolbar, select **View → Workspace** from iMonitor's main menu. You will see four small windows appear on the right-side of iMonitor's task bar. Each of these windows represents a virtual workspace where you can launch different displays. When you click one of the workspace windows, displays you launched on another workspace are hidden and a new, blank workspace appears. For convenience, each workspace is highlighted in yellow whenever a display is present on that workspace.

The figure below shows the **Workspace** toolbar in action. In this example, workspace one contains one or more displays and the other workspaces are empty. The fifth workspace pane, when clicked, shows all panes in all workspaces.

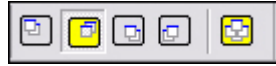

Figure 2-6: The Workspace Toolbar in Action

#### <span id="page-31-1"></span>**Saving and Reloading Workspaces**

In addition to using workspaces in real-time, you may also save the contents of a workspace to be reloaded at a later time. The workspace file stores the following information about displays:

- The window pane size and position within the workspace.
- The request parameters originally specified in the requests.

**NOTE**: Only real-time and Get Past requests are saved in workspace files.

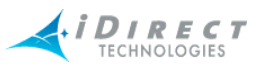

To save the contents of a workspace, select File → Save Workspace As from the main menu. This operation will save all the displays currently active in the workspace. You may also adjust the contents of any workspace and re-save it by selecting **File → Open Workspace** from the main menu.

To reload a previously-saved workspace, select **File → Open Workspace** from the main menu. When you reload a workspace the saved requests will be automatically resubmitted to the appropriate servers.

This feature works best when you have the iMonitor application maximized on your PC screen, but will also function properly if the application is not maximized.

#### <span id="page-32-0"></span>*Operational Toolbar*

The **Operational Toolbar**, shown below, contains context-sensitive buttons, allowing you to perform a variety of operations on a currently-selected element without using its context menu. Their functions are described in [Table 2-2, "Operational Toolbar Icons and Functions," on](#page-32-1)  [page 23.](#page-32-1)

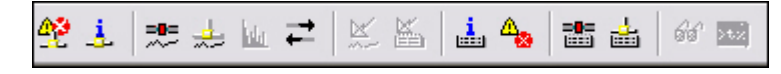

<span id="page-32-1"></span>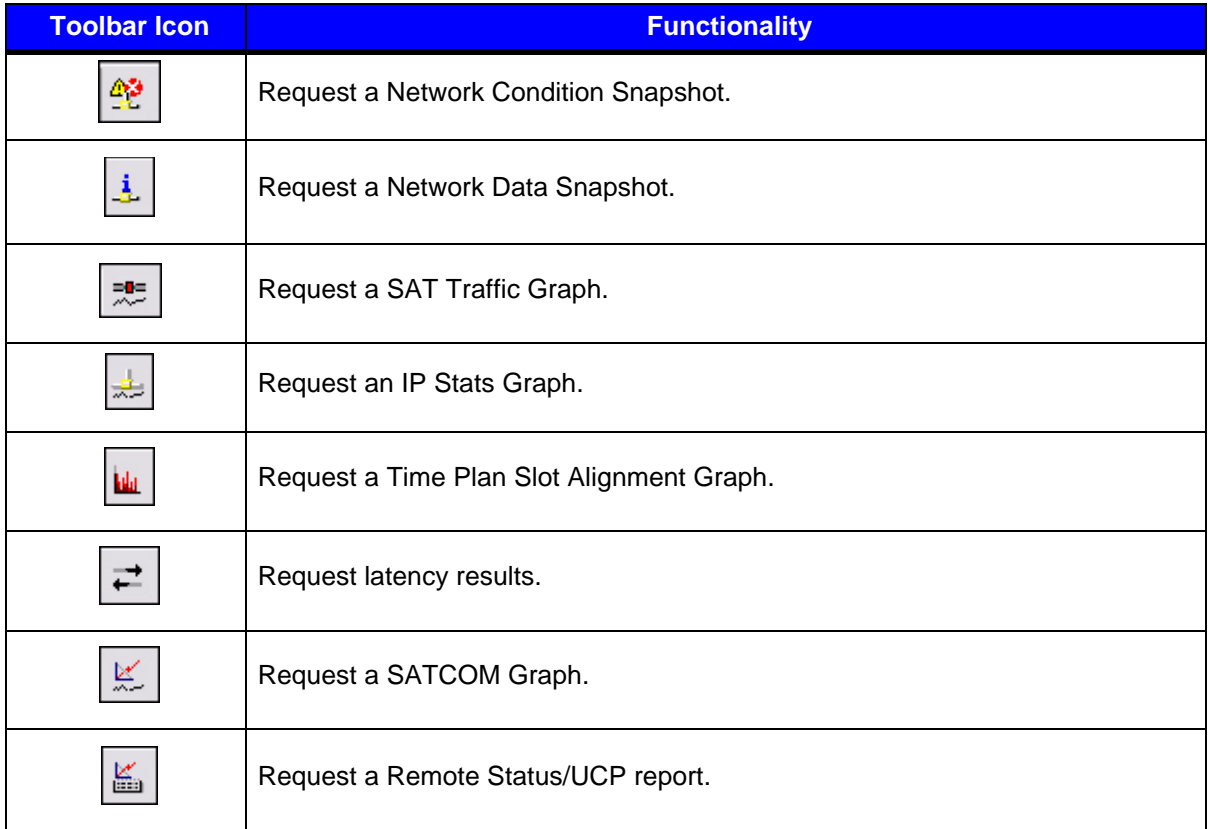

#### **Table 2-2: Operational Toolbar Icons and Functions**

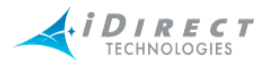

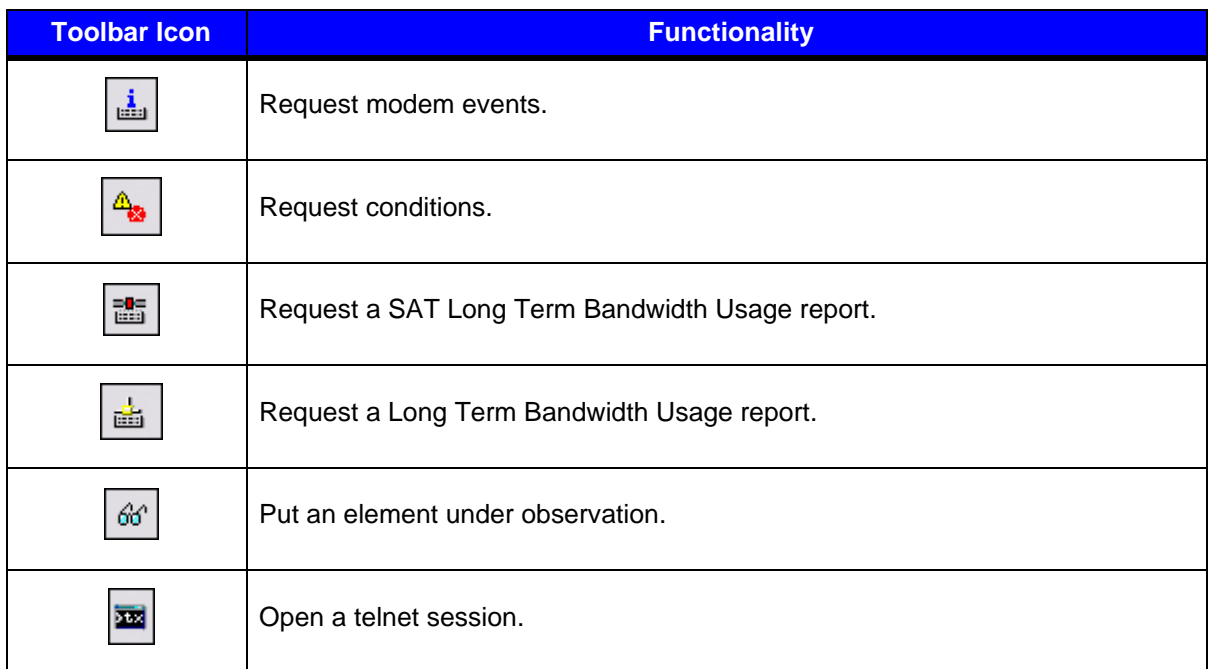

#### **Table 2-2: Operational Toolbar Icons and Functions (Continued)**

## <span id="page-33-0"></span>*Status Bar*

The **Status** bar is located at the bottom of the iMonitor window and displays the user name of the person who is currently logged in and what their server connection status is. On the toolbar shown below, the connection status is "Ready".

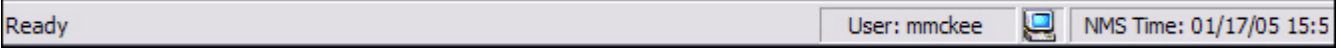

#### <span id="page-33-1"></span>*Connection Details on Status Bar Icon*

When your mouse hovers over the **PC** icon next to the user name on the **Status** bar, the IP address of the NMS servers that you are currently connected to is displayed.

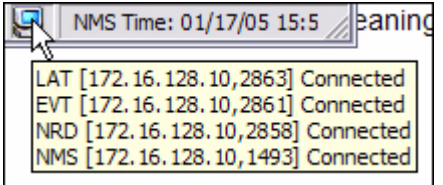

#### <span id="page-33-2"></span>*Conditions Pane*

The **Conditions** switch on the **View** menu opens the **Conditions** pane. See [Chapter 3, Monitoring](#page-36-5)  [Conditions and Events](#page-36-5) for complete information on the tabs in this pane. Select View  $\rightarrow$  Conditions to open the pane.

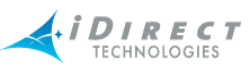

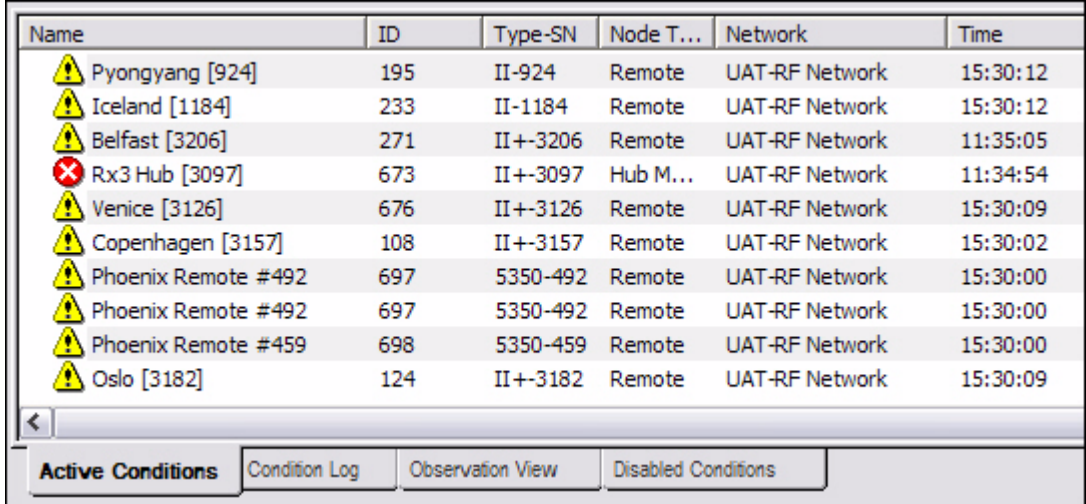

## <span id="page-34-0"></span>*Legend Pane*

The **Legend** view displays the **Configuration State** icons and their meanings. They are organized by type of element as shown below:

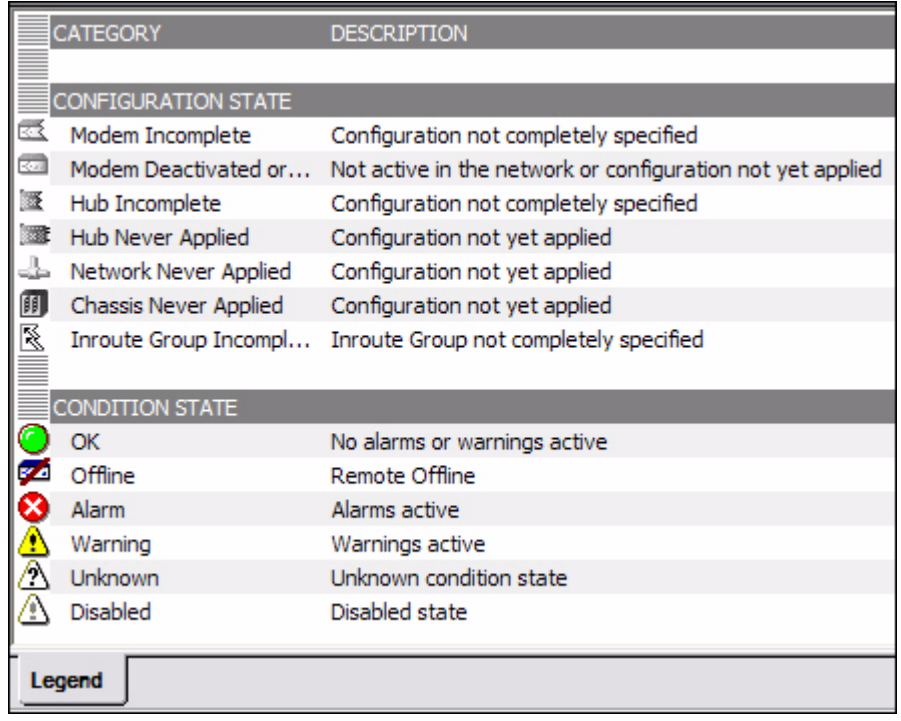

## <span id="page-34-1"></span>*Configuration Changes Pane*

Whenever there are changes made to the database by another user, they can be displayed on your screen in the **Configuration Changes** pane.

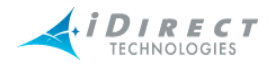

## <span id="page-35-0"></span>*Monitor Menu*

The options listed under the Monitor Menu are discussed throughout this guide as follows:

- Snapshots
	- [Section 3.4.1 "Network Condition Snapshot" on page 44](#page-53-3)
	- [Section 3.4.2 "Network Data Snapshot" on page 50](#page-59-1)
- Performance Info
	- [Section 5.3.1 "SAT Traffic Graph" on page 87](#page-96-1)
	- [Section 5.3.2 "IP Traffic Graph" on page 90](#page-99-1)
	- [Section 4.2.2 "Time Plan" on page 64](#page-73-1)
	- [Section 5.3.4 "Bandwidth Usage" on page 94](#page-103-1)
	- [Section 4.2.3 "Inroute Distribution" on page 67](#page-76-2)
	- [Section 4.2.4 "Latency" on page 69](#page-78-3)
- SAT Link Info
	- [Section 4.3.2 "SATCOM Graph" on page 76](#page-85-4)
	- [Section 4.3.1 "Line Card Statistics" on page 73](#page-82-2)
	- [Section 4.3.2 "SATCOM Graph" on page 76](#page-85-4)
- **Incidents** 
	- [Chapter 3, Monitoring Conditions and Events](#page-36-5)
- Reports
	- [Chapter 6, Reporting on Networks](#page-106-4)
- Probe
	- [Section 4.2 "Retrieving Information on Remotes using Probe" on page 57](#page-66-1)
- Telnet
	- [Section 4.4 "Telnet" on page 83](#page-92-1)
- Control Panel
	- [Section 4.3.3 "Control Panel" on page 80](#page-89-4)
- Audio Notification
	- [Section "Audio Notification" on page 19](#page-28-0)
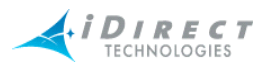

# **3 Monitoring Conditions and Events**

You can view **Conditions** on every element in the **Tree**, and you can view **Events** on every element except the Chassis. On the Protocol Processor and the Blades, you can further view Blade Information. Below is a table that identifies the types of information iMonitor provides for each element.

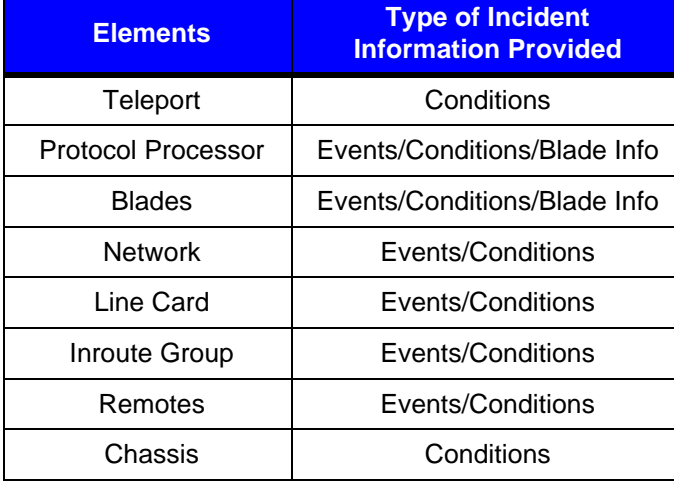

#### **Table 3-1: Elements and Types of Information Provided**

## **3.1 Conditions**

Conditions in iMonitor are made up of Alarms and Warnings, which are collectively called "conditions". Alarms alert you to an interruption in service, whereas Warnings indicate a condition that *could* result in an interruption of service if not handled in a timely fashion.

## **3.1.1 Representing State of Element via Icons**

iMonitor automatically displays the current state of all network elements in the network tree view. Icons are used to indicate **OK**, **Warning**, **Alarm**, and **Offline** states.

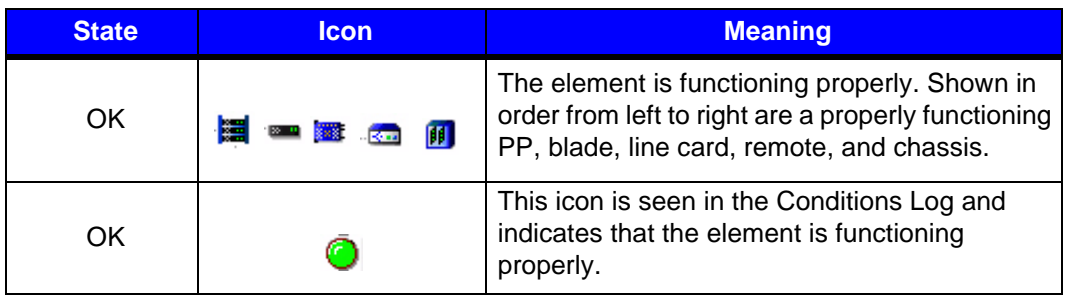

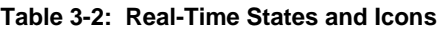

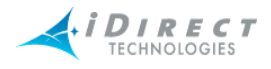

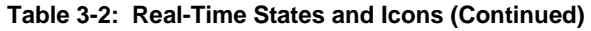

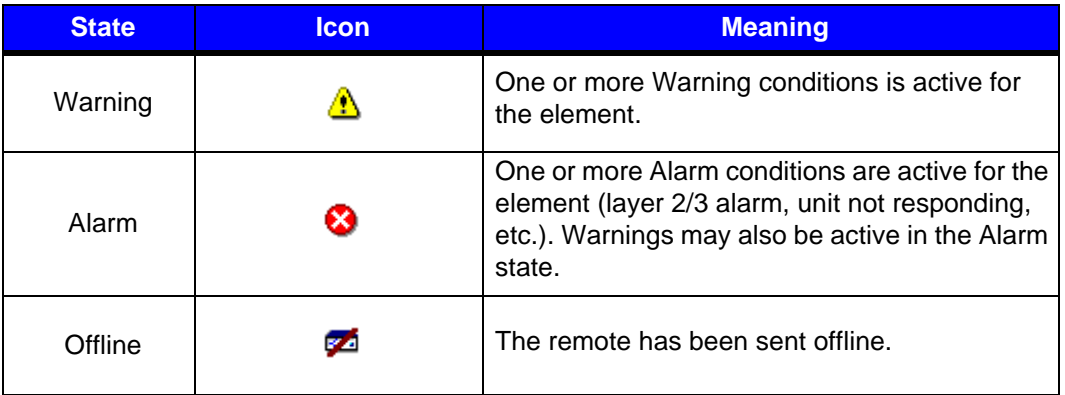

### **3.1.2 Conditions View Tabs**

In addition to representing the state of an element via an icon in the Tree view, you can click **View** → Conditions to open a dockable pane at the bottom of iMonitor's main window. The Conditions pane has three tabs that enable you to view conditions using different criteria, as follows:

- **Active Conditions** this tab shows all the currently-active conditions for all network elements. Details for each condition are shown in separate columns. You may click each column heading to sort the conditions in ascending or descending order.
- **Observation View** this tab shows all conditions for specific elements you have put "Under Observation". You put a Protocol Processor, Blade, Line Card or Remote under observation by clicking the element and selecting **Under Observation**. You may cancel the observation view by clicking the element in the tree and switching the **Under Observation** control off, or by right-clicking on a specific condition in the **Under Observation** tab and selecting **Cancel Observation**.
- **Disabled Conditions** this tab shows all conditions that you have disabled. A disabled condition is one that you understand and no longer want to see in the Tree and Active Conditions list. The warning and/or alarm icon in the Tree turns gray when you disable a condition. You may re-enable the condition by right-clicking on the condition in the **Disabled Conditions** tab and selecting En**able Condition**.

### **3.1.3 Elements with Multiple Conditions**

It is possible for multiple conditions to exist simultaneously on a given network element. In fact, this is quite likely when a remote drops out of the network for some reason. In these cases, the element's overall state reflects the highest severity of any one condition, according to the following rules:

- No conditions: overall state is "**OK**"
- One or more Warnings: overall state is "**Warning**"
- One or more Warnings and one or more Alarms: overall state is "**Alarm**"
- Remote has been sent Offline: overall state is "**Offline**"

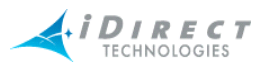

## **3.1.4 Offline State**

The offline state is a special condition that overrides all other warnings and alarms. This state applies only to remotes. The offline state can be initiated by a remote user just before turning the remote off, to indicate to the network operator that no problem investigation is necessary.

When a remote is sent offline by the remote user, iMonitor and the back-end event server will ignore all subsequent alarms. If a unit is turned off without sending it offline first, the remote will go into the Alarm state at the hub.

The offline state clears automatically when the remote is turned back on and acquires into the network.

### **3.1.5 Alarms and Warnings on Elements**

The tables below list all of the conditions that can be raised for the various elements.

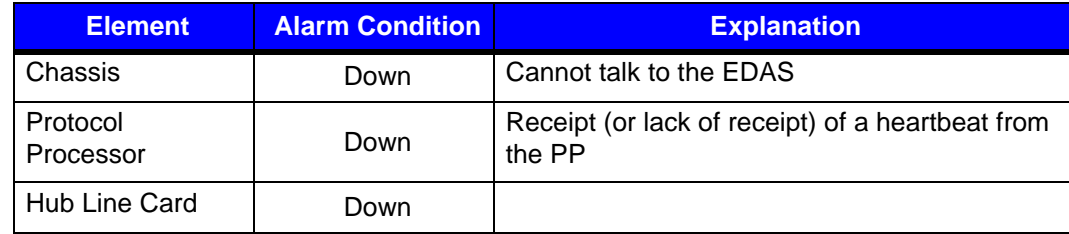

#### **Table 3-3: Explanation of Alarms by Element**

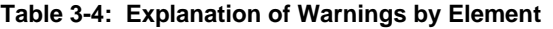

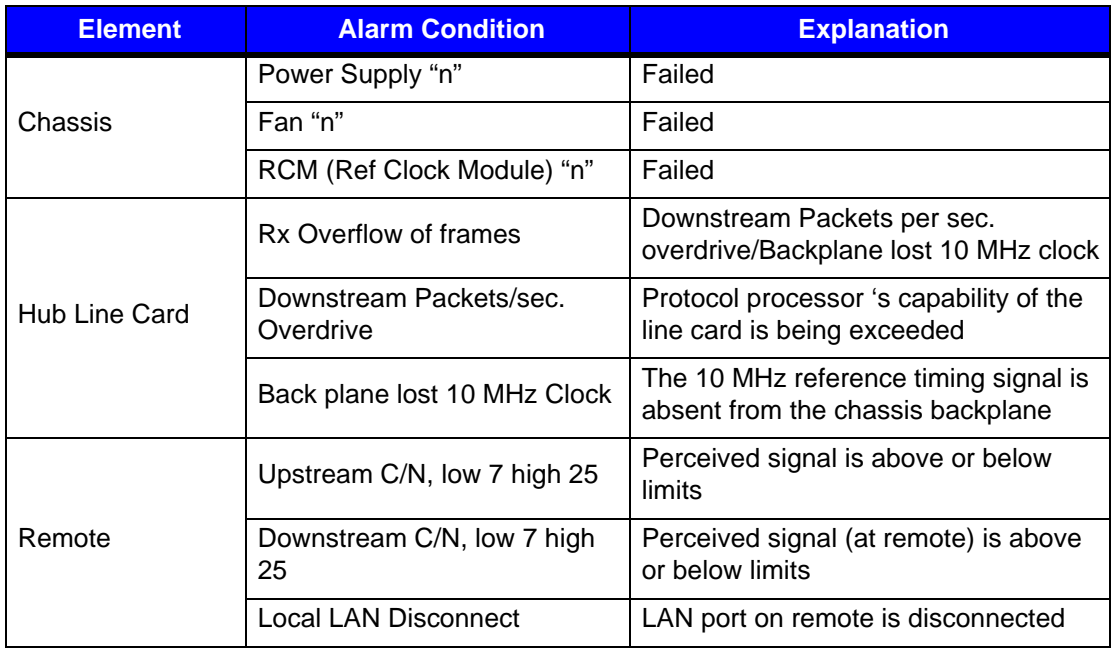

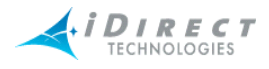

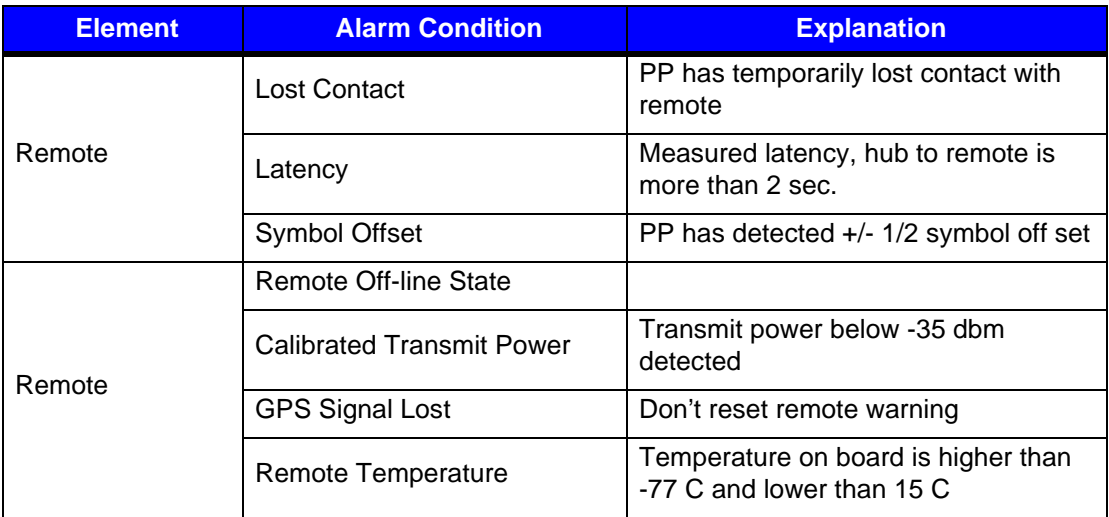

#### **Table 3-4: Explanation of Warnings by Element (Continued)**

**Table 3-5: Explanation of Alarms and Warnings on Hub Chassis**

| <b>Alert</b>          | <b>Alarm Condition</b> | <b>Action to be Taken</b>                                                                                       |  |
|-----------------------|------------------------|----------------------------------------------------------------------------------------------------|--|
| Chassis Down          | Alarm                  | Check unit power, validate<br>network connectivity.                                                             |  |
| Fan Alert             | Warning                | Check fans, remove failed unit,<br>replace.                                                                     |  |
| Power Supply Alert    | Warning                | Check power supplies, remove<br>failed unit, replace. The<br>warning text includes the<br>power supply number.  |  |
| <b>RCM A/B Alerts</b> | Warning                | Check the appropriate RCM for<br>failure. If both warnings are on,<br>check for loss of 10 MHz clock<br>source. |  |

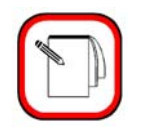

**NOTE**

See the Maintenance section of the *iDirect Hub Chassis Installation and User's Guide* for more information on replacing failed fan and power supply components.

## <span id="page-39-0"></span>**3.2 Putting an Element under Observation for Conditions**

You can put an element "under observation" for the purpose of monitoring it for any conditions that arise on that element. Only the following elements can be put under observation for viewing conditions (alarms and warnings):

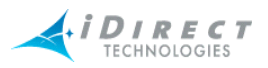

- Protocol Processor
- Blade
- Line Card
- Remote

To use the **Under Observation** feature, follow the directions below.

- Step 1 Right-click an element, for which you want to view alarms and warnings:
- Step 2 Click **Under Observation**.

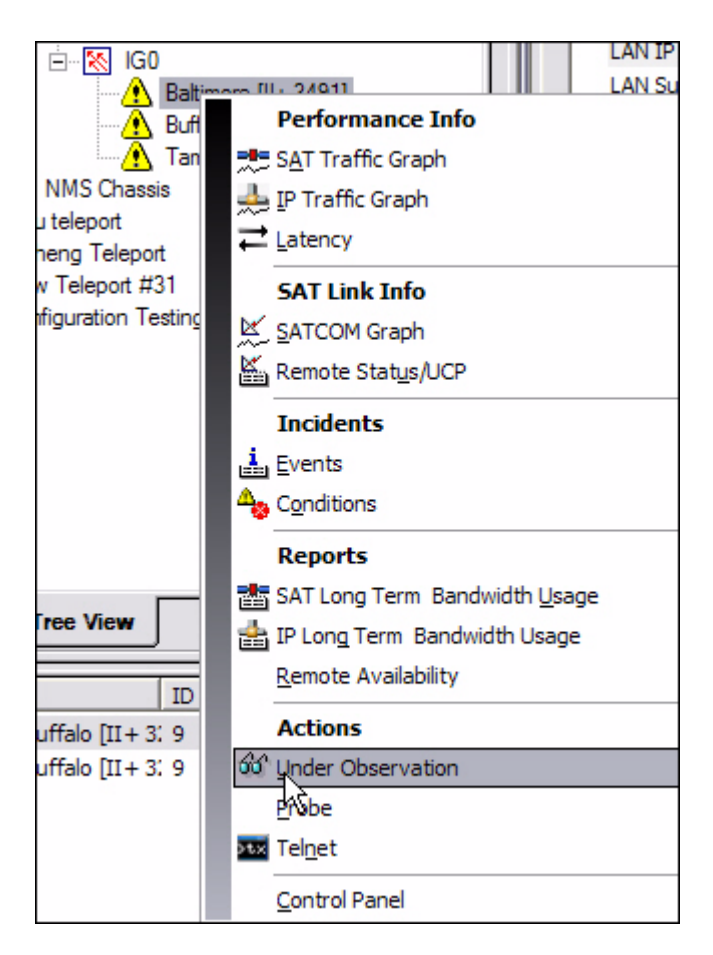

Step 3 Click View → Conditions or click Conditions in the main toolbar.

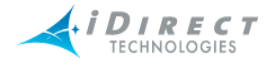

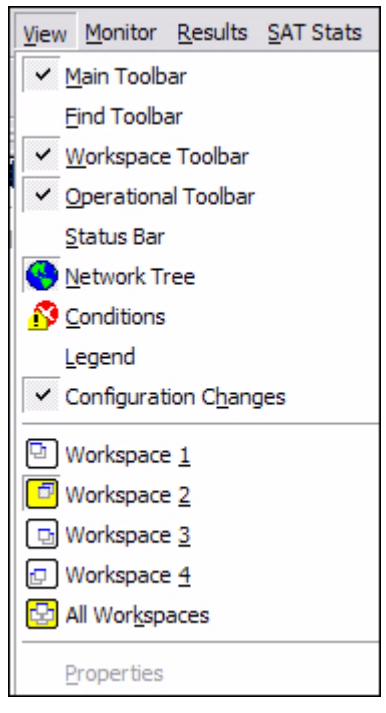

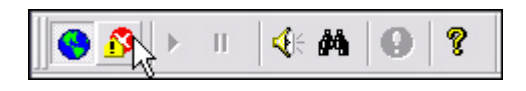

Step 4 Click the **Observation View** tab. The **Observation View** pane appears in the iMonitor window, displaying only the conditions (alarms and warnings) for the element you chose.

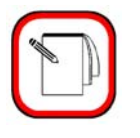

**NOTE**

If you have previously put another element under observation, without canceling that observation view, the previous element's information will still be visible in the pane. To omit the unwanted information, right-click on the unwanted element and select **Cancel Observation**.

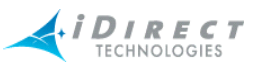

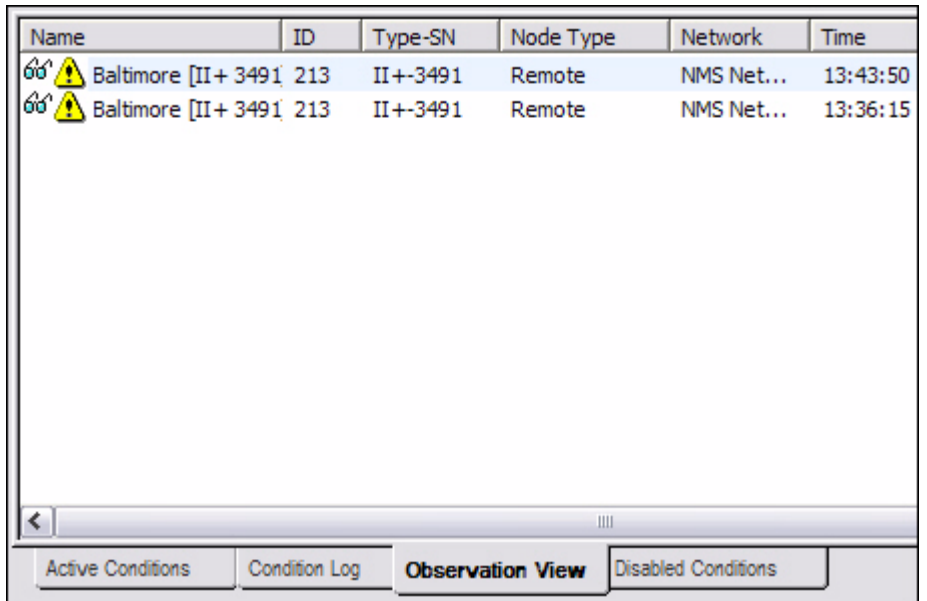

Step 5 Right-click on the element you selected to observe. You are provided the option to either view the element's control panel or cancel the observation. Click the desired option.

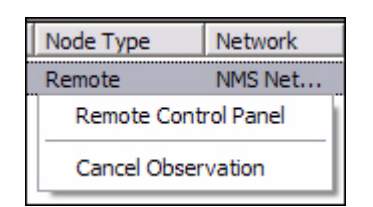

- Step 6 If you click **Cancel Observation**, the data in the **Observation** pane disappears.
- Step 7 If you click **Control Panel**, a pane appears providing more information for you to view. Below is an example of the types of information you may view on a given element (in this case, a remote) if you select **Control Panel**. (See [Section 4.3.3 "Control Panel" on page 80.](#page-89-0))
- Step 8 Follow the directions in [Section 3.2.1 "Viewing Conditions or Events" on](#page-43-0)  [page 34.](#page-43-0)

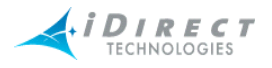

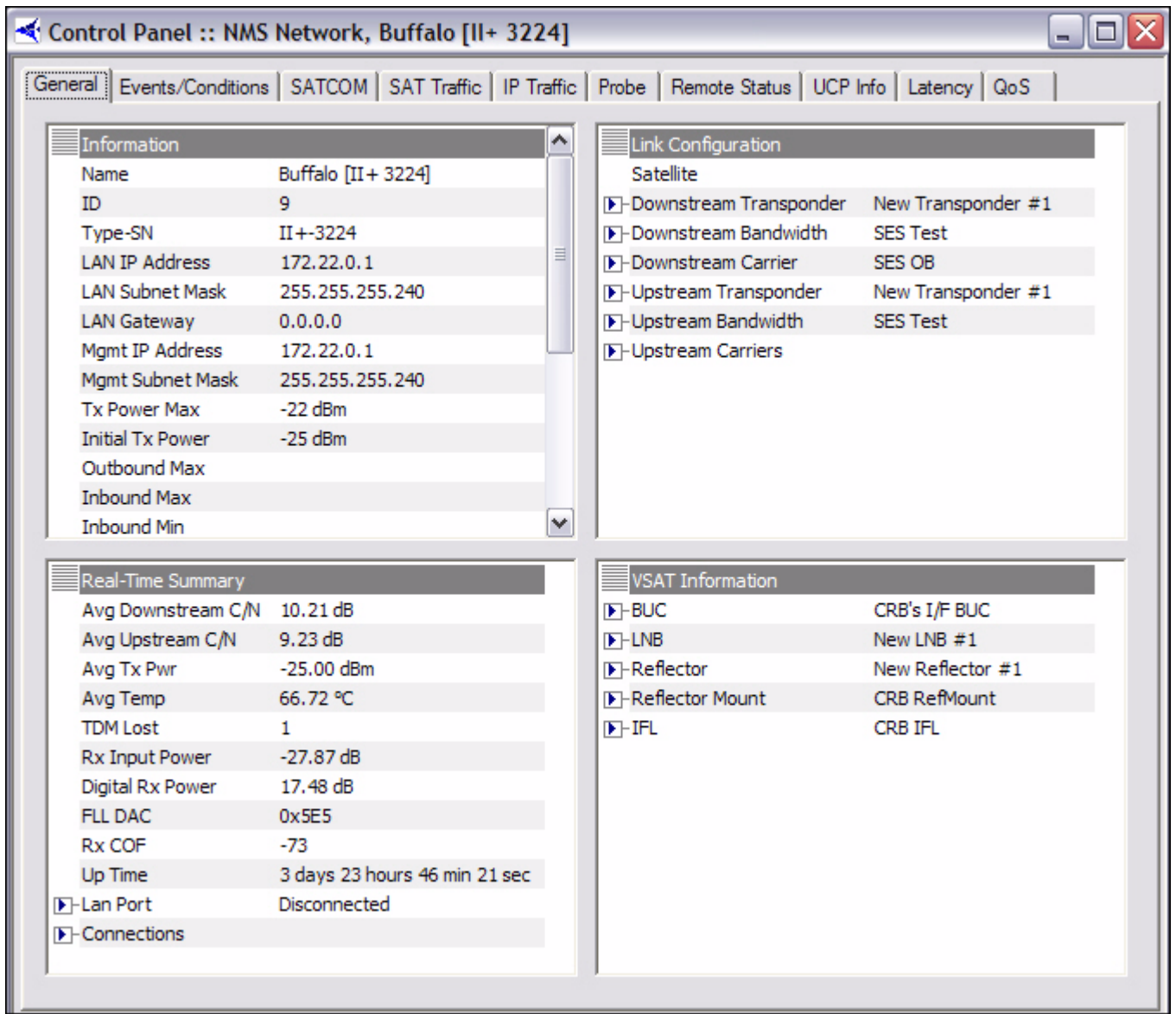

## <span id="page-43-0"></span>**3.2.1 Viewing Conditions or Events**

To view conditions or events, you must specify certain criteria on the **Select Items** dialog box.

## *Viewing Conditions*

If you want to view conditions, you may want to put an element under observation first. For information on this, see Section 3.2 "Putting an Element under Observation for Conditions" on [page 30.](#page-39-0)

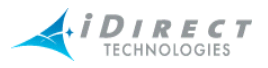

#### *Viewing Events*

If you are viewing events, you may want to filter the results. Often it's useful to retrieve certain events over an extended time period for one or more remotes. Although you can retrieve all events and sort the results to find the ones you're looking for, iMonitor also allows you to specify a text filter when retrieving historical events. When you specify a text filter, iMonitor shows you only those events that match the filter.

The text filter is available at the bottom of the historical time range parameters dialog box [\(Figure 3-2, p. 3-38\)](#page-47-0), either prior to retrieving events or from the **Time Range** button on an existing events display. The filter values are applied only to the **Event Description** section of the event message. The simplest filter string is simply a substring of the event description, such as "telnet". Any event message text that contains your specified substring will be returned from the server and displayed in the pane. The text field also supports full Linux regular expression matching, allowing you to apply an arbitrarily complex expression to the event description text. For more information on regular expressions, see any of the commercially-available Linux reference books.

To retrieve and view conditions or events, follow the directions below.

- Step 1 Right-click an element in the **Tree** pane for which you want to view conditions or events.
- Step 2 Click on either **Conditions** or **Events**. The **Select Items** dialog box appears.

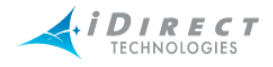

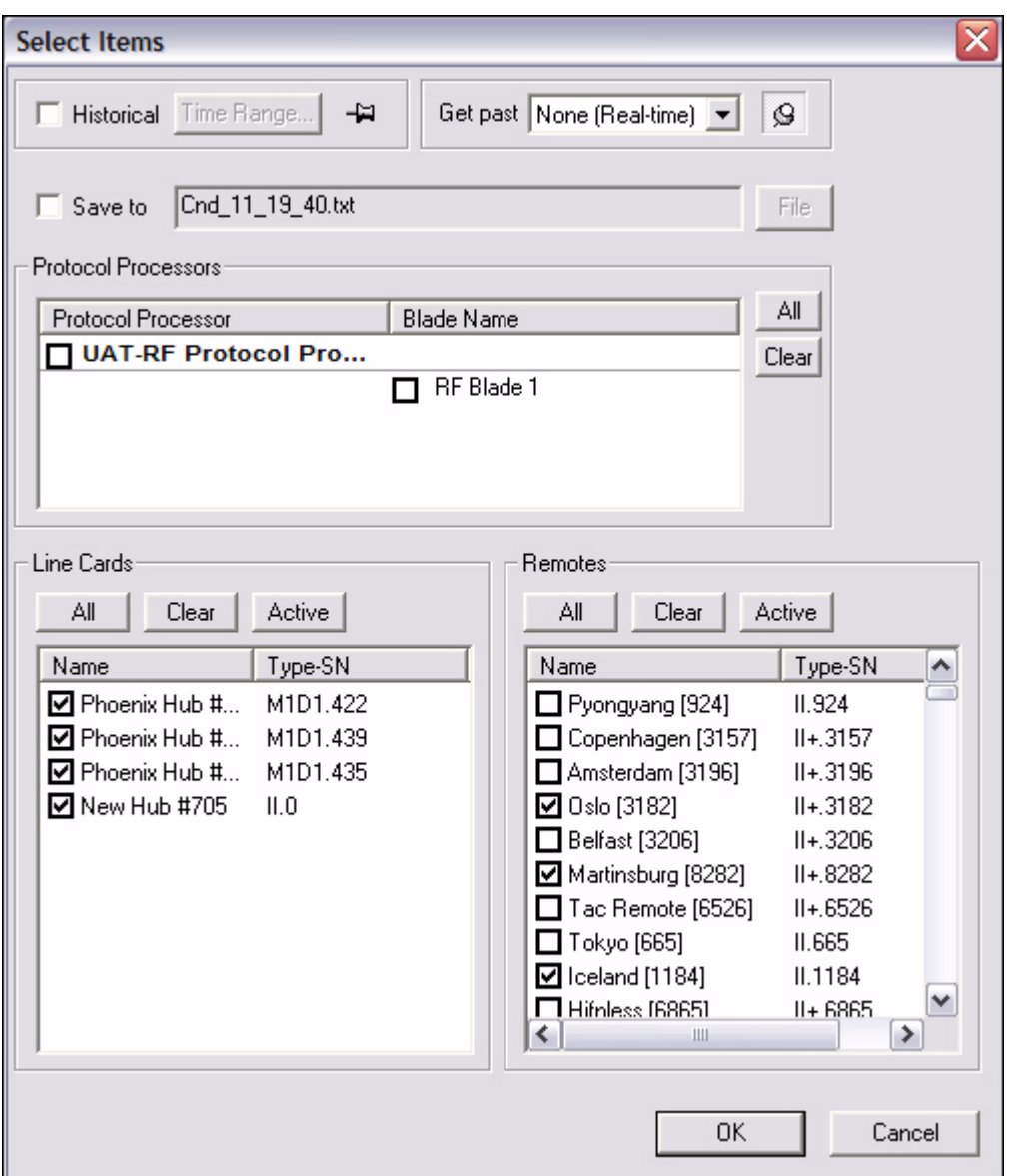

- Step 3 Make your selections on the **Select Items** dialog box, as follows:
- Step 4 Click either **Historical** or **Get Past**. If you are viewing Events, you can filter the results, or simply press OK to begin retrieving events in real-time.

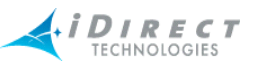

a If you click **Historical**, click **Time Range...**. The **Select Time Range** dialog box appears (see [Figure 3-1](#page-46-0) for Conditions and [Figure 3-2](#page-47-0) for Events). If desired, click the ellipses next to the Start and End times to set the time via the graphical clock display. If you selected **Get Past**, see [Step b](#page-47-1).

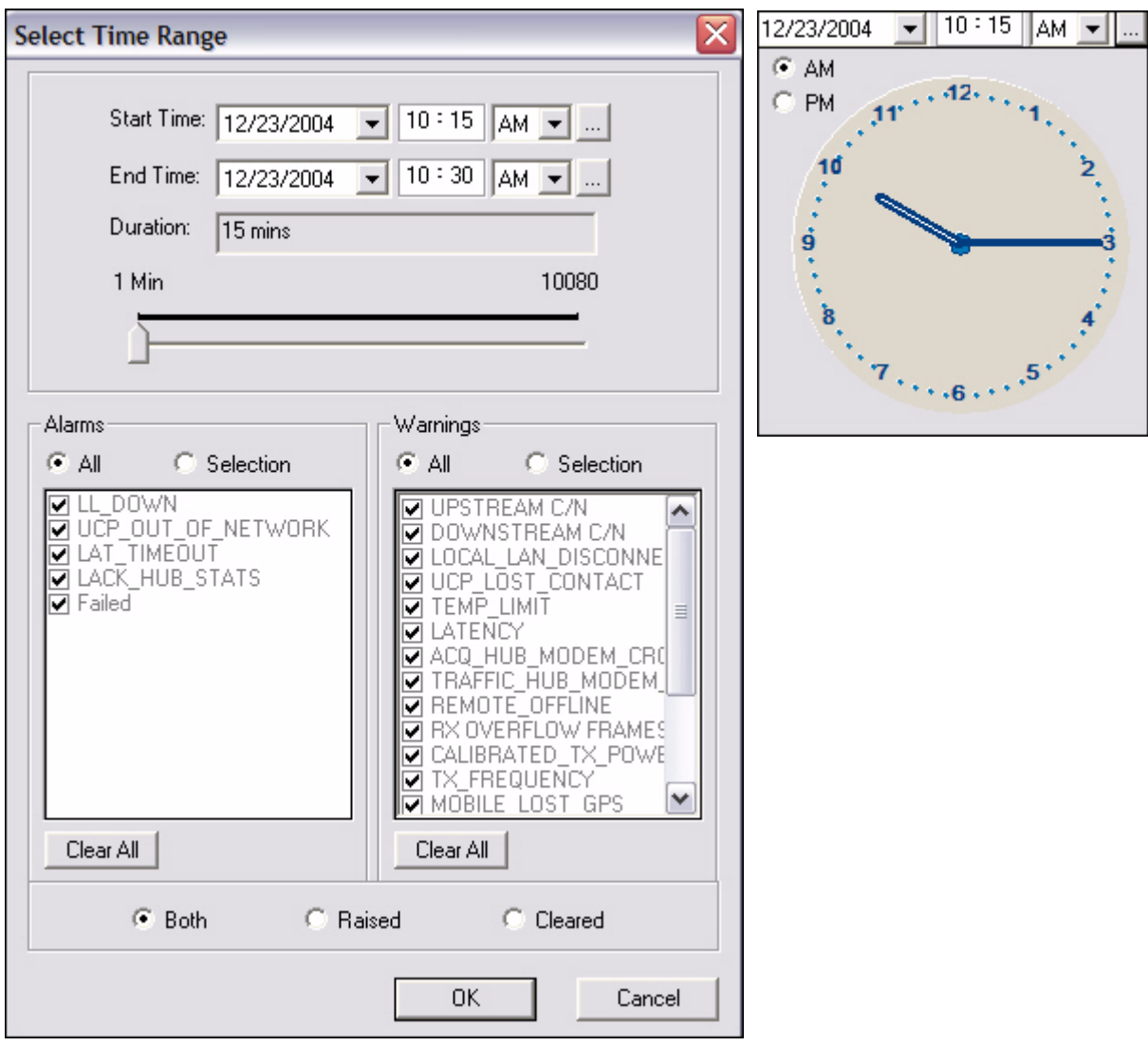

<span id="page-46-0"></span>Figure 3-1: Conditions Time Range

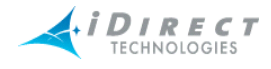

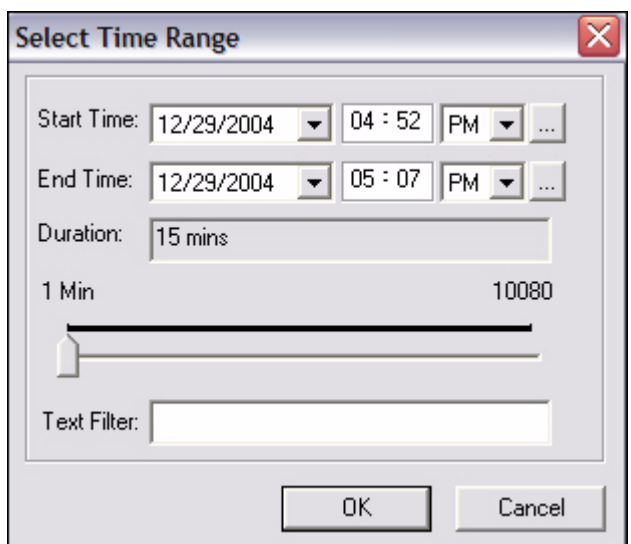

Figure 3-2: Events Time Range with Text Filter

<span id="page-47-1"></span><span id="page-47-0"></span>b If you click **Get Past**, the **Get Past** drop-down list appears.

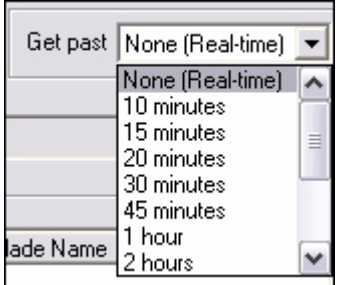

Step 5 Select the elements for which you want to view conditions or events.

Depending on what level in the system you chose to obtain information, the options in the **Select Items** dialog box will differ in what is available and unavailable for selection.

Step 6 When you have made your selections, click **OK**.

Depending on whether you chose to view conditions or events, either the **Conditions/Time Line** pane appears or the **Events** pane appears. Follow the directions in [Step 7](#page-47-2) for **Conditions** or [Step 10](#page-50-0) for **Events** below.

<span id="page-47-2"></span>Step 7 **Conditions**. If you are retrieving data on conditions, the **Conditions/Time Line** pane appears, displaying the conditions logged for the specified period. This data is displayed in a multicolumn format. See [Figure 3-3](#page-48-0) for an example of data displayed on the **Conditions** tab.

> On the **Conditions** tab, notice that many remotes have an arrow next to them. If you click on the arrow so that it is pointing down, the conditions for

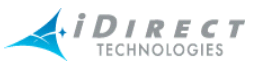

that remote are revealed. You can right-click on a remote that has an arrow or click on the condition for that remote and select either **Remote Control Panel** (see [Section 4.3.3 "Control Panel" on page 80](#page-89-0)) or **Clear List**, which will clear the condition from the Condition Log. Be careful not to clear the list unless you want the conditions to disappear. (The **Remote Control Panel** and **Clear List** options are not available from displays other than the Tab views.)

To view conditions in a graphical format, click the **Time Line** tab. See [Figure](#page-49-0)  [3-4](#page-49-0) for an example of data displayed on the **Time Line** tab.

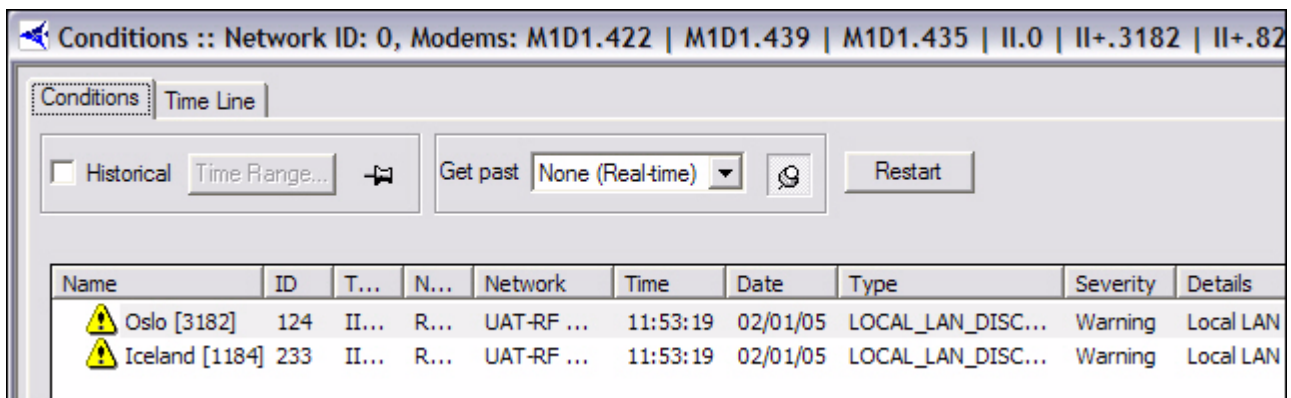

<span id="page-48-0"></span>Figure 3-3: Conditions Results in Multicolumn Format

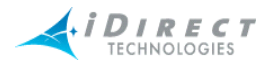

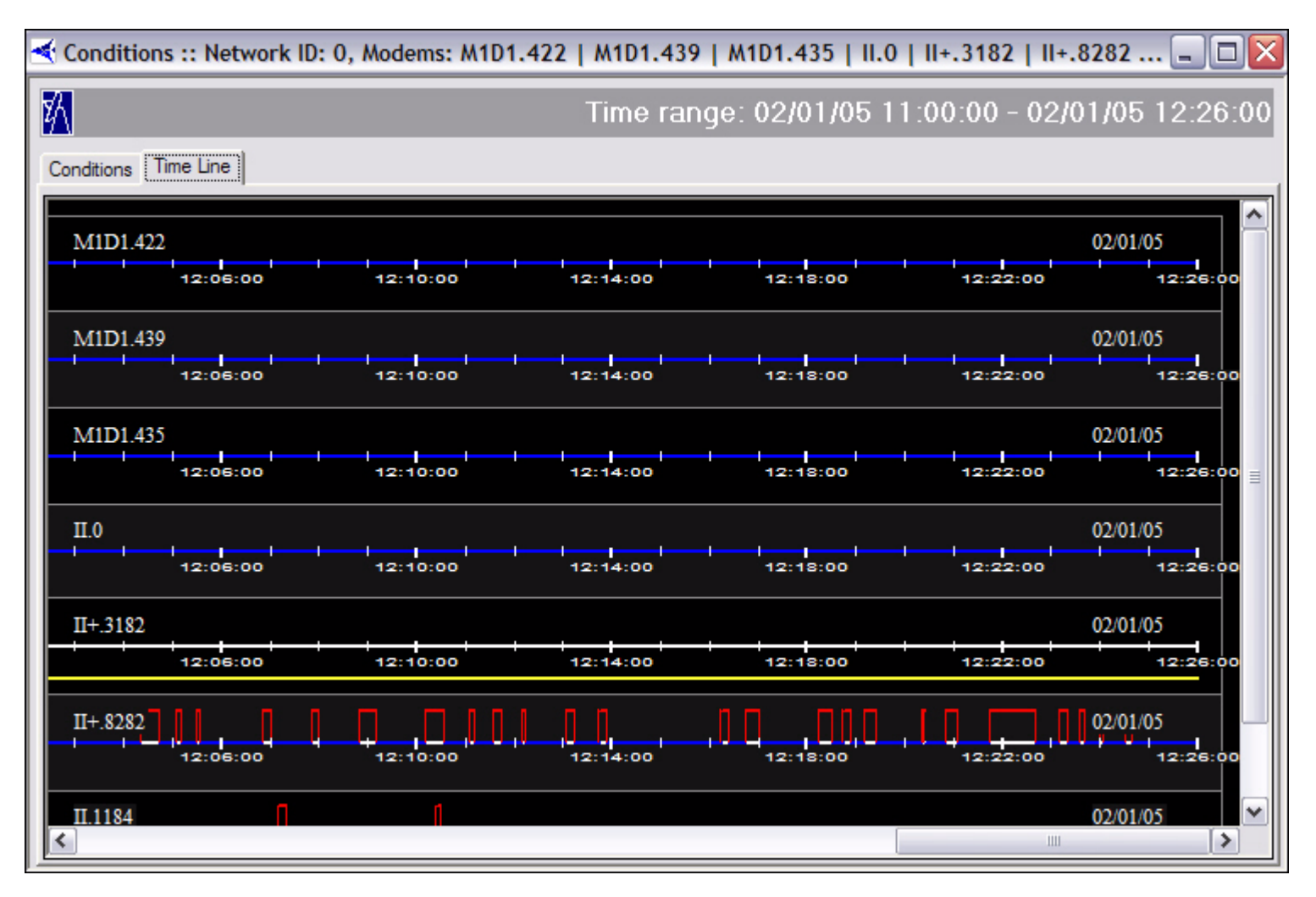

Figure 3-4: Conditions Time Line Results in Graphical Format

<span id="page-49-0"></span>Step 8 On the **Time Line** display, you can right-click to elect to view the results in Seconds, Minutes, or Hours.

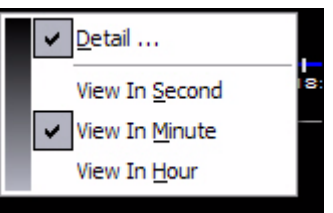

- Step 9 You can also elect to view Details from this menu, which displays a heading line at the top of the display showing the following information:
	- Name of Line Card
	- Type and Serial Number of Line Card

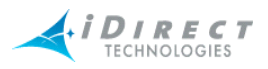

- Current Date
- Number of hours it has been up
- Number of hours it has been down
- Percentage of time it has been up (Up %)
- Percentage of time it has been down (Down %)
- Number of times the card has gone down

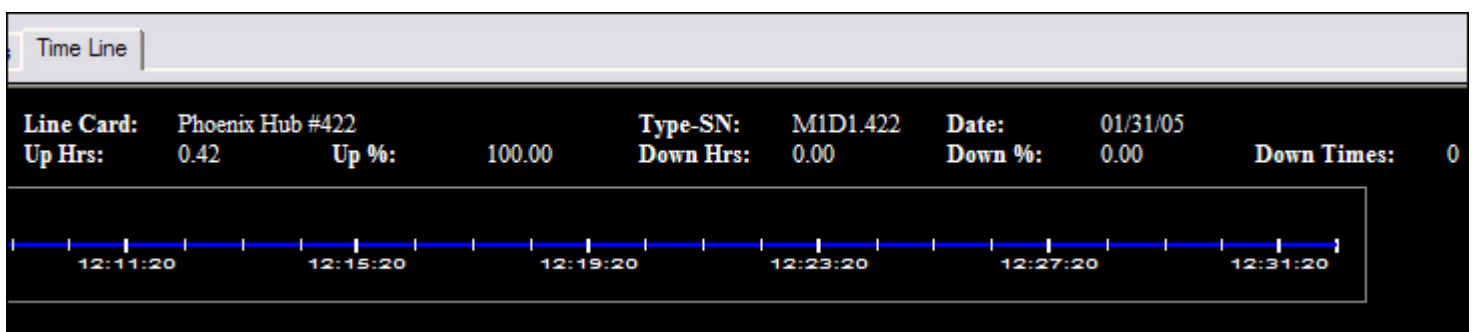

<span id="page-50-0"></span>Step 10 **Events**. If you are retrieving data on events, the **Events** pane appears, displaying the events logged for the specified period. This data is displayed in a multicolumn format only. It cannot be viewed in graphical format. See [Figure 3-3](#page-48-0) for an example of data displayed on the **Events** tab.

![](_page_51_Picture_0.jpeg)

| Modem Events :: UAT-RF Network, Modems: II-924   II+-3157   II+-3196   II+-3182   II+-3206   II-6 |                   |                   |        |        |               |                                                       |  |  |  |
|---------------------------------------------------------------------------------------------------|-------------------|-------------------|--------|--------|---------------|-------------------------------------------------------|--|--|--|
| Restart<br>V Historical Time Range<br>Get past None (Real-time) v<br>부<br>卓                       |                   |                   |        |        |               |                                                       |  |  |  |
| <b>Time</b>                                                                                       | Date              | Name              | Ty     | Type   | Event Level   | ۸<br><b>Event Description</b>                         |  |  |  |
| 17:11:31                                                                                          | 12/29/04          | Phoenix Remote    | 53     | Remote | <b>Info</b>   | ACQ_TX remote_id =6816236 cmd =SWEEP: afo=+13050, fr  |  |  |  |
| 17:11:35                                                                                          | 12/29/04          | Phoenix Remote    | 31     | Remote | Info          | ACO TX remote id =4981150 cmd =SWEEP: afo=+29700, fr  |  |  |  |
| 17:11:36                                                                                          | 12/29/04          | Phoenix Remote    | 53     | Remote | Info          | ACQ_TX remote_id =6816236 cmd =SWEEP: afo= -1350, fr. |  |  |  |
| 17:11:40                                                                                          | 12/29/04          | Phoenix Remote    | 31     | Remote | Info          | ACQ_TX remote_id =4981150 cmd =SWEEP: afo=-18000, fr  |  |  |  |
| 17:11:41                                                                                          | 12/29/04          | Phoenix Remote    | 53     | Remote | <b>Info</b>   | ACQ_TX remote_id =6816236 cmd =SWEEP: afo=-19800, fr  |  |  |  |
| 17:11:42                                                                                          | 12/29/04          | Pyongyang [924]   | $II$ - | Remote | Info          | UCP!: SO( +69), FO(+10193), PO( +0.0)                 |  |  |  |
|                                                                                                   | 17:11:43 12/29/04 | Prague [3201]     | II     | Remote | <b>Info</b>   | UCP!: SO( +67), FO(+10262), PO( +0.0)                 |  |  |  |
| 17:11:43                                                                                          | 12/29/04          | Iceland [1184]    | $II$ - | Remote | Info          | UCP!: SO( +68), FO(+10168), PO( +0.0)                 |  |  |  |
|                                                                                                   | 17:11:43 12/29/04 | Oslo [3182]       | II     | Remote | Info          | UCP!: SO( +68), FO(+10286), PO( +0.0)                 |  |  |  |
|                                                                                                   | 17:11:43 12/29/04 | Belfast [3206]    | II     | Remote | Info          | UCP!: SO( +67), FO(+10259), PO( +0.0)                 |  |  |  |
| 17:11:43                                                                                          | 12/29/04          | Venice [3126]     | II     | Remote | <b>Info</b>   | UCP!: SO( +67), FO(+10211), PO( +0.0)                 |  |  |  |
| 17:11:43                                                                                          | 12/29/04          | Copenhagen [3157] | II     | Remote | Info          | UCP!: SO( +67), FO(+10273), PO( +0.0)                 |  |  |  |
|                                                                                                   | 17:11:45 12/29/04 | Phoenix Remote    | 31     | Remote | <b>Info</b>   | ACQ_TX remote_id =4981150 cmd =SWEEP: afo= +6300, fr  |  |  |  |
| 17:11:46                                                                                          | 12/29/04          | Phoenix Remote    | 53     | Remote | Info          | ACQ_TX remote_id =6816236 cmd =SWEEP: afo= +8100, fr  |  |  |  |
| 17:11:50                                                                                          | 12/29/04          | Phoenix Remote    | 31     | Remote | Info          | ACQ_TX remote_id =4981150 cmd =SWEEP: afo=+24750, fr  |  |  |  |
| 17:11:51                                                                                          | 12/29/04          | Phoenix Remote    | 53     | Remote | Info          | ACO TX remote id =6816236 cmd =SWEEP: afo=+26550, fr  |  |  |  |
| 17:11:55                                                                                          | 12/29/04          | Phoenix Remote    | 31     | Remote | Info          | ACQ_TX remote_id =4981150 cmd =SWEEP: afo=-13050, fr  |  |  |  |
| 17:11:56                                                                                          | 12/29/04          | Phoenix Remote    | 53     | Remote | Info          | ACQ_TX remote_id =6816236 cmd =SWEEP: afo=-14850, fr  |  |  |  |
|                                                                                                   | 17:12:01 12/29/04 | Phoenix Remote    | 31     | Remote | <b>Info</b>   | ACQ_TX remote_id =4981150 cmd =SWEEP: afo= +1350, fr  |  |  |  |
| 17:12:01                                                                                          | 12/29/04          | Phoenix Remote    | 53     | Remote | Info          | ACQ_TX remote_id =6816236 cmd =SWEEP: afo= +3150, fr  |  |  |  |
| 17:12:02                                                                                          | 12/29/04          | Pyongyang [924]   | $II$ - | Remote | Info          | UCP!: SO( +69), FO(+10166), PO( +0.0)                 |  |  |  |
|                                                                                                   | 17:12:03 12/29/04 | Prague [3201]     | II     | Remote | Info          | UCP!: SO( +67), FO(+10251), PO( +0.0)<br>₩            |  |  |  |
| $\blacktriangleleft$                                                                              |                   |                   |        |        | $\  \cdot \ $ | ≯                                                     |  |  |  |

Figure 3-5: Event Results

## <span id="page-51-0"></span>**3.2.2 Interpreting Conditions Results**

By default, conditions are sorted in ascending order based on the timestamp. You may re-sort at any time by clicking on the desired column heading.

Each line in the conditions display shows a particular "state change" for the unit in question at the timestamp indicated. A state change occurs whenever a condition is raised or cleared. If the entry contains the arrow icon, shown below, in the first column, it means that additional conditions were active for this unit at the time of the state change. These conditions, along with the time they first occurred, are shown when you click the arrow icon.

![](_page_51_Figure_6.jpeg)

![](_page_52_Picture_0.jpeg)

#### Below is an example illustrating the conditions output, including multiple simultaneous conditions.

![](_page_52_Picture_67.jpeg)

This example takes us through a remote reset, and illustrates the following conditions:

- 1. The first entry shows the remote's state at the start of the specified time range: the remote is OK, and the last condition that cleared was DOWNSTREAM\_SNR.
- 2. The next entry shows that the PP lost contact with the remote (this happens soon after the reset was sent from iBuilder).
- 3. The next entry shows two conditions: the LOST\_CONTACT warning is still active, and has been joined by the layer 3 alarm LAT\_TIMEOUT.
- 4. Finally, the Protocol Processor declares the remote OUT\_OF\_NETWORK, and this condition is added to the list, giving us a total of three simultaneous conditions.
- 5. The next line shows us that two of the three conditions cleared: The remote is back in the network and the Protocol Processor has re-gained contact with it. The layer 3 alarm at this point is still active.
- 6. The next line shows that the last condition, LAT\_TIMEOUT, cleared.
- 7. The last two lines show a separate condition that was raised and cleared in a 15 second time span.

![](_page_53_Picture_0.jpeg)

When multiple conditions are shown in this display, the icon in the left column does not represent the current state of the remote. Rather, it shows the type of condition that occurred at that time. For example, in number 5 above, the state of this remote is still ALARM, since the layer 3 alarm is still active. However, this particular entry represents the clearing of two conditions, and the green icon indicates that to the user.

## **3.3 Interpreting System Events**

System events consist of a log of activity that occurs on elements in real-time and activity that is stored in the historical archive. See [Figure 3-5](#page-51-0). Examples of system events include:

- Telnet connection set up or torn down
- Uplink control message from the Protocol Processor to remotes
- SWEEP messages during remote acquisition
- Multicast package processed or rejected
- Firmware image or options file written to flash

By default events are displayed in real-time and are sorted in ascending order by timestamp. You may re-sort the display in ascending or descending order by clicking on the appropriate column heading. You may also select historical events up to one week prior to the current date.

## **3.4 Snapshots**

Snapshots can be selected from:

- networks
- inroute groups

### **3.4.1 Network Condition Snapshot**

The **Network Condition Snapshot** shows all remotes in an inroute group or network in a multicolumn list, allowing you to view their current states more compactly than is possible from the Tree view.

To view a snapshot of the network condition, follow the directions below:

- Step 1 Right-click the network or inroute group for which you want to view a snapshot of the conditions.
- Step 2 Select **Network Condition Snapshot**. The **Network Condition Snapshot** pane appears. Below is an example of a **Network Condition Snapshot** at the network level.

![](_page_54_Picture_0.jpeg)

- a If you selected **Network Condition Snapshot** at the network level, every inroute group and remote in that network is displayed in the **Network Condition Snapshot** box.
- b If you selected **Network Condition Snapshot** on a particular inroute group, only the line cards, if available, and remotes in that inroute group are displayed in the **Network Condition Snapshot** box.

![](_page_54_Picture_57.jpeg)

Figure 3-6: List View of Network Condition Snapshot

<span id="page-54-0"></span>Step 3 You can view different data depending on your selections when you rightclick a remote or inroute group in the **Network Condition Snapshot** pane. Below is an example of a remote's submenu when right-clicked from this pane.

![](_page_55_Picture_0.jpeg)

<span id="page-55-0"></span>![](_page_55_Picture_1.jpeg)

Figure 3-7: Remote Submenu in Condition Snapshot

![](_page_56_Picture_0.jpeg)

- Step 4 In the lower half of the submenu are several options that allow you to tailor the **Network Condition Snapshot** view:
	- Compact Icons
	- Arrange Icons
	- **List**
	- **Details**
	- Details in Group
	- Real-time Status Only
	- **Activated**
- Step 5 You can click on any of these options to create a specific view. [Figure 3-6](#page-54-0) above is an example of right-clicking **List** in the submenu (see [Figure 3-7](#page-55-0)). The example below is a result of right-clicking **Details**.

![](_page_56_Picture_123.jpeg)

Step 6 If you hover the pointer (mouse arrow) over an element in the snapshot, a box of information about that element is displayed. Below is an example of the pointer hovering over a line card in a network.

> If you are ever in doubt as to what you are pointing at, look at the **Type: line**. In this case, you can see that the type of element for which the box is providing information is "**Line card**." The box also provides the following information on this element:

- Type of Unit and Serial Number
- Type of element

![](_page_57_Picture_0.jpeg)

- Name of element
- Current Condition of element
- Other Details about the element

![](_page_57_Picture_4.jpeg)

Step 7 You can further double-click on a Remote in the snapshot view to see the remote's Control Panel. See [Section 4.3.3 "Control Panel" on page 80](#page-89-0) for information about the control panel.

#### *Multiple Selection Options in Condition Snapshot View*

You may also use Windows' multiple-select keys to select any number of remotes from the **Network Condition Snapshot** display. The elements you select are used to populate the parameters dialog windows for the following iMonitor displays:

- SAT/IP Traffic Stats
- **Latency**
- Events
- Conditions
- Network Data Snapshot
- SAT/IP Long Term Bandwidth Reports
- Remote Availability Report

The following figure illustrates the use of multiple-select to populate a parameters dialog.

Step 1 In the **Network Condition Snapshot** results view, with **Details** selected as shown in [Figure 3-7,](#page-55-0) select the remotes whose data you want to automatically be filled in on one of the above parameters dialog boxes, such as Remote Availability Report. Below is a figure showing five remotes selected.

![](_page_58_Picture_0.jpeg)

![](_page_58_Picture_48.jpeg)

Step 2 With your mouse pointer located within the region of the highlighted elements, right-click and select a report from those available. In this example, **Remote Availability** is selected. Notice that the resulting **Select Remote Devices** parameters dialog box shows only the remotes that are highlighted above. If you had selected this same report (**Remote Availability**) from the Tree, even with these remotes highlighted, the resulting dialog box would have listed *all* of the remotes—not just the ones you highlighted. Thus, it is important to ensure that your mouse pointer is actually *over* the highlighted elements when you right-click.

![](_page_59_Picture_0.jpeg)

![](_page_59_Picture_49.jpeg)

### **3.4.2 Network Data Snapshot**

The **Network Data Snapshot** display allows you to select multiple real-time parameters for a group of remotes and display the data in a spreadsheet-like format. This display is very useful when you want to monitor a variety of real-time data points for multiple remotes simultaneously.

To view a snapshot of network data, follow the directions below:

- Step 1 Right-click the element for which you want to view a snapshot of data for a network or specific inroute group.
- Step 2 Select **Network Data Snapshot**. The **Select Items and Stats** dialog box appears.

![](_page_60_Picture_0.jpeg)

![](_page_60_Picture_9.jpeg)

![](_page_61_Picture_0.jpeg)

- Step 3 Select the items and statistics you want to display in your results view, as follows:
	- Config Info
	- Performance Info (IP/SAT stats and latency)
	- Remote Status (runtime parameters from the remotes)
	- UCP (uplink control messages to remotes from the PP)
- Step 4 By default all remotes are displayed in the **Remotes** section. To select only Activated remotes, select **Active**. To clear all remotes, select **Clear**. In this example, **Clear** was selected, and then only the Martinsburg remote was selected for the snapshot.
- Step 5 Click **OK**.
- Step 6 Real-time data is displayed in the results pane. Limit-checked parameters, such as downstream C/N, change to yellow if the values go outside the defined limits. Remotes that are out-of-network are displayed in red. Below is an example.

![](_page_61_Picture_91.jpeg)

Step 7 You can right-click anywhere that data appears in the pane in order to take advantage of a set of options, as shown below.

![](_page_61_Picture_92.jpeg)

![](_page_62_Picture_0.jpeg)

- Step 8 From this set of options, you can do any of the following:
	- copy this data to the clipboard for pasting into other applications
	- copy it without the headers to the clipboard for pasting into other applications
	- expand the headers to view the complete data within each column
	- fit the columns to the size of the window you have open for viewing
	- As with any Windows-based application, you can resize the viewing window or drag the edges of a column to expand or contract its width

![](_page_63_Picture_0.jpeg)

![](_page_64_Picture_0.jpeg)

# **4 Obtaining Performance and Status Information**

You can obtain many types of performance information on the elements in your network. The following sections describe how to obtain and interpret this information:

- [Monitoring Blades in iMonitor, discussed on page 55](#page-64-0)
- [Retrieving Information on Remotes using Probe, discussed on page 57](#page-66-0)
- [CPU Usage \(Blades Only\), discussed on page 62](#page-71-0)
- [Time Plan, discussed on page 64](#page-73-0)
- [Bandwidth Usage, discussed on page 94](#page-103-0)
- [Inroute Distribution, discussed on page 67](#page-76-0)
- [Latency, discussed on page 69](#page-78-0)
- [Line Card Statistics, discussed on page 73](#page-82-0)
- [SATCOM Graph, discussed on page 76](#page-85-0)
- [Control Panel, discussed on page 80](#page-89-1)
- [Telnet, discussed on page 83](#page-92-0)

## <span id="page-64-0"></span>**4.1 Monitoring Blades in iMonitor**

iMonitor provides a rich suite of monitoring tools to allow you to monitor blade activity and configuration. Various displays allow you to determine the processes running on each blade, the remotes assigned to each blade, and the CPU utilization of each blade. Additionally, the CPU usage is archived for historical retrieval (NOTE: archiving is implemented in release 6.0.0).

To view blade information, follow the directions below:

- Step 1 Right-click a protocol processor or a blade in the Tree.
- Step 2 Click **Blade Info**. The **Blade Info** pane appears.

![](_page_64_Picture_121.jpeg)

![](_page_65_Picture_0.jpeg)

Step 3 Click on any of three tabs to view different types of information. See the following three images for examples of all three tabs' information.

![](_page_65_Picture_2.jpeg)

![](_page_65_Picture_34.jpeg)

![](_page_66_Picture_0.jpeg)

![](_page_66_Picture_130.jpeg)

Step 4 You can also right-click on the blade in any of these displays and click **CPU Usage**. This option allows you to view more information about CPU usage on blades. See [Section 4.2.1 "CPU Usage \(Blades Only\)" on page 62](#page-71-0) for instructions on how to obtain and use this information.

## <span id="page-66-0"></span>**4.2 Retrieving Information on Remotes using Probe**

The **Probe** pane is available from the individual Remote nodes in the network tree view. It allows you to perform specific tasks on a single remote, and provides a mechanism for retrieving protocol layer statistics from the Protocol Processor controlling the remote.

Specifically, the probe allows you to perform any of the following operations from a single dialog box:

- change the remote's transmit power value
- view, save, clear and reset the remote's statistics
- view, save and clear its parameters, LL Bounce and Acq Bounce on all protocol layers
- monitor its temperature
- telnet into the remote
- connect to its protocol processor

Because the information in the display is specific to an individual remote, when you select multiple remotes from an intermediate tree node iMonitor launches a separate pane for each remote.

The **Probe** pane is organized into the following sections:

- **Remote Power** allows you to dynamically change the remote's transmit power using a MAC-level message from the Protocol Processor. The remote does not have to be in the network to receive this message, but it must be locked onto the downstream carrier.
- **Telnet Remote** a convenience function that launches a telnet window to this remote. The remote must be in the network for this feature to work.

![](_page_67_Picture_0.jpeg)

- **Reset Remote** allows you to reset the remote using a MAC-level message from the Protocol Processor. The remote does not have to be in the network to receive this message, but it must be locked onto the downstream carrier.
- **Remote Temperature** graphs the remote temperature for the time period you have the pane open.
- **Telnet Protocol Processor** convenience function that launches a telnet window to the Protocol Processor's internal console.
- **Protocol Processor** using the drop-down box, select a protocol layer and press View Stats, Reset Stats, or View Params for detailed information about that protocol layer.

The Protocol Processor section of the Probe pane also allows you to "bounce" the link layer, which causes it to go through its initialization handshake sequence and perform the "ACQ Bounce" function on this remote. ACQ Bounce is discussed in [Performing ACQ Bounce, discussed on](#page-78-1)  [page 69.](#page-78-1) Inroute Distribution is discussed in [Section 4.2.3 "Inroute Distribution" on page 67](#page-76-0).

- Step 1 Right-click a remote.
- Step 2 Click **Probe**. The **Probe** dialog box appears.

![](_page_68_Picture_0.jpeg)

![](_page_68_Picture_54.jpeg)

- Step 3 If desired, click **Open** in the **Telnet Remote** box to type commands that will allow you to directly view or manipulate the remote.
- Step 4 If desired, click **Open** in the **Telnet Protocol Processor** box to type commands that will allow you to directly view or manipulate the protocol processor.
- Step 5 If desired, click **Reset** to reset the modem.
- Step 6 If necessary, click **Change...** to alter the **Transmit Power Value**. The **Change Remote Tx Power** dialog box appears.

![](_page_69_Picture_0.jpeg)

![](_page_69_Picture_37.jpeg)

- Step 7 Type the desired value and click **Set**. Note that you cannot set the power outside of the Min/Max range defined for this remote in iBuilder.
- Step 8 Select a layer in the **Protocol Layer** drop-down list. All of the buttons to the right will display information for the layer you select.

![](_page_69_Picture_38.jpeg)

Step 9 Select the button to the right that will provide the desired data. You can save this data to a file, clear the data, or reset the statistics.

![](_page_70_Picture_0.jpeg)

![](_page_70_Picture_9.jpeg)

![](_page_71_Picture_0.jpeg)

## <span id="page-71-0"></span>**4.2.1 CPU Usage (Blades Only)**

The CPU Usage display can be selected from blades. To view CPU usage, follow the directions below.

> Step 1 Right-click a blade and select **CPU Usage**. The **Select Items** dialog box appears.

![](_page_71_Picture_32.jpeg)
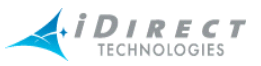

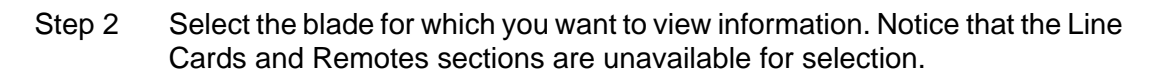

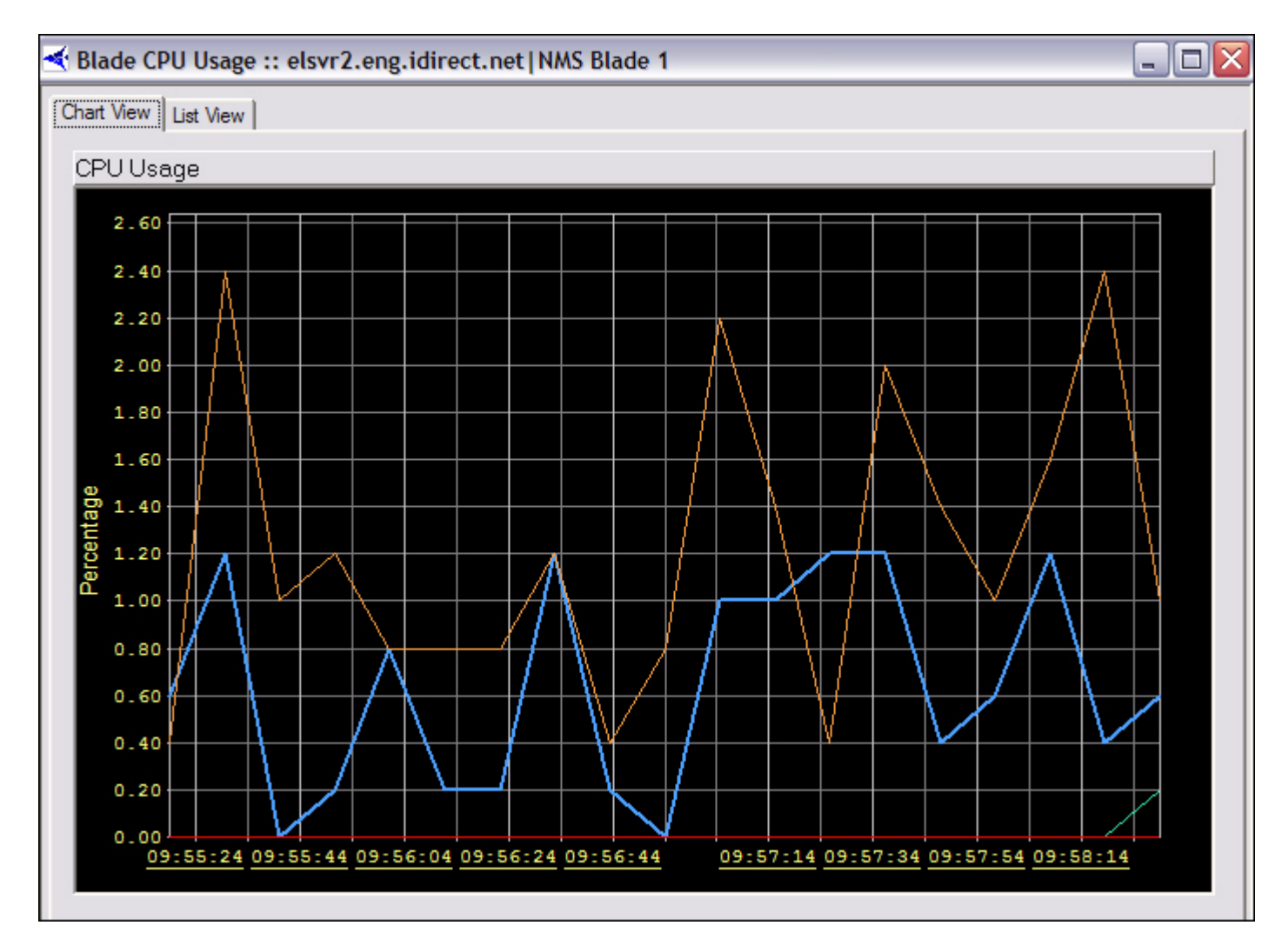

Step 3 Click **List View** to view the data in multicolumn format.

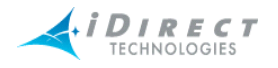

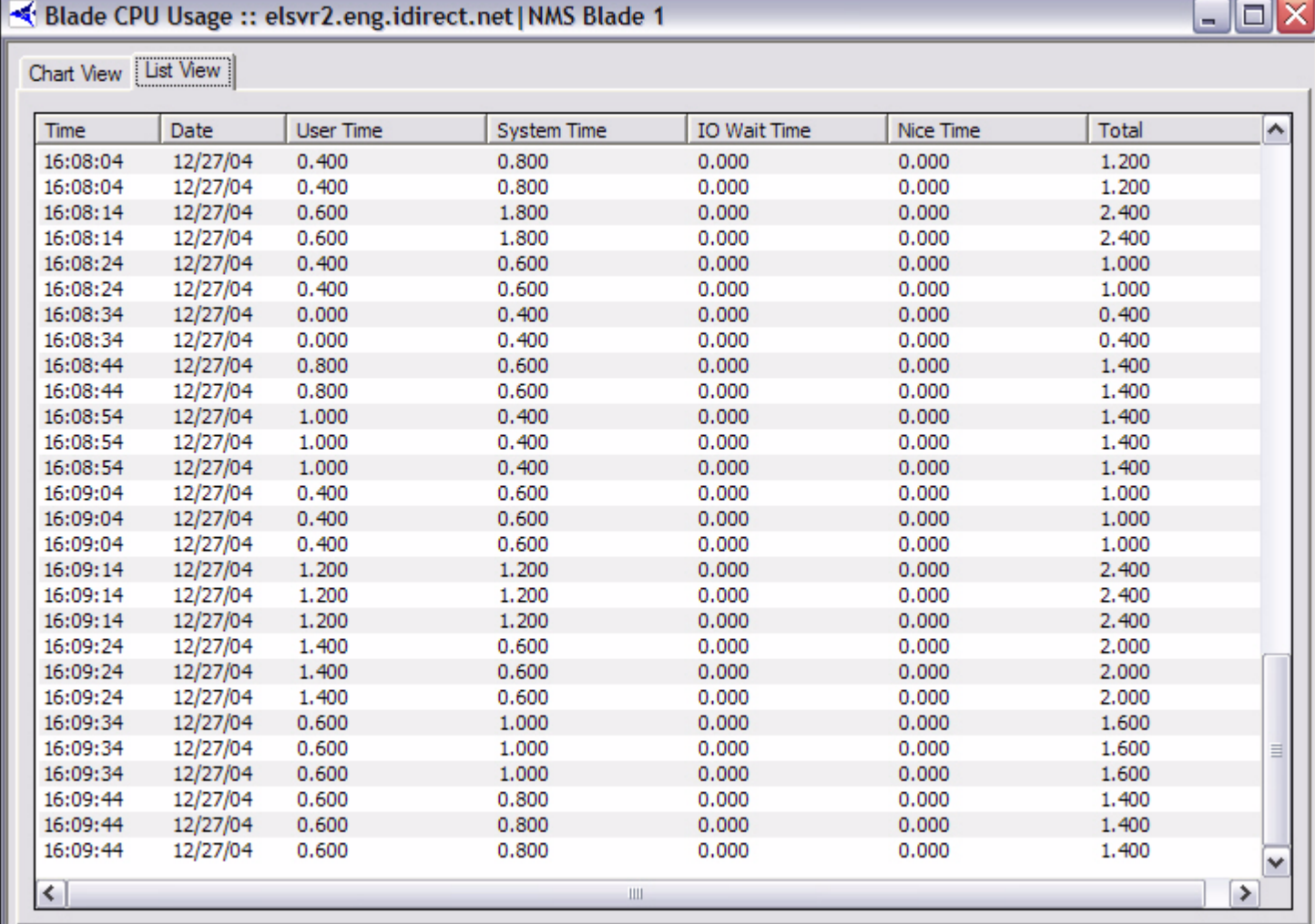

Step 4 You can also view limited CPU Usage information in list format on the **CPU Usage** tab by following the directions in [Section 4.1 "Monitoring Blades in](#page-64-0)  [iMonitor" on page 55.](#page-64-0)

### **4.2.2 Time Plan**

The Time Plan graph shows you the number of TDMA timeslots allocated to each remote on an inroute, averaged over a one-second time period. This display provides an excellent glance at the relative "busy-ness" of the inroute and the remotes that are getting the most time slots. This display shows real-time data only; the NMS back-end does not archive time plan slot allocations.

The Time Plan display can be selected from:

- receive line cards
- inroute groups

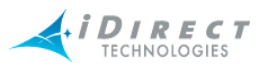

To view time plan information, follow the directions below:

- Step 1 Right-click a receive line card or an inroute group.
- Step 2 Click **Time Plan**. The **Select Line Cards** dialog box appears.

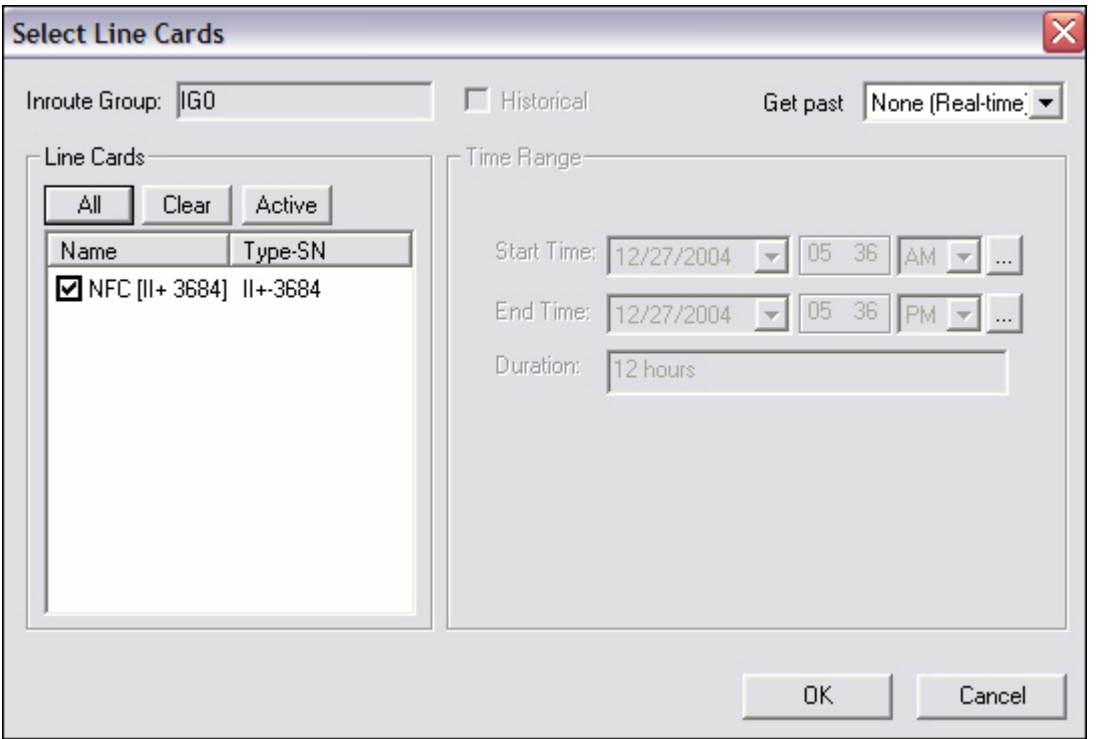

- Step 3 Select the receive line cards or inroute groups for which you wish to view data. You can also select:
	- **All** to select all elements in the list
	- **Clear** to clear all elements in the list
	- **Active** to select only the active elements in the list.
- Step 4 Click **OK**.
- Step 5 The **Timeplan** graph appears.

Because the information in the display is specific to an individual inroute (i.e. line card), when you select multiple line cards from the inroute group level iMonitor launches a separate pane for each line card.

The graph is organized into two sections. The top section of the graph shows the total number of slots allocated across all remotes in the inroute. The Y-axis of this display is scaled to the total number of time slots available on this inroute. For each entry written to the top graph, the bottom graph shows the slot allocation to each remote, along with the total number of unallocated (i.e.

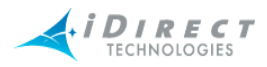

free) slots. Check the "Show Serial Numbers" box to toggle display of remote name vs. serial number in the bottom graph.

**Note**: The graph does not show slots handed out via free-slot allocation; it only shows slots allocated based on remote demand.

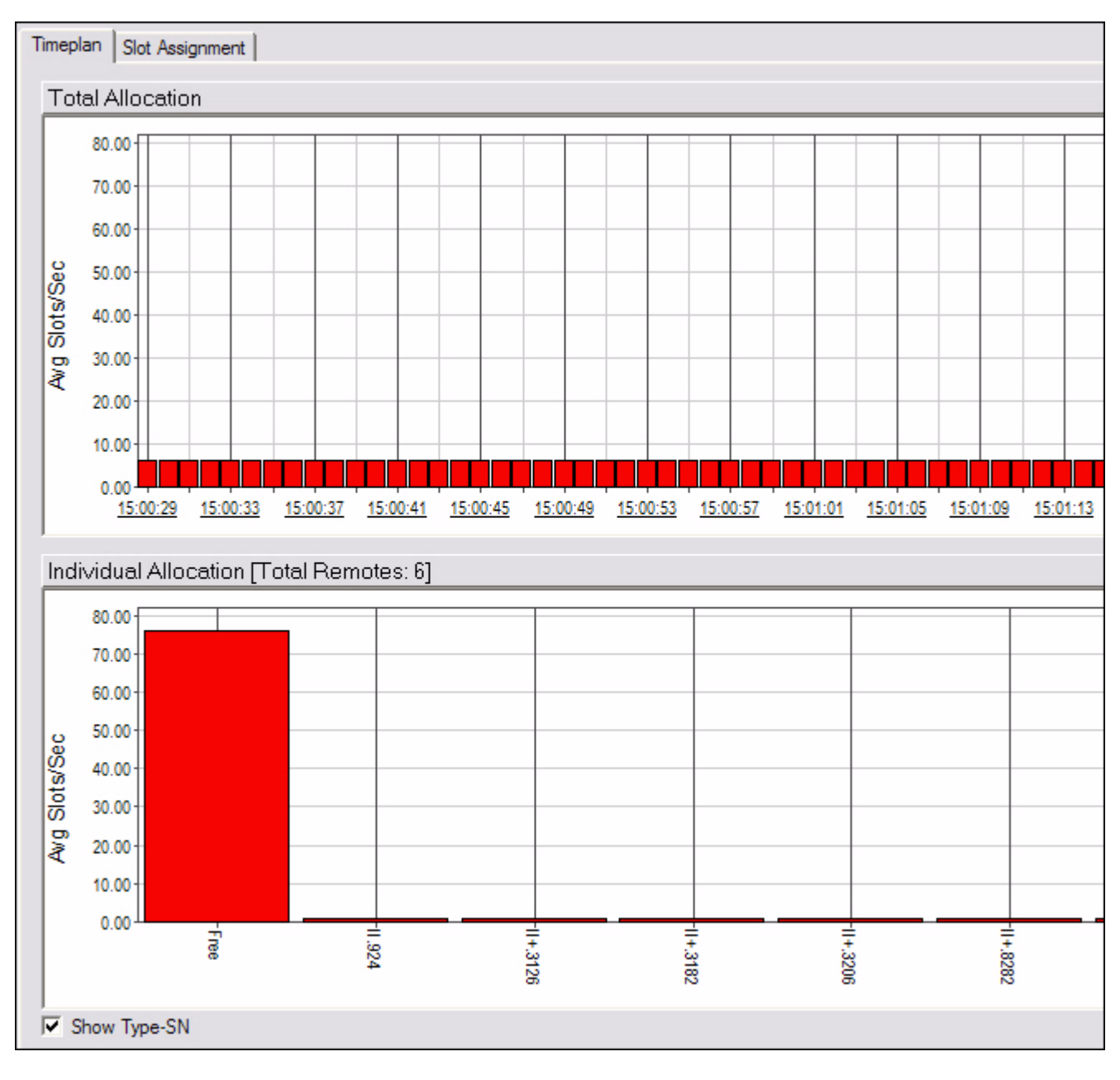

- Step 6 Click **Slot Assignment**.
- Step 7 The **Slot Assignment** multicolumn list appears. A second tab, labeled **Slot Assignment**, shows each raw time plan message as it is sent to the remotes.

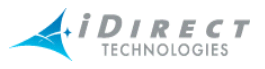

#### *Pausing the Time Plan Graph and Highlighting Individual Entries*

For convenience, and to study a particular section of the graph for an extended period of time, iMonitor allows you to pause the output of the Time Plan graph. On iMonitor's task bar, press the

**Pause i** button to temporarily stop output. You may now click a particular entry in the top graph; the lower graph changes to reflect the allocation across remotes for that particular entry in the

graph. Press the **Forward** button to resume the display (no data is shown for the time period during which you were paused).

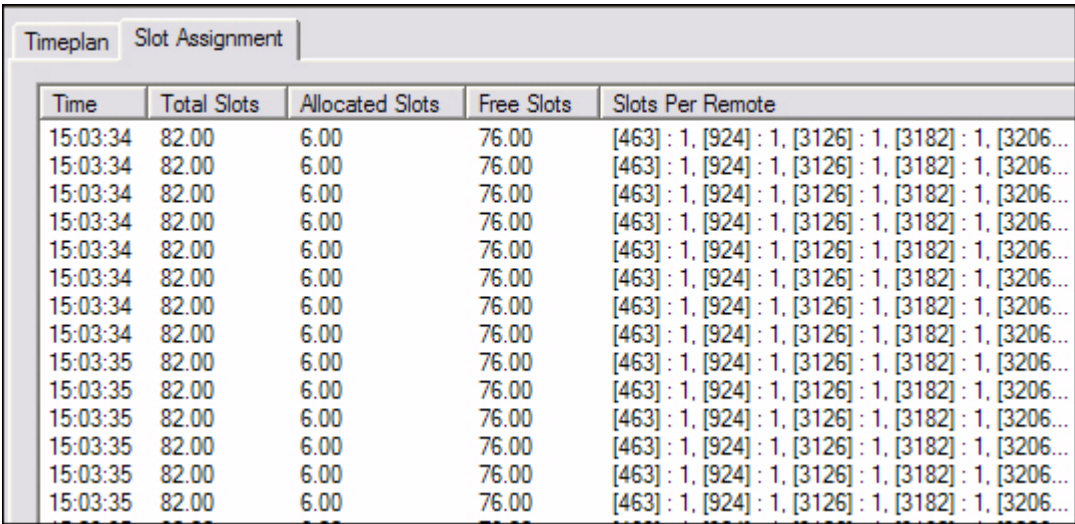

### **4.2.3 Inroute Distribution**

The Inroute Distribution display also shows time plan slot allocation averaged over a 1-second interval, but in this case it is displayed in table format for *all* inroutes in an inroute group. This display is useful for displaying how slots are allocated across all inroutes in a group that is using Frequency Hopping. The display show data in real-time only; the NMS back-end does not archive time plan slot allocations.

The Inroute distribution display can be selected from:

- networks
- inroute groups

Because the information in the display is specific to an individual inroute group, when you select multiple line cards from the network level iMonitor launches a separate pane for each inroute group in the network.

This display is organized into the following columns:

- Remote name and serial number
- Total slots allocated to this remote across ALL inroutes

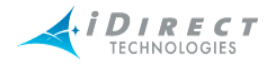

- The totals at the bottom show the total slots allocated to all remotes across all inroutes, the percentage of the total bandwidth this represents, and the total number of slots in all time plans
- For each inroute, the total number of slots allocated to each remote in the inroute
- The totals at the bottom show the total slots allocated to all remotes in this inroute, the percentage of this inroute's bandwidth this represents, and the total number of slots in this time plan

To view the inroute distribution, follow the directions below. The procedure is slightly different depending on whether you start by clicking on a network or directly on an inroute group:

#### *Networks*

- Step 1 Right-click a network.
- Step 2 Click **Inroute Distribution**. The **Select Inroute Groups** dialog box appears. In the example below, this network has only one inroute group. However, a network may have many inroute groups listed.

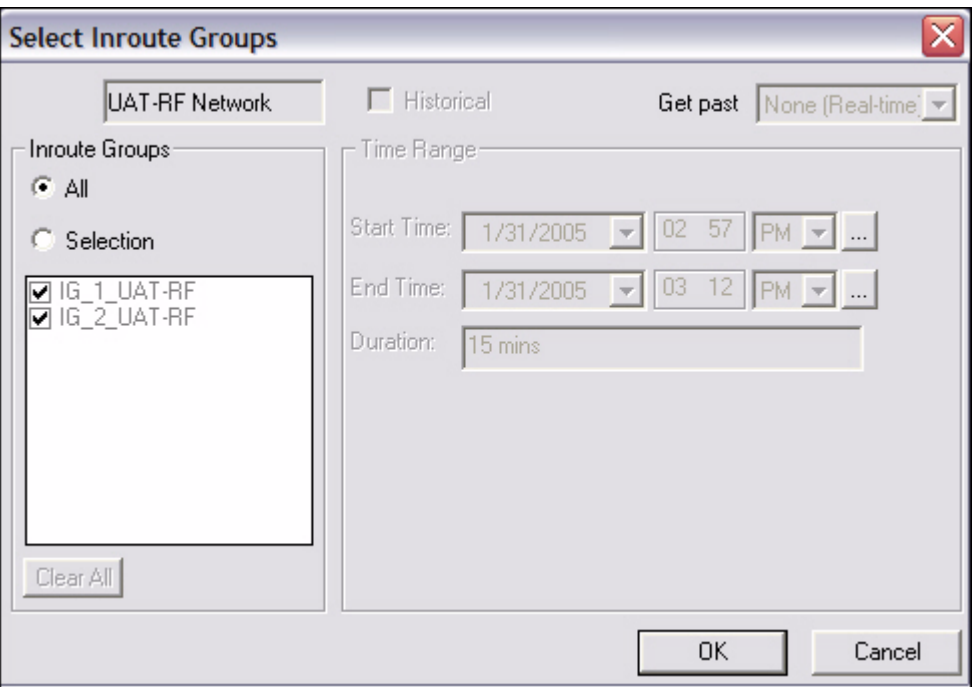

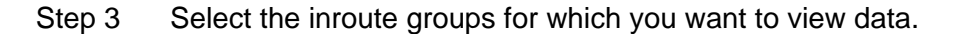

Step 4 Click **OK**. The **Inroute Distribution** pane appears.

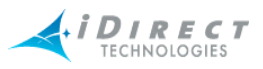

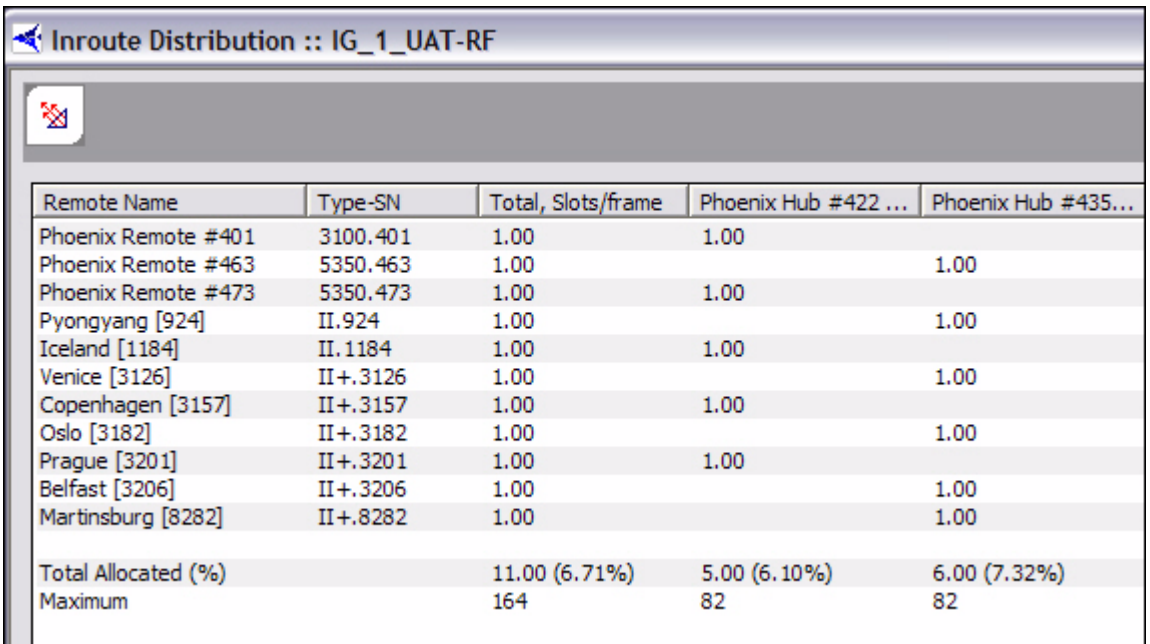

#### *Inroute Groups*

- Step 1 Right-click an inroute group.
- Step 2 Click **Inroute Distribution**. The **Inroute Distribution** pane appears, as shown above.

#### *Performing ACQ Bounce*

The Inroute Distribution display allows you to perform the "ACQ Bounce" function for all remotes or selected remotes in the inroute group. This function is most useful if the inroute group is in Carrier Grooming mode, and due to a hub reset remotes are no longer evenly-distributed across the inroutes in the group. ACQ Bounce causes remotes to go through the acquisition process from scratch without resetting. It takes only a few seconds, and the Protocol Processor will re-distribute the remotes evenly across all inroutes.

To perform the ACQ Bounce function, select the remotes you want to bounce, launch the context menu with your right-mouse button, and select the ACQ Bounce option.

### **4.2.4 Latency**

The NMS measures the round-trip time from the hub to each remote and back every five seconds. These values are available from iMonitor in either real-time or from the historical archive. Latency measurements are saved for one week by default; see the section entitled Back-End Functionality for more information on archive consolidation.

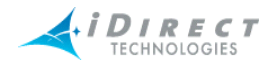

The Latency display can be selected from:

- networks
- inroute groups
- remotes

To view latency, follow the directions below:

Step 1 Right-click a network, inroute group, or remote.

Step 2 Click **Latency**. The **Select Items** dialog box appears.

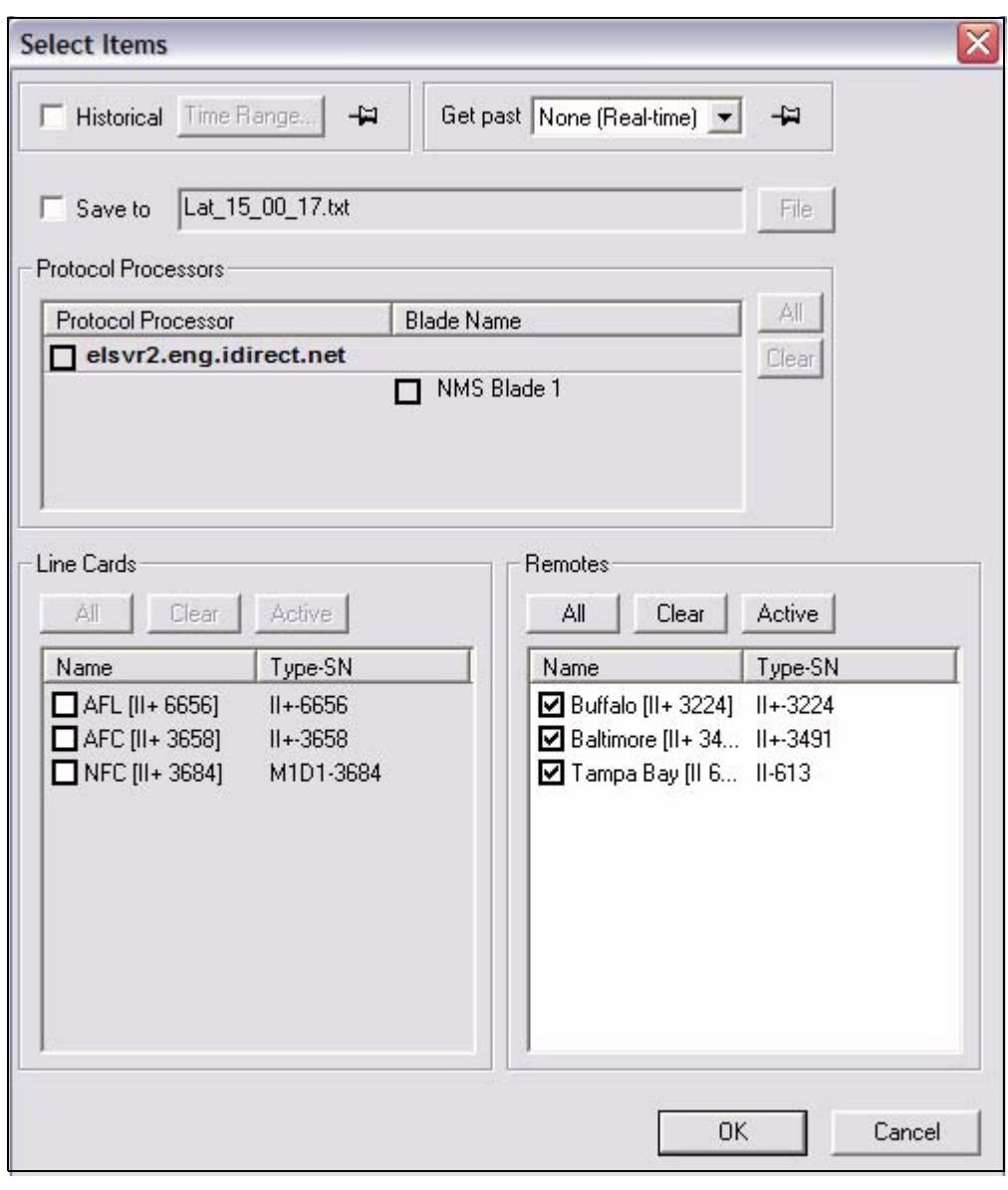

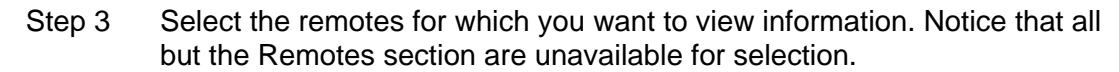

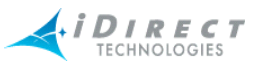

- Step 4 Click either **Historical** or **Get Past**, or press **OK** to begin viewing latency in real-time.
	- a If you click **Historical**, click **Time Range...**. The **Select Time Range** dialog box appears (see below). If desired, click the ellipses next to the Start and End times to set the time via the graphical clock display. If you selected **Get Past**, see [Step b](#page-80-0).

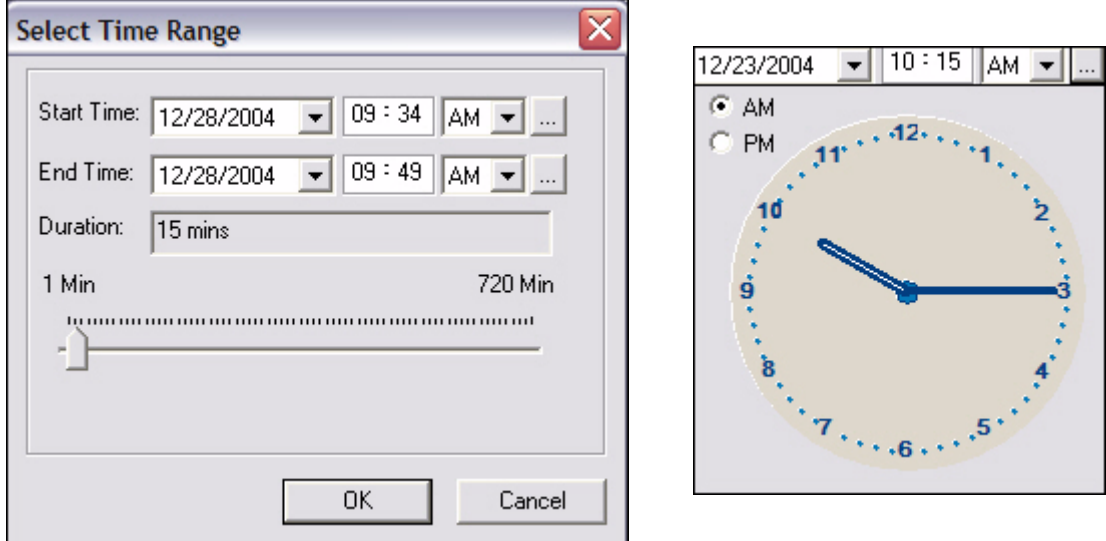

<span id="page-80-0"></span>b If you selected **Get Past**, the **Get Past** drop-down list appears. Select an interval of time.

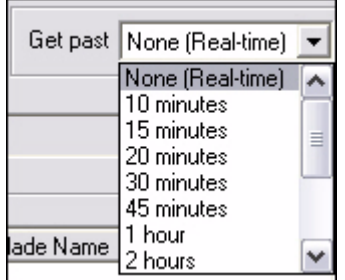

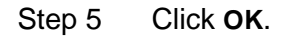

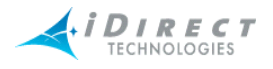

#### Step 6 The **Latency** pane appears, as shown below.

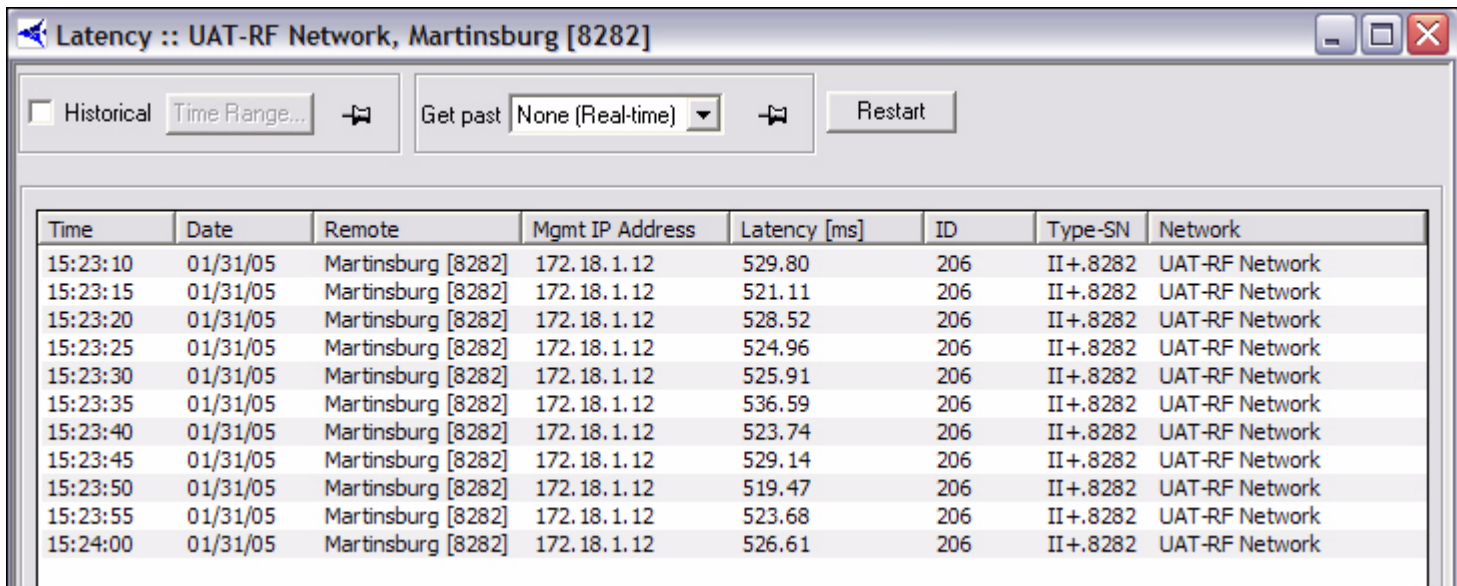

The NMS measures latency by sending an empty ICMP echo request and measuring the elapsed time until it receives a corresponding ICMP echo response from the remote. The round-trip time (RTT) is limit-checked by default; if the RTT is greater than two seconds, iMonitor will raise a Warning for this remote. Additionally, the receipt of the ICMP echo response is used to generate the layer 3 LATENCY Alarm, which indicates a potential IP problem. The NMS back-end generates this alarm if it misses three consecutive ICMP echo responses.

**NOTE**: Latency is measured from the NMS server; the latency results do not represent latency values from the remotes to arbitrary IP addresses on the public Internet.

As with all multicolumn lists, you may copy/paste multiple rows from the latency display into another Windows application such as Excel for further analysis.

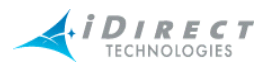

## **4.3 SAT Link Info**

SAT (satellite) link information can be selected from:

- networks—Line Card Stats
- line cards—Line Card Stats
- remotes—SATCOM Graph and Remote Status/UCP

#### **4.3.1 Line Card Statistics**

The NMS collects hub line card statistics on a regular basis and saves them in the historical archive. iMonitor can display these stats either in real-time or from the archive. By default, the NMS saves line card statistics for one week.

The line cards statistics are available from the following nodes in the network tree view:

- Network
- Line Cards

Because the information in the display is specific to an individual line card, when you select multiple line cards from the network level, iMonitor launches a separate pane for each line card.

The line card statistics contain the following information for each line card. Note that some information will be blank depending on the role of the line card (Tx, Tx/Rx, Rx):

- Date/time the measurement was taken
- Name and serial number of the line card
- Attempted transmits during the time period
- Transmitted bytes during the time period
- Transmit errors
- Acquisition and Traffic CRC errors
- TDMA Bursts detected
- Received bytes
- Receive power in dBm
- Number of DMA resets (receive buffer overflow)
- PP line card tunnel errors

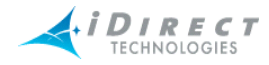

To view line card statistics on networks and line cards, follow the directions below:

- Step 1 Right-click the network or line card for which you want to view line card status.
	- a If you selected **Line Card Stats** at the Network level, every line card in that network is displayed in the **Line Cards** box.
	- b If you selected **Line Card Stats** on a particular line card, only that line card is displayed in the **Line Cards** box.
- Step 2 Click **Line Card Stats**. The **Select Items** dialog box appears.

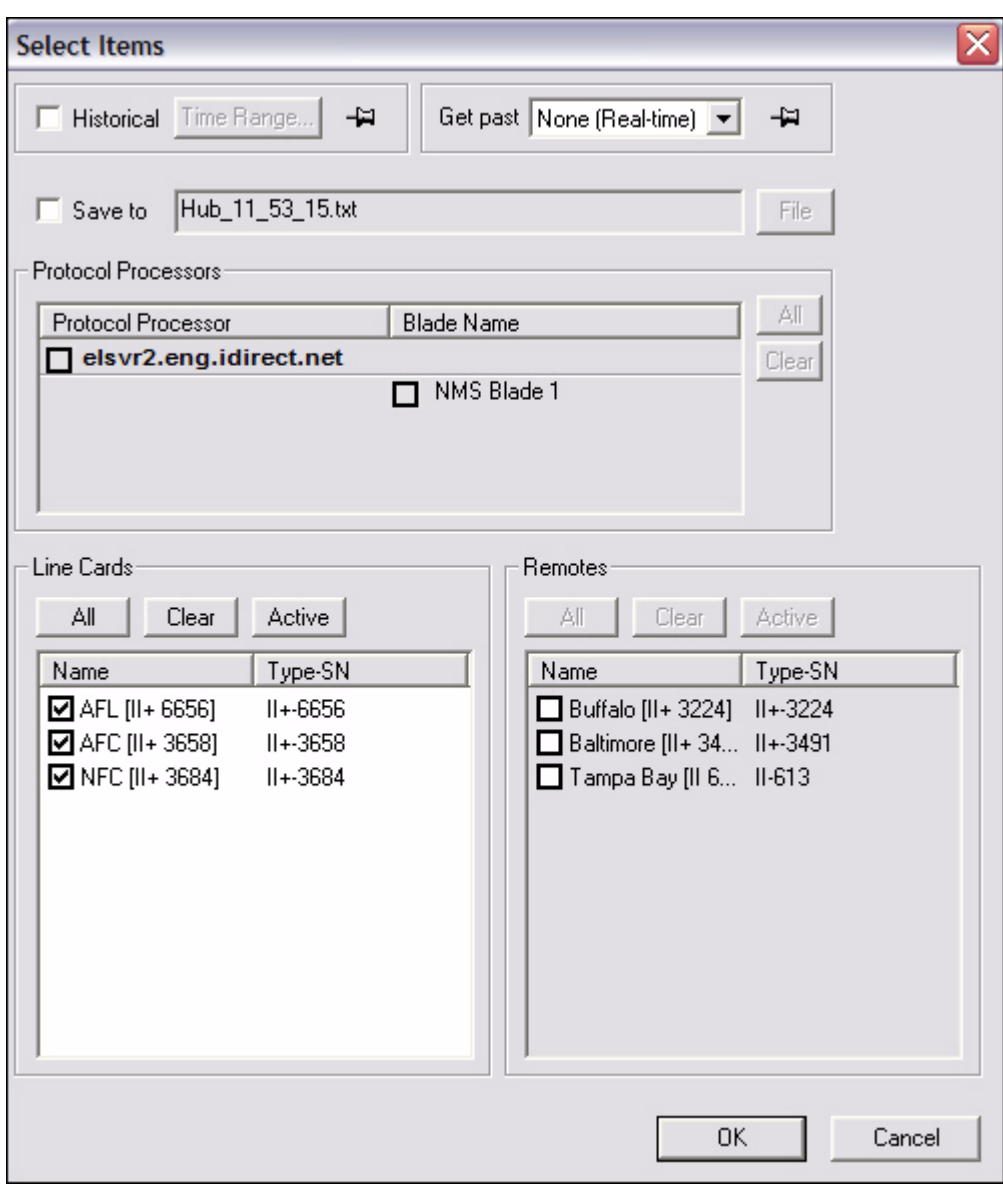

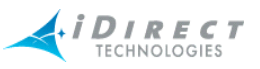

 $\vert \cdot \vert$ 

 $\begin{array}{c}\n\bullet \\
\bullet \\
\bullet \\
\bullet \\
\bullet\n\end{array}$ 

- Step 3 Click either **Historical** or **Get Past**, or click **OK** for real-time.
	- a If you click **Historical**, click **Time Range...**. The **Select Time Range** dialog box appears (see below). If desired, click the ellipses next to the Start and End times to set the time via the graphical clock display. If you selected **Get Past**, see [Step b](#page-84-0).

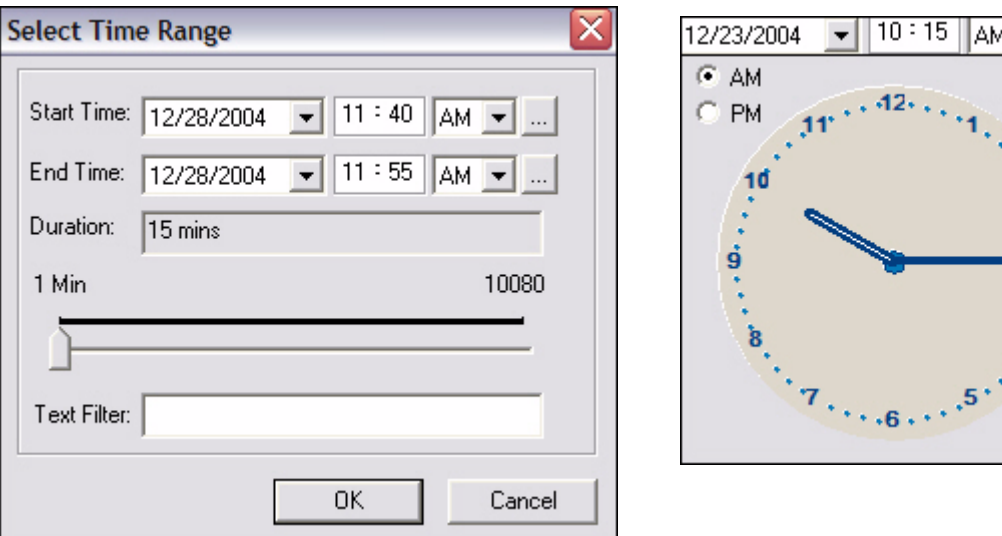

<span id="page-84-0"></span>b If you click **Get Past**, the **Get Past** drop-down list appears.

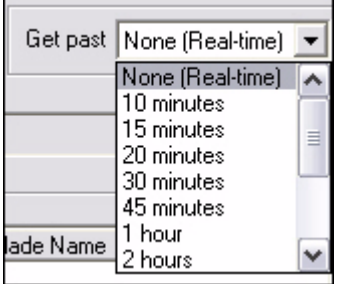

Step 4 Select the line cards for which you want to view statistics, and click **OK**. The **Hub Stats** results pane appears.

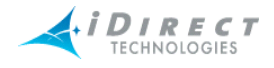

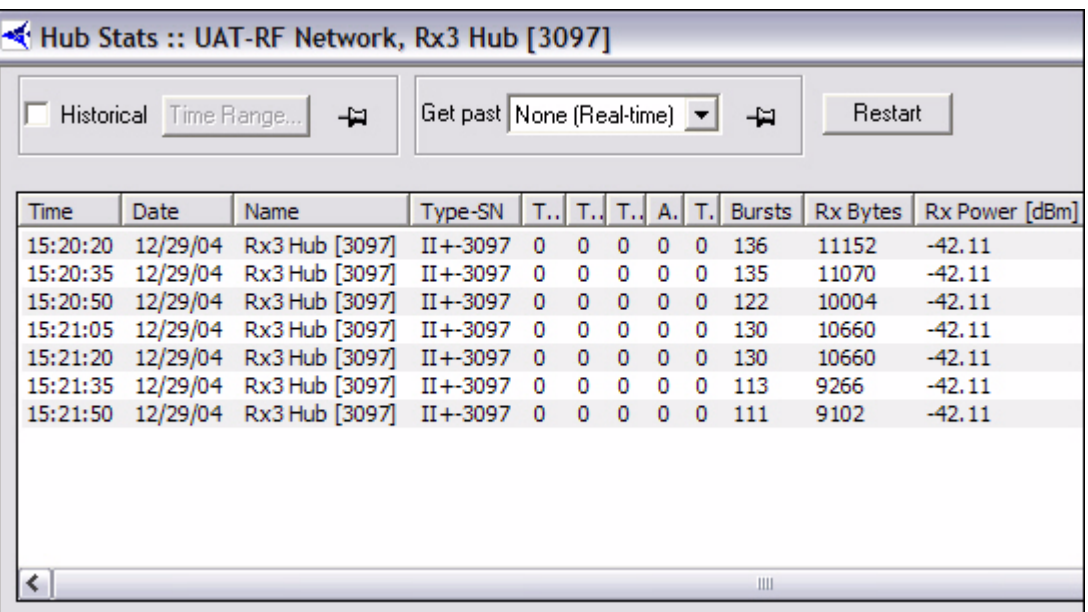

## **4.3.2 SATCOM Graph**

The SATCOM display shows satellite link characteristics for an individual remote on the upstream and downstream channels, either in real-time or from the historical archive. This display is most useful for showing the relationships between hub-side uplink power control and remote transmit power. It also graphs the frequency and symbol offset calculations applied to the remote from the Protocol Processor.

The SATCOM display is available only from remotes. Because the information in the display is specific to an individual remote, when you select multiple remotes from an intermediate node, iMonitor launches a separate pane for each remote.

#### *Remote Status and UCP Info*

Remote Status messages come from the remote itself, while UCP messages come from the Protocol Processor during uplink control processing. Sometimes it is useful to see the actual raw data that is used to generate the graph. The remote status message contains a number of other pieces of information not shown in the graph. As with any multicolumn list, you may copy/paste multiple rows from these tabs into another Windows application, such as Excel, for further processing. These real-time/historical displays show raw UCP and Remote Status information. This display allows you to request up to one week of UCP and Remote Status messages.

#### *Display*

You may adjust the default color settings on this display by selecting the **Properties** option from the context menu. Right-click anywhere inside the display to launch the menu.

#### *Procedure for Viewing SATCOM Graph, Remote Status and UCP Info*

To view the **SATCOM Graph**, **Remote Status**, or **UCP Info** on remotes, follow the directions below:

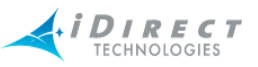

Step 1 Right-click the remote for which you want to view information. Select **SATCOM Graph**, **Remote Status**, or **UCP Info**. The **Select Items** dialog box appears.

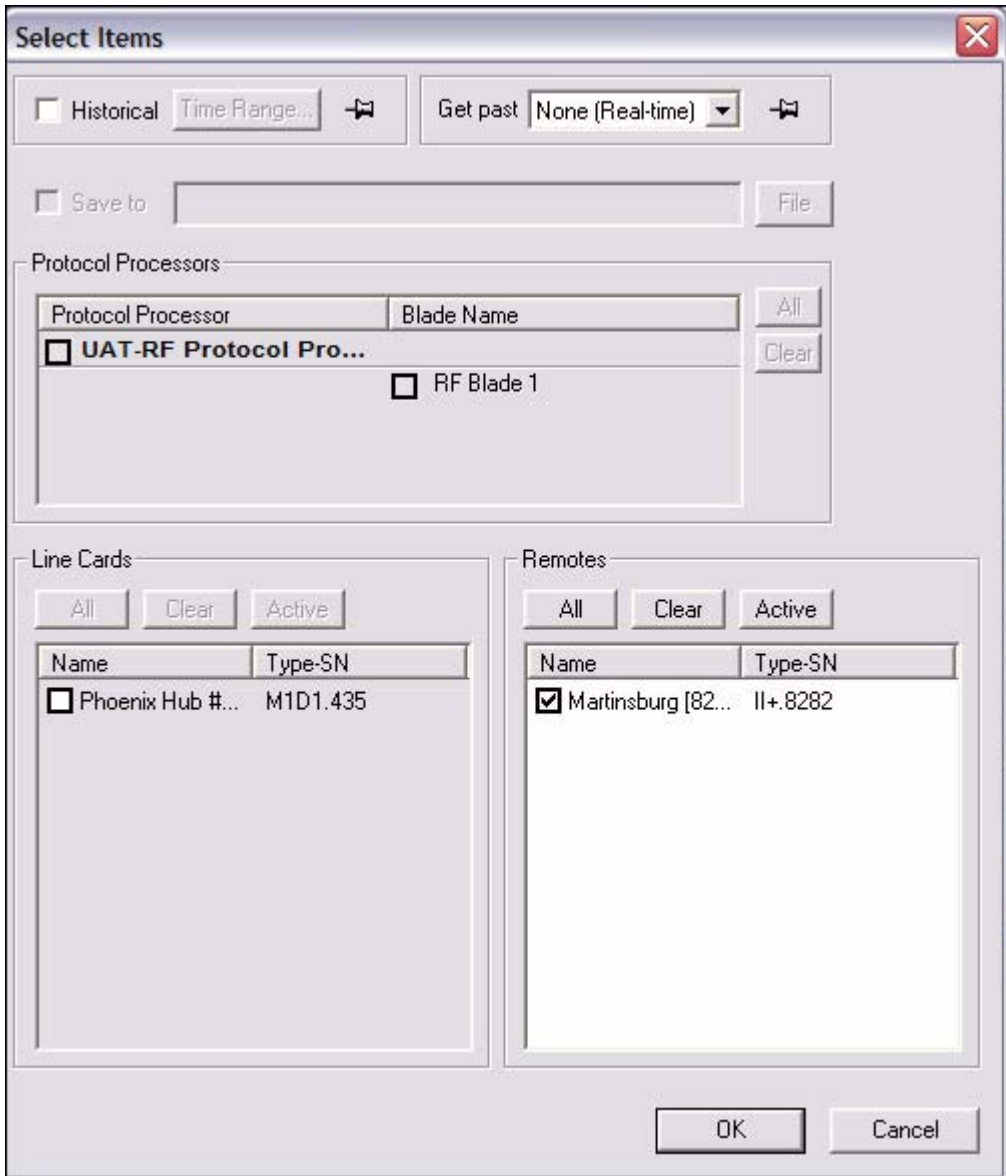

Step 2 Click either **Historical** or **Get Past**, or **OK** for real-time.

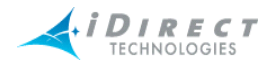

a If you click **Historical**, click **Time Range...**. The **Select Time Range** dialog box appears (see below). If desired, click the ellipses next to the Start and End times to set the time via the graphical clock display. If you selected **Get Past**, see [Step b.](#page-87-0)

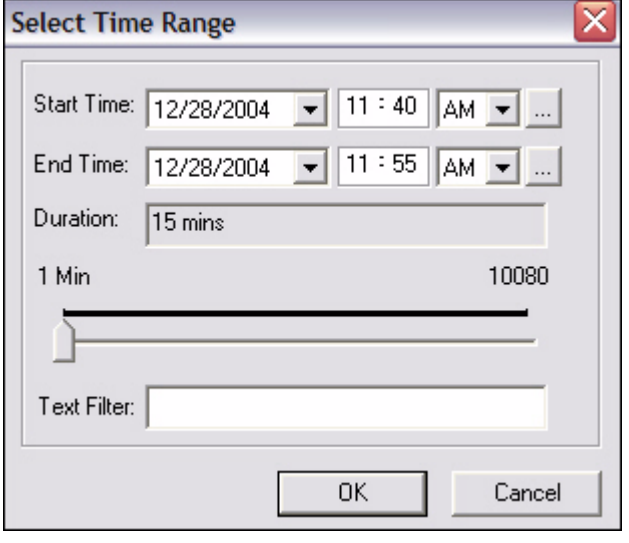

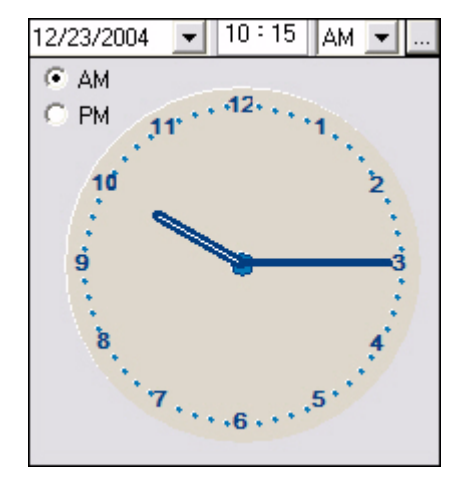

<span id="page-87-0"></span>b If you click **Get Past**, the **Get Past** drop-down list appears.

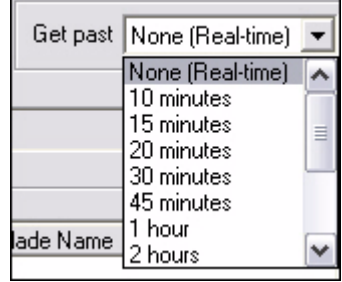

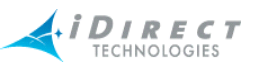

The **SATCOM Graph** pane appears with three tabs. The Remote Status and UCP Info tabs contain the raw data used to draw the graph.

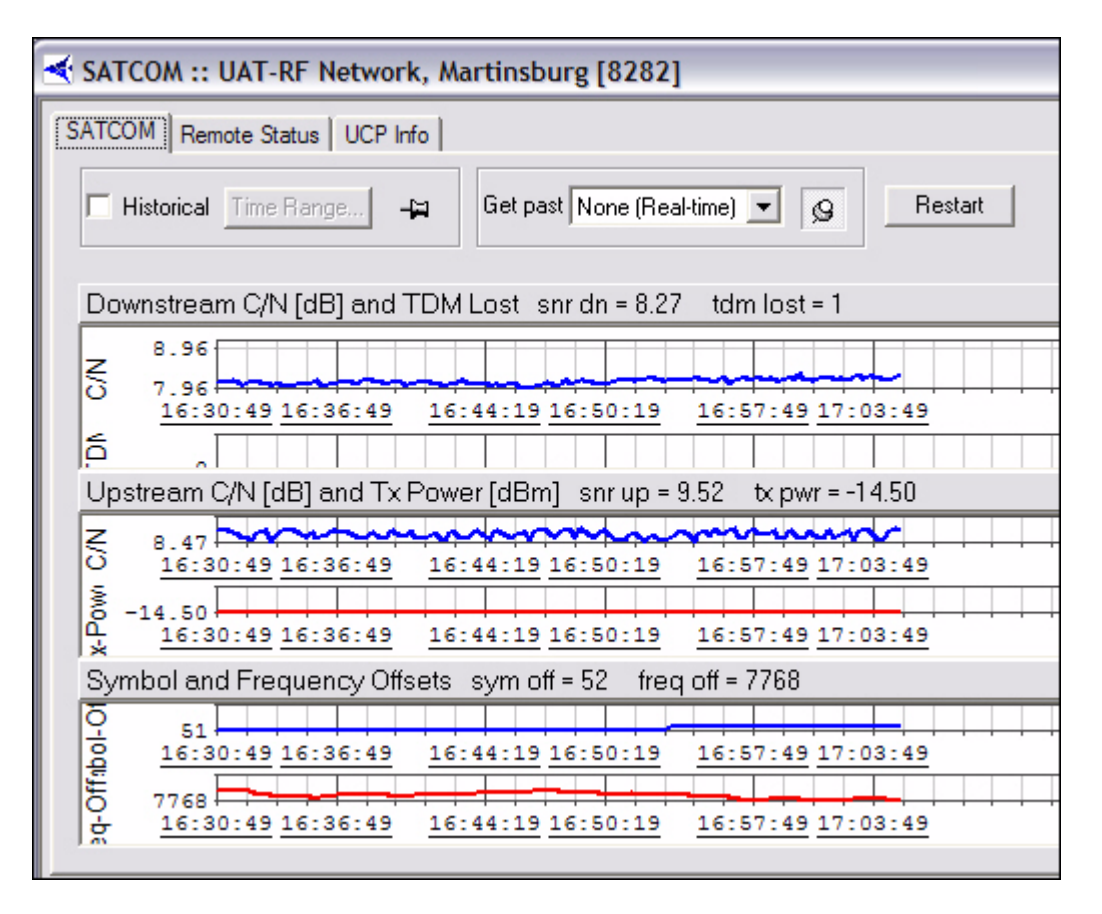

The figure above is an example of the SATCOM display. In this example we retrieved the most recent twenty minutes of data using the "Get Past" option on the parameters dialog. The window is organized into three separate graphs. The displays show the following information:

- **Graph 1**  The downstream signal-to-noise ratio as perceived at the remote, superimposed on top of the number of times the remote has lost lock on the downstream carrier (TDM lost). The TDM lost value is cumulative since the remote was last powered-up, but this graph shows only deltas from message to message.
- **Graph 2** The upstream signal-to-noise ratio as perceived at the hub, superimposed on top of the remote's transmit power.
- **Graph 3** The symbol and frequency offset values applied to the remote from the Protocol Processor as part of uplink control processing.

Each graph contains heading text that shows the last value received (either real-time or from the archive depending on the type of request). You may close any of the displays by clicking on the "X" in the upper-right corner of the graph.

**NOTE**: The maximum time range you may display in this pane is one hour. This limit includes both historical and real-time information.

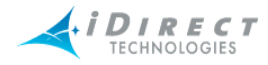

### *Remote Status and UCP Info Tabs*

The **Remote Status** data and **UCP Info** are displayed in the two figures below.

| SATCOM :: NMS Network, Baltimore [II+ 3491] [12/28/04 12:20:47] |                                              |      |       |          |             |       |    |        |    |    |    |  |
|-----------------------------------------------------------------|----------------------------------------------|------|-------|----------|-------------|-------|----|--------|----|----|----|--|
| 趴<br>Time range: 12/28/04 12                                    |                                              |      |       |          |             |       |    |        |    |    |    |  |
|                                                                 | Remote Status i<br><b>SATCOM</b><br>UCP Info |      |       |          |             |       |    |        |    |    |    |  |
|                                                                 | <b>Time</b>                                  | Date | Dow   | TxP      | <b>Rx P</b> | Digit | FL | Rx     | Te | TD | SC |  |
|                                                                 | 12:                                          | 12   | 10.28 | $-25.00$ | $-28.95$    | 17.30 | 0x | $-40$  | 66 | 4  | 0  |  |
|                                                                 | 12:                                          | 12   | 10.36 | $-25.00$ | $-28.95$    | 17.30 | 0x | $-331$ | 66 | 4  | 0  |  |
|                                                                 | 12:                                          | 12   | 10.42 | $-25.00$ | $-28.95$    | 17.48 | 0x | 711    | 66 | 4  | 0  |  |
|                                                                 | 12:                                          | 12   | 10.35 | $-25.00$ | $-28.95$    | 17.68 | 0x | 845    | 66 | 4  | 0  |  |
|                                                                 | 12:                                          | 12   | 10.31 | $-25.00$ | $-28.95$    | 17.12 | 0x | $-452$ | 66 | 4  | 0  |  |
|                                                                 | 12:                                          | 12   | 10.35 | $-25.00$ | $-28.95$    | 17.12 | 0x | $-278$ | 66 | 4  | 0  |  |
|                                                                 | 12:                                          | 12.  | 10.34 | $-25.00$ | $-28.95$    | 17.30 | 0x | $-292$ | 66 | 4  | 0  |  |
|                                                                 |                                              |      |       |          |             |       |    |        |    |    |    |  |

Figure 4-1: Remote Status Raw Data

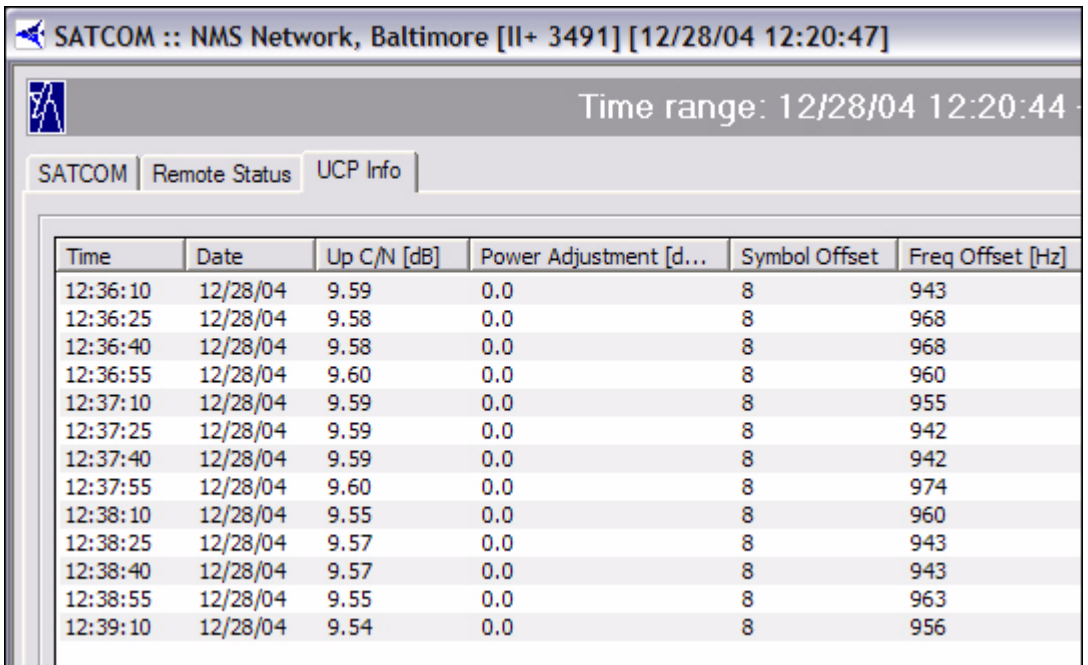

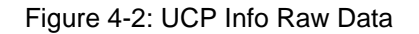

## **4.3.3 Control Panel**

The Control Panel is available only on remotes. It provides "everything you ever wanted to know about a remote" in a single, multi-tabbed display. You can view configuration information,

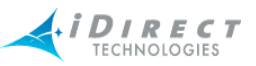

SATCOM, IP Stats, Probe, QoS settings, latency, and events/conditions simply by clicking from tab to tab in this single pane.

The Control Panel is available only from individual remotes in the network tree view. Additionally, you may have only four Control Panel panes launched at the same time.

When you launch the Control Panel it automatically requests real-time data for each tab in the pane; you may also request historical data for any tab in the pane using the Historical or Get Past tools at the top of each tab.

The **Control Panel** is organized into the following tabs:

- **General** contains configuration information organized into functional areas, and a real-time summary in the lower-left corner that updates in real-time as long as you keep the pane open.
- **Events/Conditions** shows events and conditions in real-time or for the specified time period. When you re-submit requests, you may select only events or only conditions by selecting the appropriate entry in the "List" drop-down box.
- **SATCOM** Identical to the individual SATCOM pane, except this pane shows only the graph, not the raw data behind it.
- **IP Stats** shows IP statistics on the downstream and/or upstream for this remote.
- **SAT Stats** shows satellite traffic statistics on the down/up for this remote.
- **Probe** a Probe pane for this remote.
- **Remote Status** and **UCP Info** these two tabs are not tied to the Control Panel's SATCOM display. They provide a means for retrieving these messages over a longer period of time than can be shown in the SATCOM graph. A real-time/historical display shows raw UCP and Remote Status information. This display allows you to request up to one week of UCP and Remote Status messages.
- **Latency** a latency pane for this remote.
- **QoS** displays the current QoS profile settings for this remote.

Below are two examples of the many tabs of information accessible from a remote's control panel.

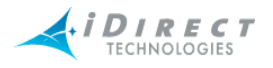

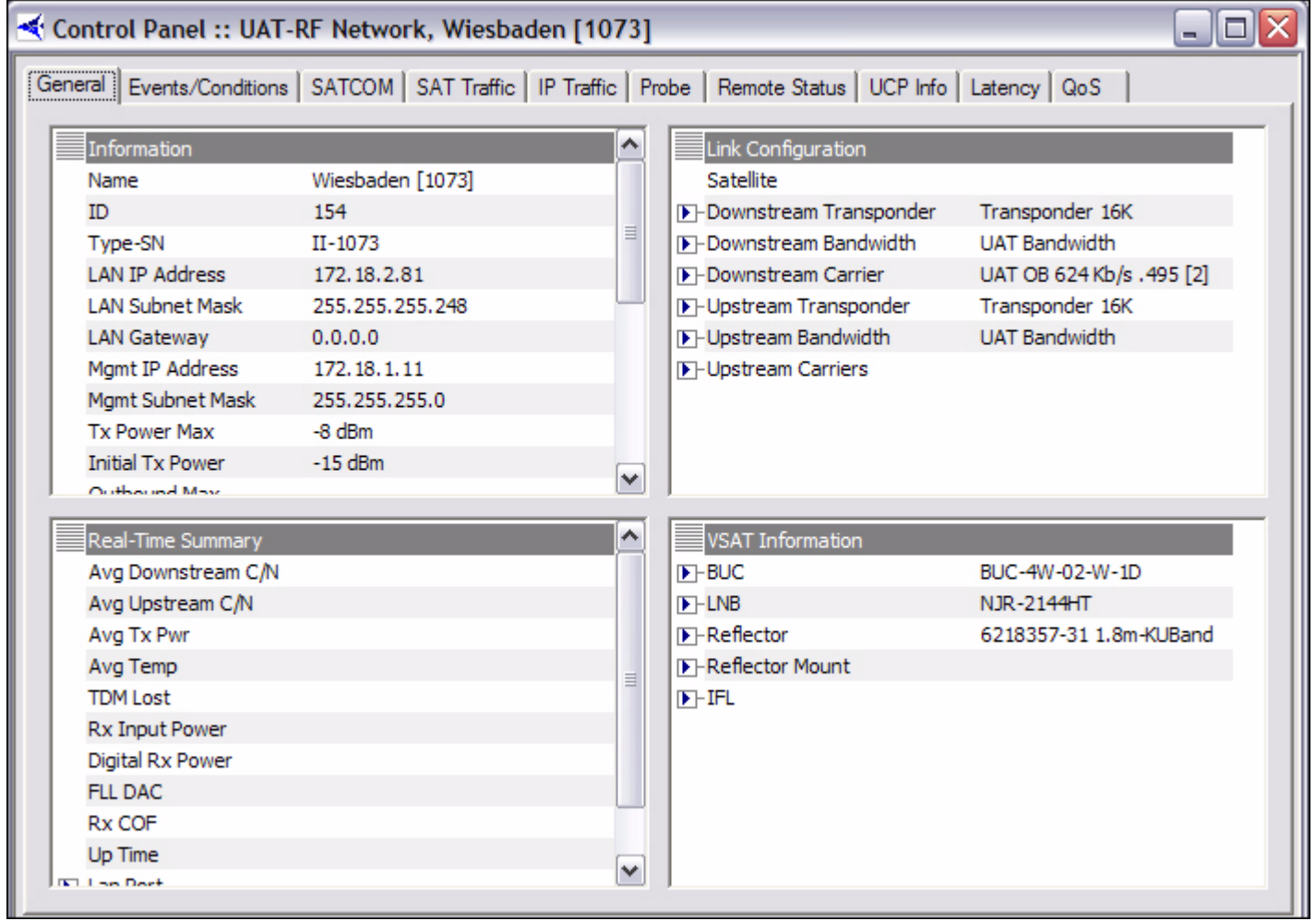

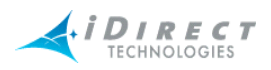

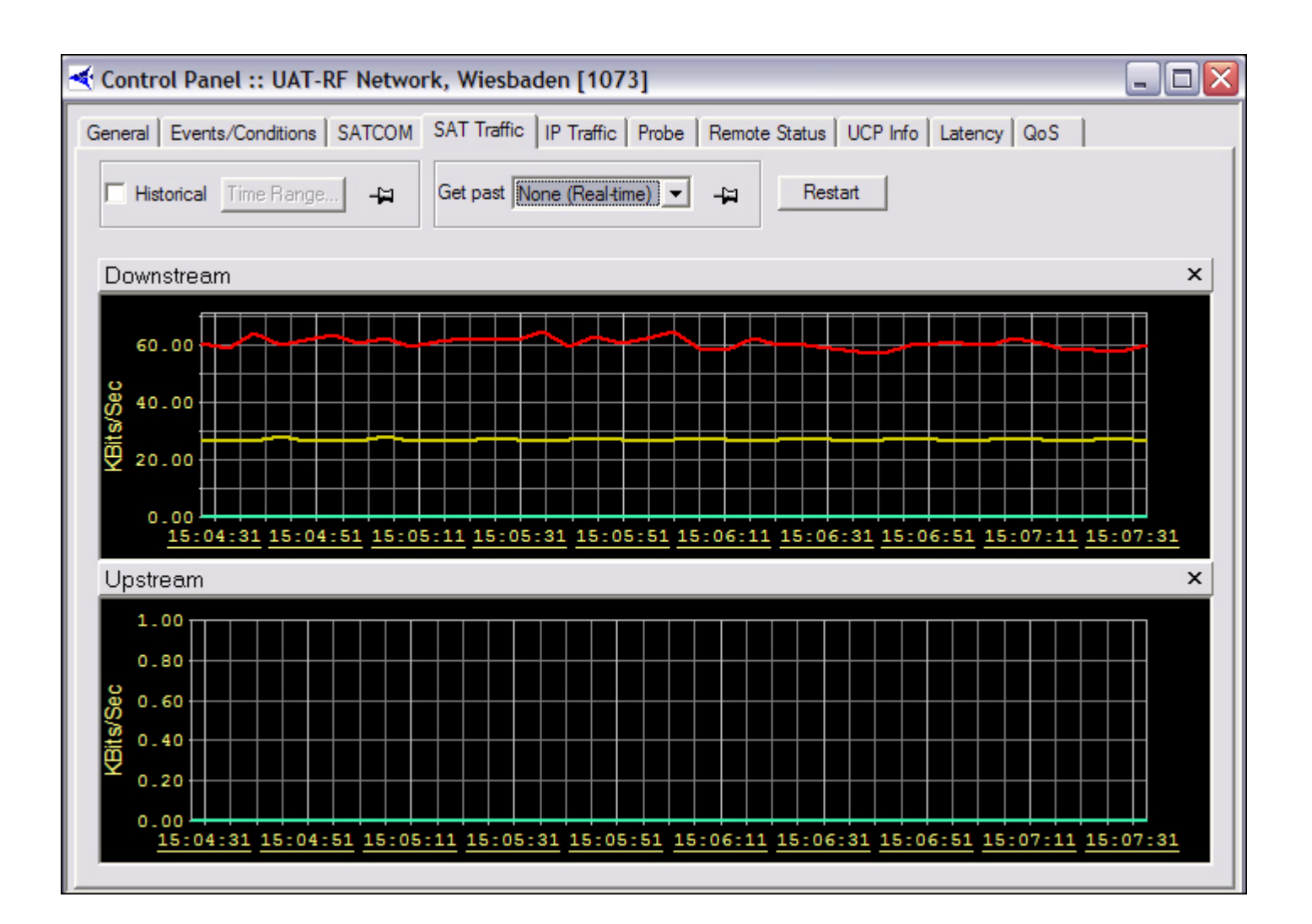

## **4.4 Telnet**

You can access the **Telnet** option from the **Action** section of any of the following elements' menus:

- Protocol Processor
- Blade
- Line Card
- Remote (also accessible from a remote's **Probe** dialog box)

The Telnet command opens a telnet session to the selected element for detailed anomaly investigation. Please contact iDirect's Technical Assistance Center for further information on using system consoles.

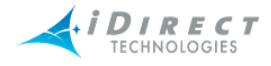

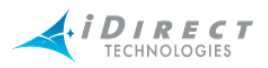

# **5 IP and SAT Traffic Graphs**

## **5.1 IP Statistics**

iMonitor's IP stats display shows you IP traffic in both downstream and upstream directions for any number of remotes in your networks. When you select multiple remotes, by choosing IP Stats from an intermediate network node, iMonitor displays the aggregate total of all the remotes you selected.

The IP Stats display is available from the following nodes in the network tree view:

- Network
- Inroute Group
- Individual Remotes

## **5.2 IP Statistics Changes**

Release 6.0 contains a significant improvement in the IP statistics collection and presentation process. Specifically, bandwidth usage statistics are now divided into two different displays in iMonitor, each representing different classes of usage: actual over-the-air bytes and actual upstream LAN bytes.

To understand why this is necessary, let's first review the TCP acceleration process. When the PP accelerates TCP traffic on the downstream, it sends acknowledgements to the sending server at the same time it queues the traffic for transmission to the remote. When the receiving client actually receives the data and acknowledges it, the remote no longer needs to send the acknowledgement; it has already been sent by the PP.

This technique allows TCP traffic to flow at line rate across the satellite, and it minimizes the amount of TCP acks that get sent over the air. However, it causes *different* amounts of traffic to flow upstream from the PP (eth0 to the Internet) than flows across the satellite. A large TCP download, for example, can cause significant traffic out of the upstream interface of the PP, even though little of that traffic goes across the satellite.

In previous iDS releases, IP statistics ignored the upstream traffic generated by TCP acceleration in favor of showing satellite traffic more accurately. This compromise has been eliminated in release 6.0 by splitting traffic statistics into two collections: IP Stats (upstream side of PP), and SAT Stats (tunnel side of PP). Figure 1 illustrates where each collection takes place.

The IP Stats display remains unchanged in iMonitor, except it now represents the traffic sent and received on the upstream interface of the PP.

Note: Due to the changes described above, the IP Stats display may now show more upstream traffic than is actually possible; i.e., greater than the channel rate or configured rate limit. This is normal and not a cause for concern.

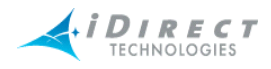

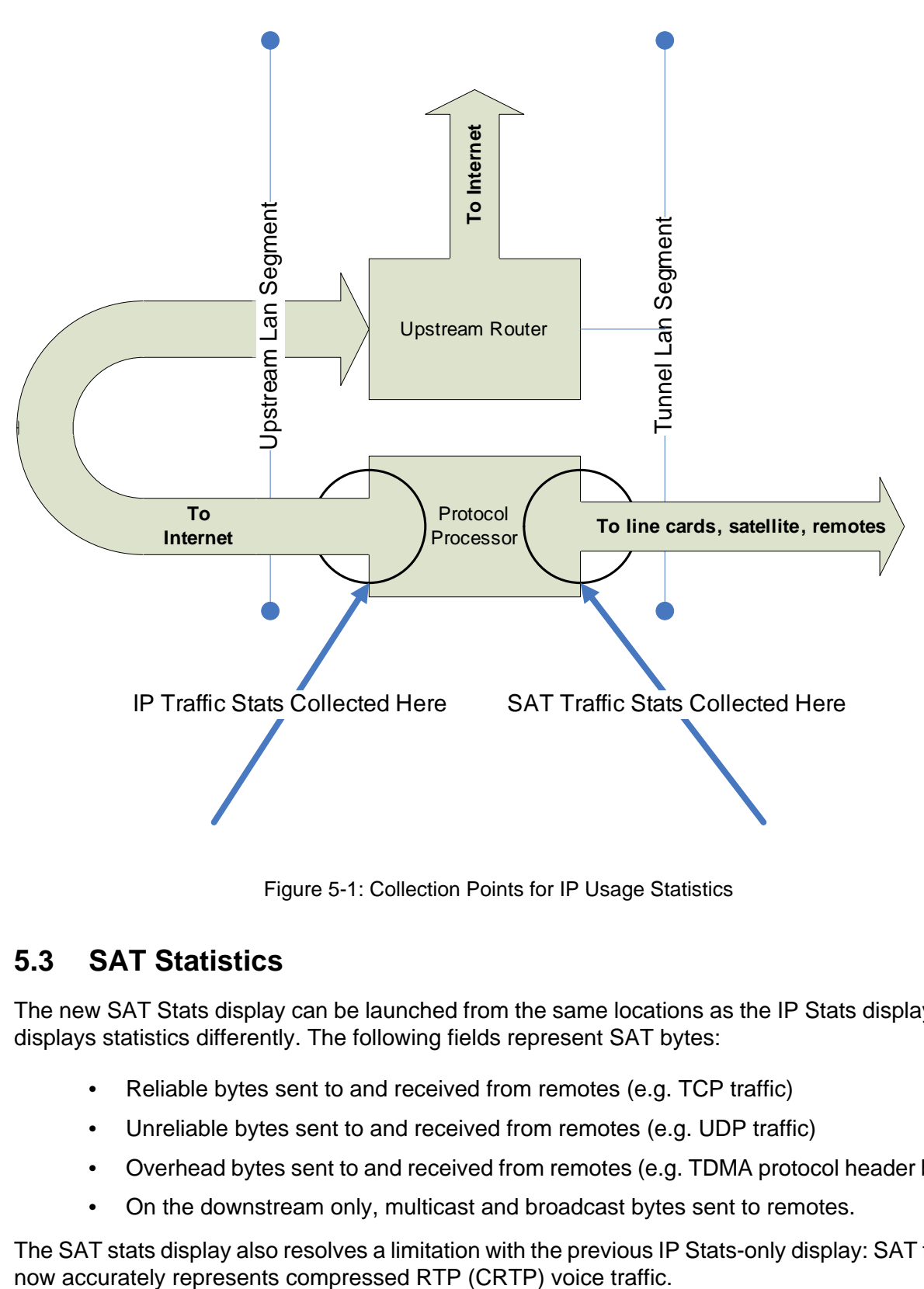

Figure 5-1: Collection Points for IP Usage Statistics

## **5.3 SAT Statistics**

The new SAT Stats display can be launched from the same locations as the IP Stats display, but displays statistics differently. The following fields represent SAT bytes:

- Reliable bytes sent to and received from remotes (e.g. TCP traffic)
- Unreliable bytes sent to and received from remotes (e.g. UDP traffic)
- Overhead bytes sent to and received from remotes (e.g. TDMA protocol header bytes)
- On the downstream only, multicast and broadcast bytes sent to remotes.

The SAT stats display also resolves a limitation with the previous IP Stats-only display: SAT traffic

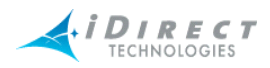

### **5.3.1 SAT Traffic Graph**

SAT (satellite) traffic information can be selected from:

- networks
- inroute groups
- remotes

To view the satellite traffic graph, follow the directions below:

Step 1 Right-click a network, an inroute group or a remote.

Step 2 Click **SAT Traffic Graph**. The **Select Items** dialog box appears.

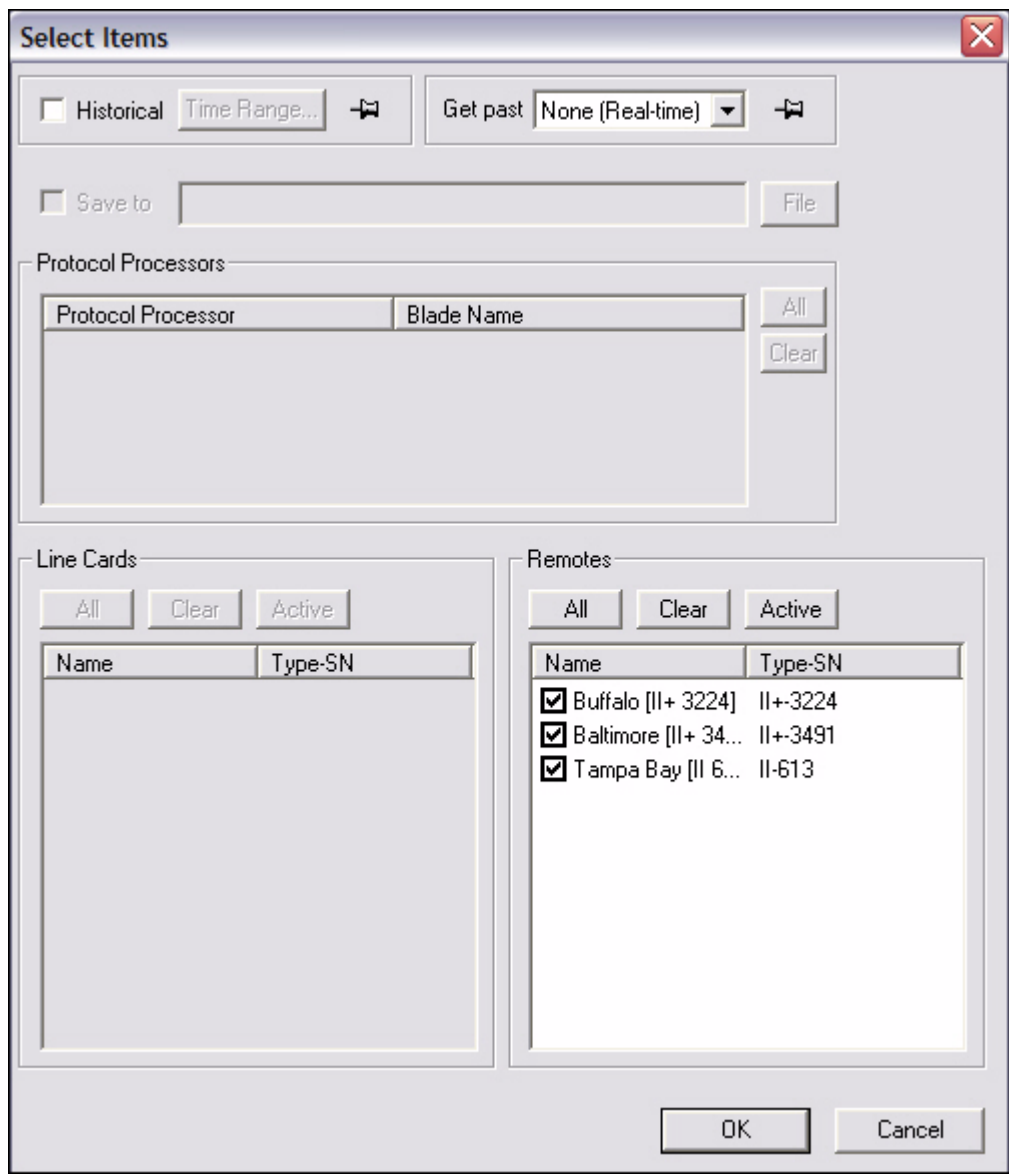

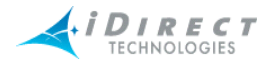

- Step 3 Select the remote for which you want to view information. Notice that all but the Remotes section are unavailable for selection.
- Step 4 Click either **Historical** or **Get Past**, or **OK** to view real-time.

You may specify a historical time range or Get Past value from the parameters dialog. The maximum interval you can select is 12 hours. The farther you go back in time, less granularity will be available from the database due to archive consolidation.

If you retrieve more than 30 minutes of data, the display will be easier to read if you select the Minutes or Hours interval from the context menu.

a If you click **Historical**, click **Time Range...**. The **Select Time Range** dialog box appears (see below). If desired, click the ellipses next to the Start and End times to set the time via the graphical clock display. If you selected **Get Past**, see [Step b.](#page-97-0)

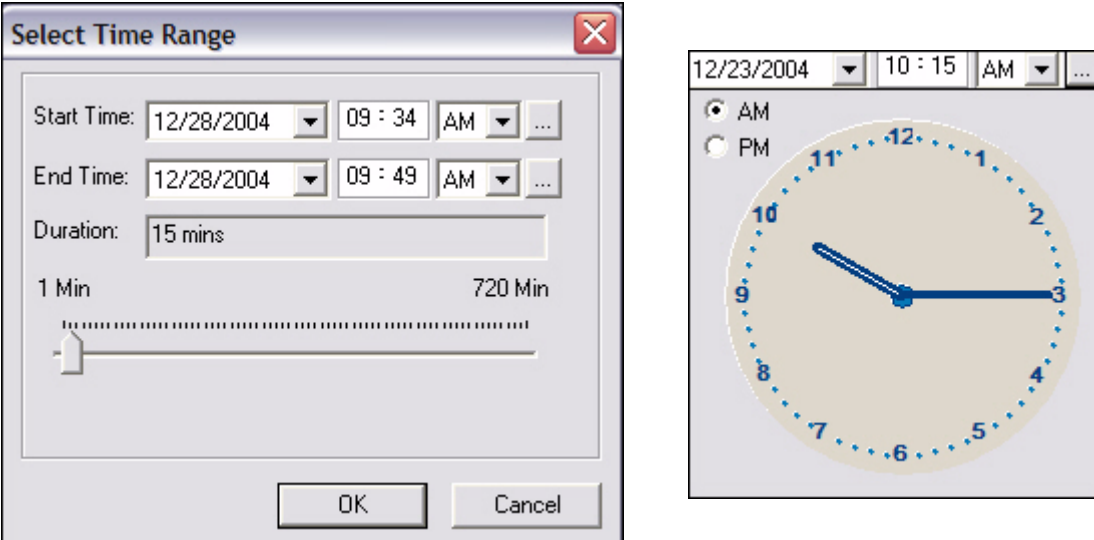

<span id="page-97-0"></span>b If you selected **Get Past**, the **Get Past** drop-down list appears. Select an interval of time.

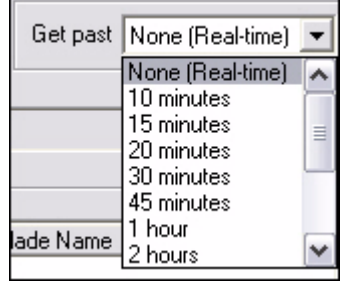

Step 5 Click **OK**.

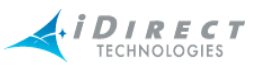

Step 6 The **SAT Traffic** pane appears with three tabs. Below are examples of the **SAT Traffic** tab and the **SAT Downstream** tab. The **SAT Upstream** tab has the same format as the downstream, but displays data regarding the upstream path.

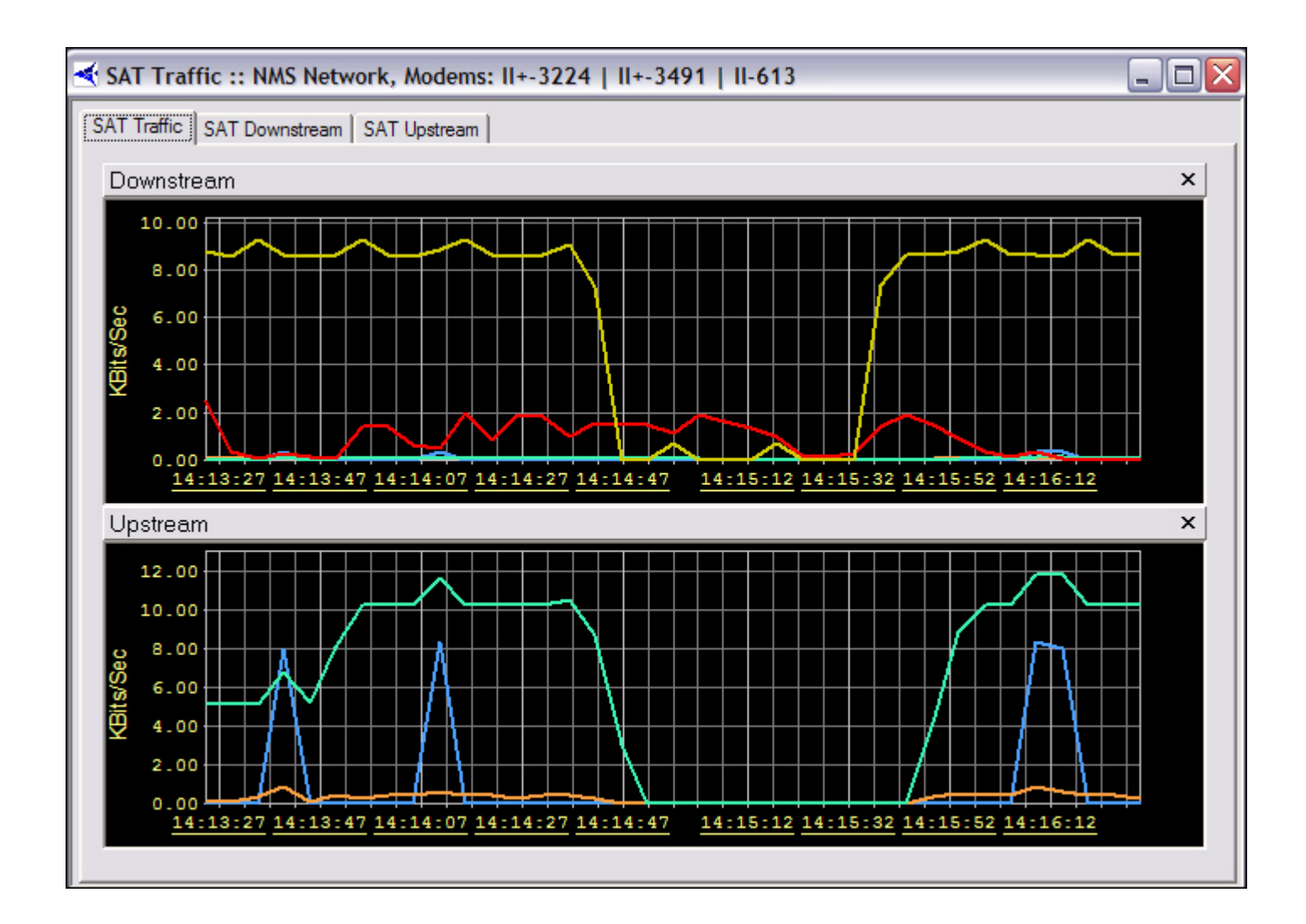

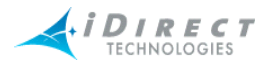

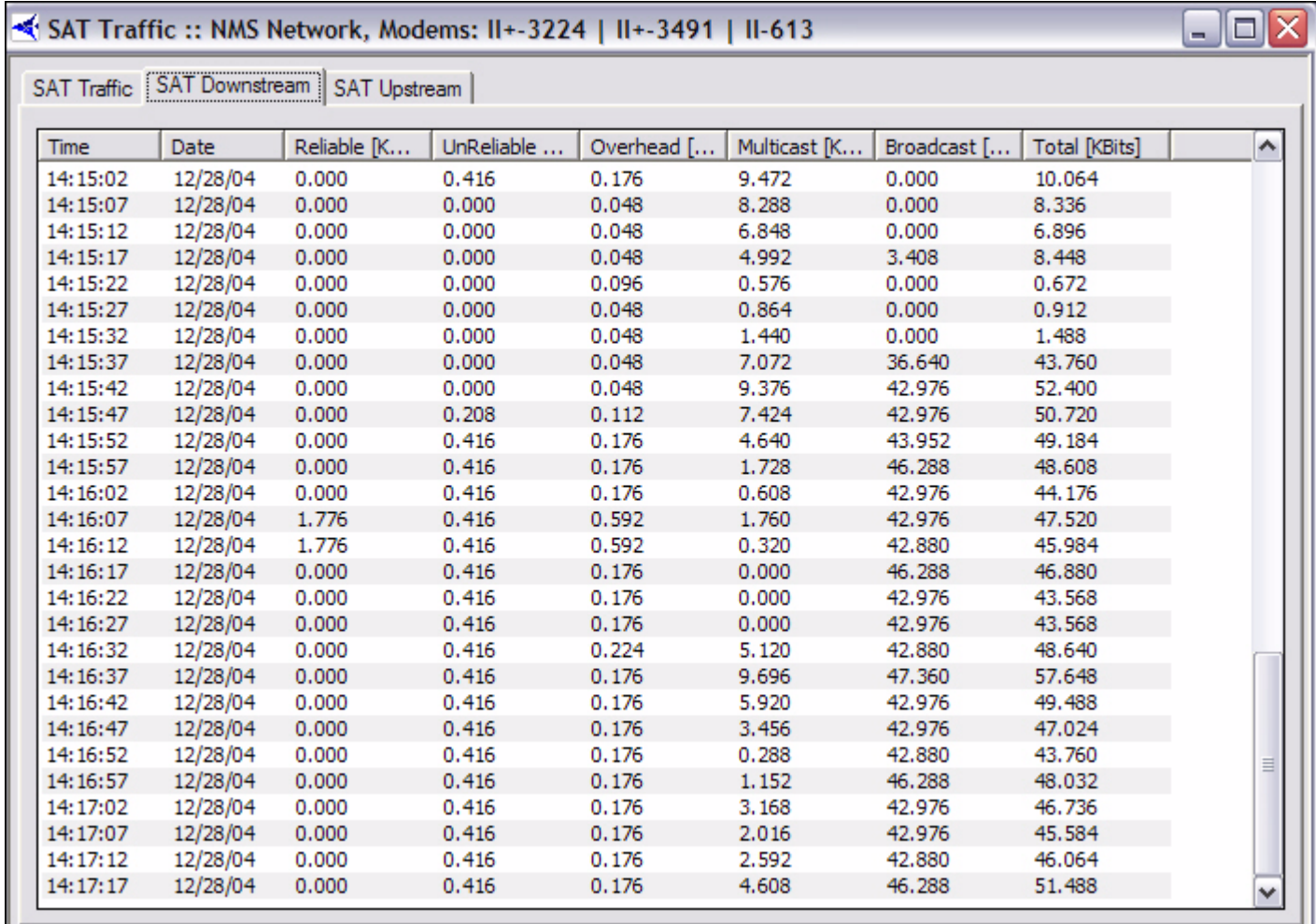

## **5.3.2 IP Traffic Graph**

IP traffic information can be selected from:

- networks
- inroute groups
- remotes

To view the IP traffic graph, follow the directions below:

- Step 1 Right-click a network, inroute group, or remote.
- Step 2 Click **IP Traffic Graph**. The **Select Items** dialog box appears.

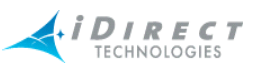

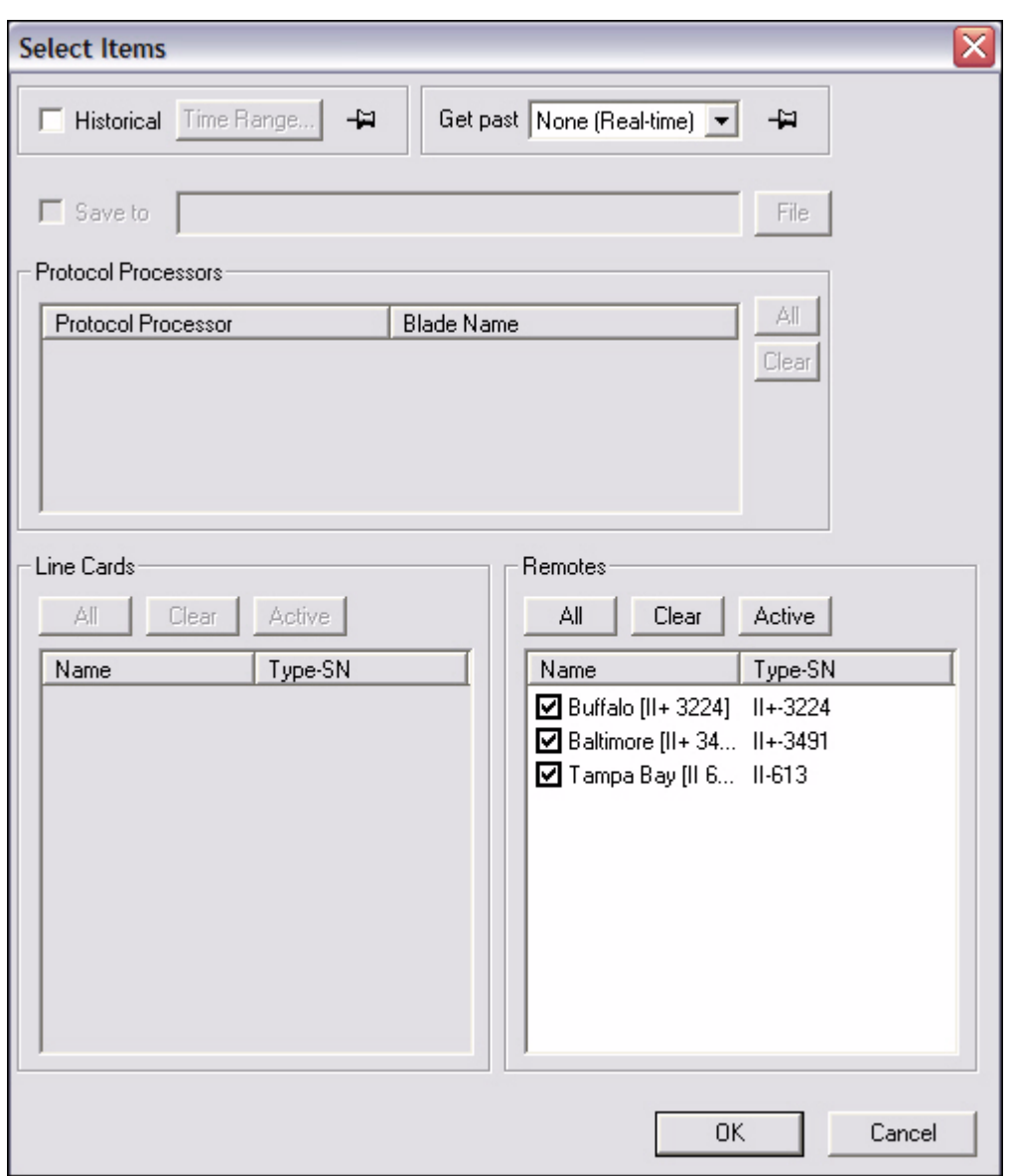

- Step 3 Select the remote for which you want to view information. Notice that all but the Remotes section are unavailable for selection.
- Step 4 Click either **Historical** or **Get Past**, or **OK** to view real-time.

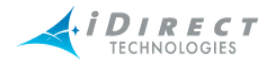

a If you click **Historical**, click **Time Range...**. The **Select Time Range** dialog box appears (see below). If desired, click the ellipses next to the Start and End times to set the time via the graphical clock display. If you selected **Get Past**, see [Step b.](#page-97-0)

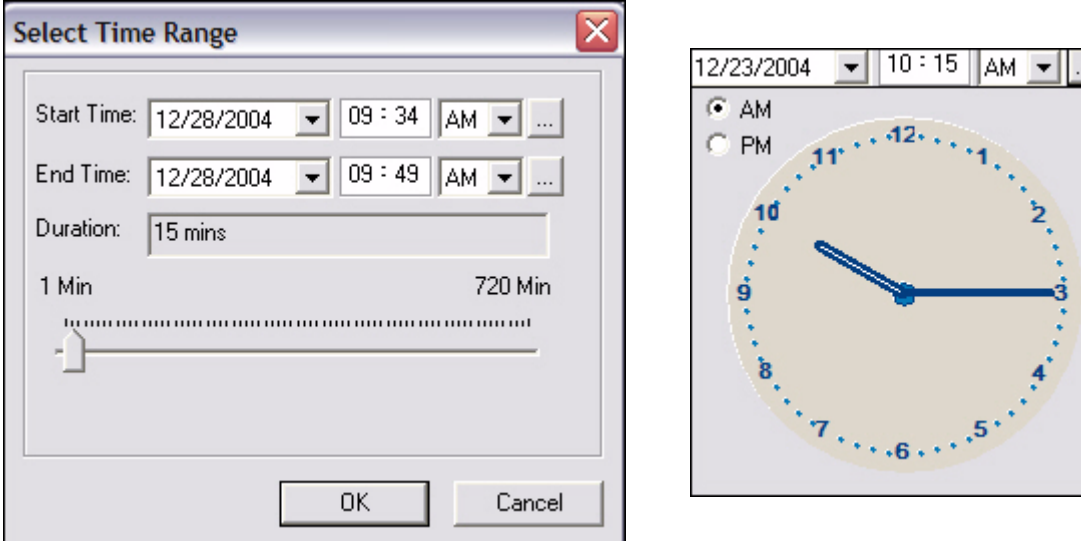

b If you selected **Get Past**, the **Get Past** drop-down list appears. Select an interval of time.

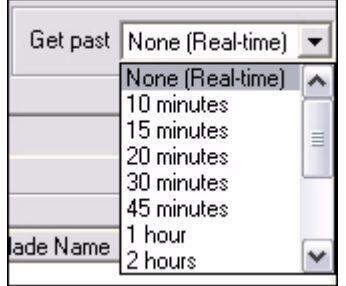

- Step 5 Click **OK**.
- Step 6 The **IP Traffic Stats** pane appears, as shown below. Refer to the **IP Stats** Tables, discussed on page 117 for information on these results.

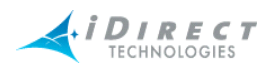

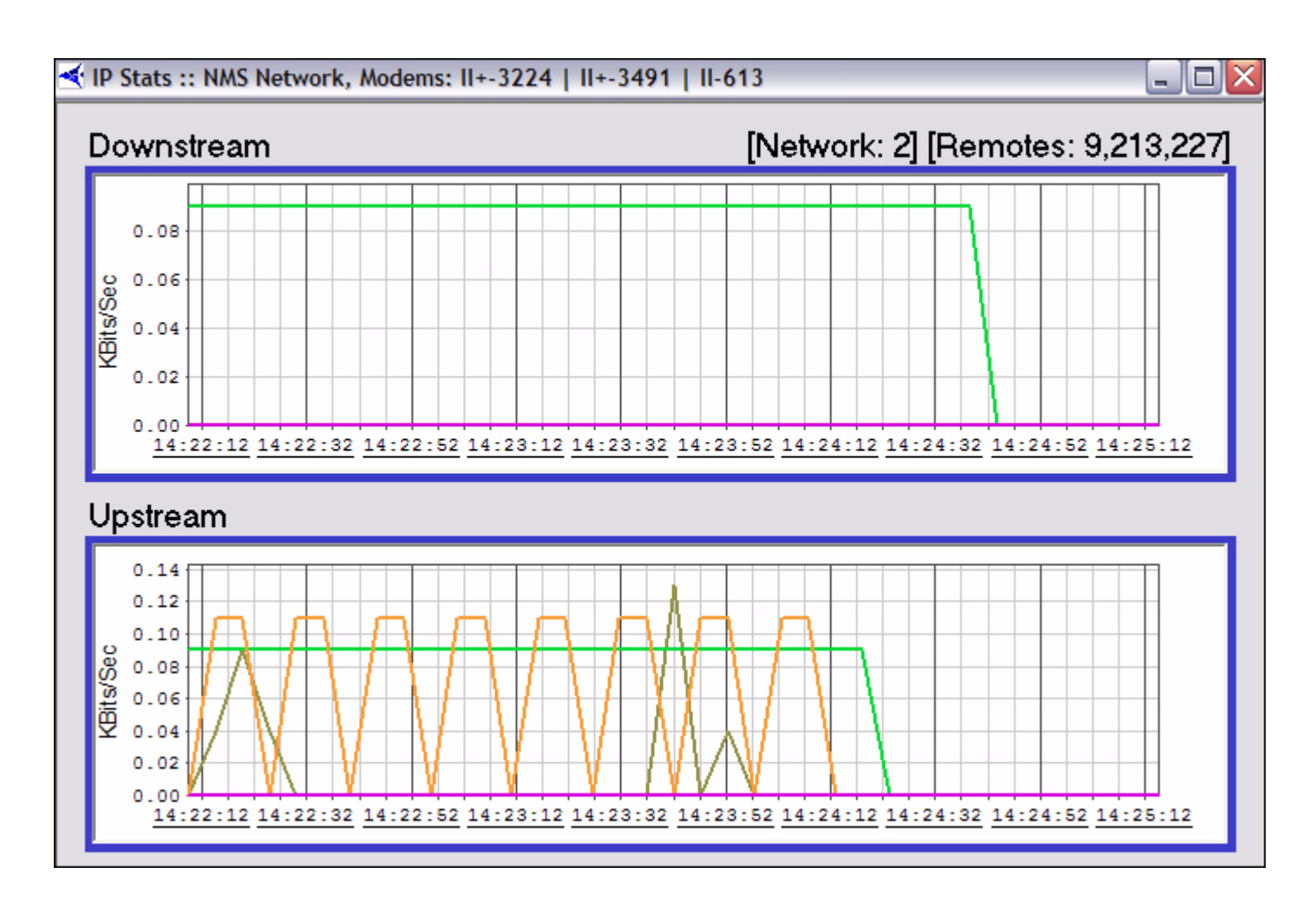

## **5.3.3 Viewing Options**

To choose between various display options on the graph, click **IP Stats** or **SAT Stats** from the main menu or right-click anywhere inside the graph to view the menu below.

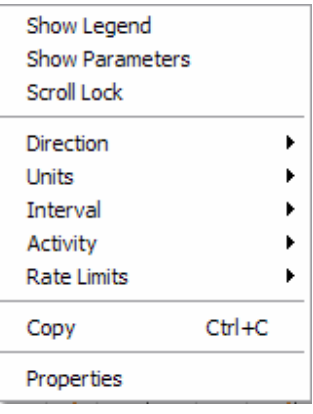

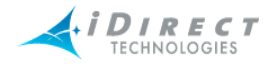

The menu options are described below:

- **Show Legend** displays a color-coded legend of the graph contents
- **Show Parameters** shows a static options section at the top of the pane
- **Scroll Lock** locks the upstream and downstream scroll bars together after a historical query
- **Direction** allows you to view upstream traffic, downstream traffic, or both
- **Units** switches between kilobits per second and kilobytes per second
- **Interval** switches between the following:
	- Seconds (3 minutes total)
	- Minutes (1 hour total, averaged over 1 minute)
	- Hours (12 hours total, averaged over 10 minutes)
- **Activity** allows you to selectively choose which IP types to display, or to show the total IP traffic as a single graph line
- **Rate Limits** displays configured upstream and downstream rate limits. This option is only available if you're displaying traffic for a single remote
- **Copy** copies the current graph display to your PC's clipboard
- **Properties** allows to you modify the default color settings

#### **5.3.4 Bandwidth Usage**

This display is useful as an at-a-glance display of the total kbps traffic in both directions for a selected group of remotes. The information is shown in real-time only in a multi-column list. You can sort each column in ascending or descending order.

The Bandwidth Usage display can be selected from:

- networks
- inroute groups

To view the bandwidth usage, follow the directions below:

- Step 1 Right-click a network or inroute group.
- Step 2 Click **Bandwidth Usage**. The **Select Remote Devices** dialog box appears

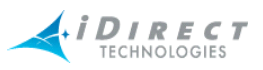

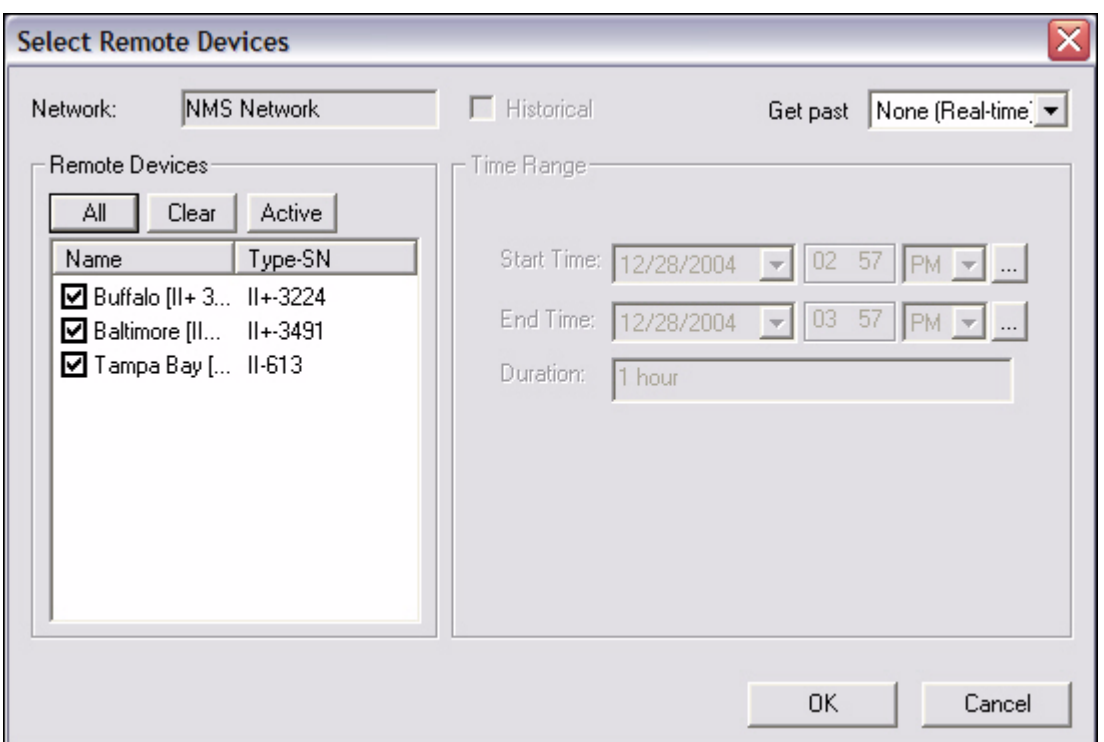

Step 3 Make the appropriate selections, and click **OK**. The **Bandwidth Usage**  results pane appears, as shown below.

| Bandwidth Usage:: NMS Network, Modems: II+-3224   II+-349 |                       |      |                   |                        |                      |  |  |  |  |  |  |
|-----------------------------------------------------------|-----------------------|------|-------------------|------------------------|----------------------|--|--|--|--|--|--|
|                                                           | Remote                | ID   | Ty                | Downstream [KBits/Sec] | Upstream [KBits/Sec] |  |  |  |  |  |  |
|                                                           | Tampa Bay [II 613]    | -227 | $II$ -            | 0.00                   | 0.00                 |  |  |  |  |  |  |
|                                                           | Buffalo [II + 3224]   | 9    | $II +  0.04$      |                        | 0.20                 |  |  |  |  |  |  |
|                                                           | Baltimore [II + 3491] | 213  | $II + \dots 0.04$ |                        | 0.04                 |  |  |  |  |  |  |
|                                                           | <b>Total</b>          |      |                   | 0.09                   | 0.24                 |  |  |  |  |  |  |

Figure 5-2: Real-Time Bandwidth Usage Display

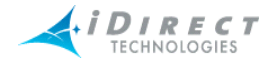

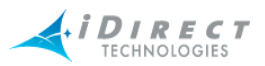

# **6 Reporting on Networks**

iMonitor provides two built-in reports that allow you to generate long-term reports from the statistics archive. Each is discussed in detail below.

## **6.1 Reports**

Reports can be generated from:

- networks
- inroute groups
- **remotes**

On each of these elements, you can generate all of the following reports:

- SAT Long Term Bandwidth Usage
- IP Long Term Bandwidth Usage
- Remote Availability

## **6.1.1 Long-Term Bandwidth Usage Report**

Long-term bandwidth usage reports can be generated in iMonitor, providing you with a fast and flexible way to show bandwidth utilization. A *percent-of-max-capacity* figure is also calculated, which you can use to quantify unused bandwidth margin on both the upstream and downstream channels. At each level of the Tree, you can report on all remotes below the element you have selected.

## **6.1.2 IP and SAT Long Term Bandwidth Usage Reports**

To generate, view, save, or print the SAT Long Term Bandwidth Usage report, follow the directions below:

- Step 1 Right-click a network, inroute group, or remote.
- Step 2 Select either **IP Long Term Bandwidth Usage** or **SAT Long Term Bandwidth Usage**. The **Long Term Bandwidth Usage Parameters** dialog box appears.

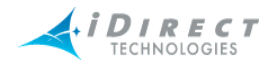

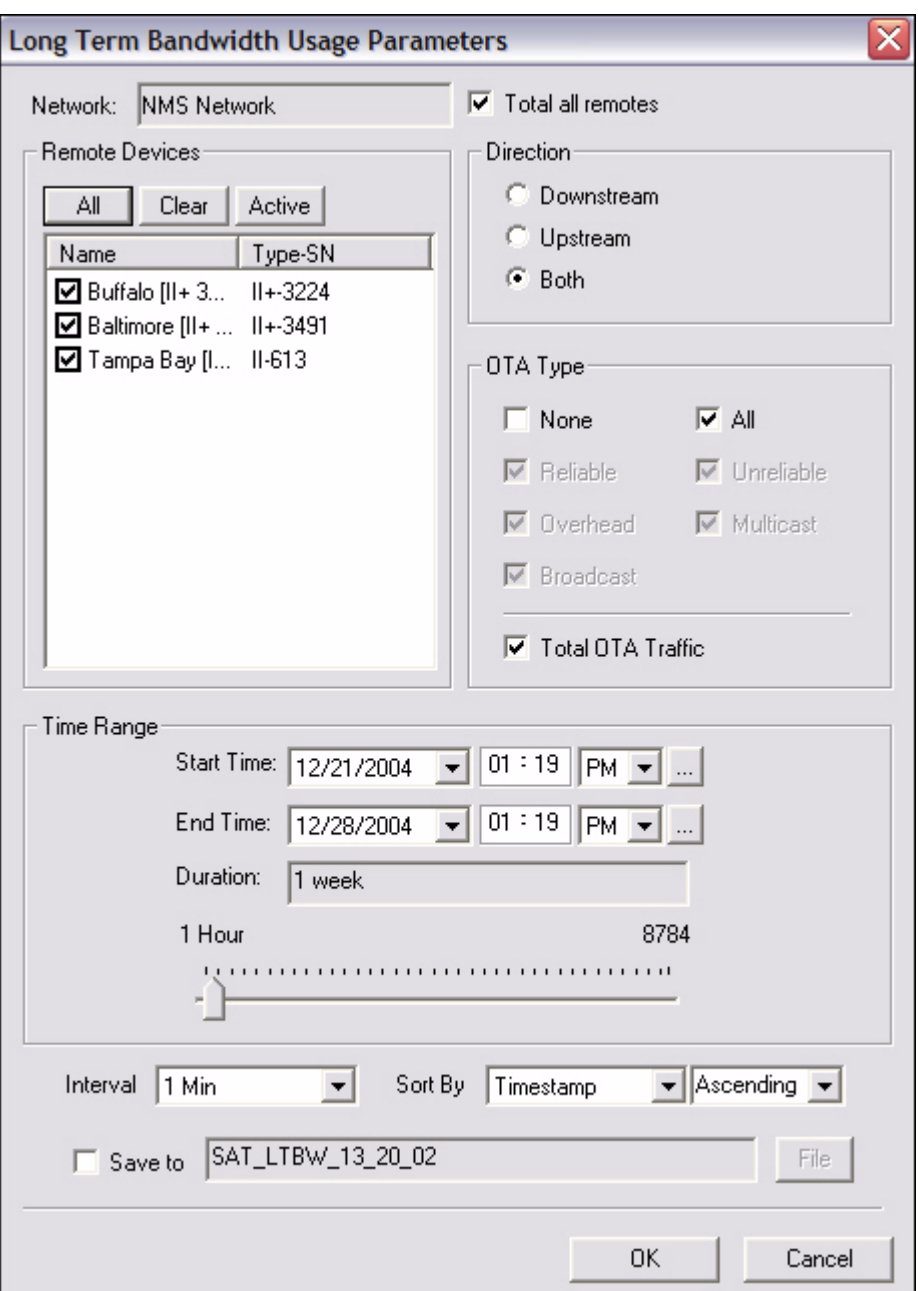

- Step 3 Make the appropriate selections, as described below:
- Step 4 In Remote Devices, select the check boxes of the remote devices for which you want to generate reports.
- Step 5 When the **Total All Remotes** box is selected, iMonitor will add all the values together for all of the selected remotes. If clear, iMonitor reports on each remote individually.
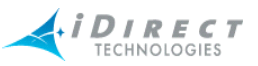

- Step 6 In **Direction**, select **Downstream**, **Upstream**, or **Both** to tell iMonitor whether to report on downstream usage, upstream usage, or usage in both directions.
- Step 7 In **IP Type**, select one or more protocol types that you would like in your report, or select **None**, to report only on total traffic, not broken down by protocol. Selecting the **All** check box selects all of the protocol type boxes and results in a complete listing of the individual values for each protocol type. Select **Total IP Traffic** to sum the columns of IP traffic in a Grand Total.
- Step 8 In **Time Range** select the time period for your report. By default, you can select up to six months in the past; values older than this are not saved by the back-end server. If you wish to save IP statistics for longer than six months, please contact iDirect's Technical Assistance Center (TAC).

In **Time Range**, enter the start date by selecting a day, month, and year from the calendar drop-down box. You can enter time values using the text boxes, or by clicking the **Details** button to display the clock tool.

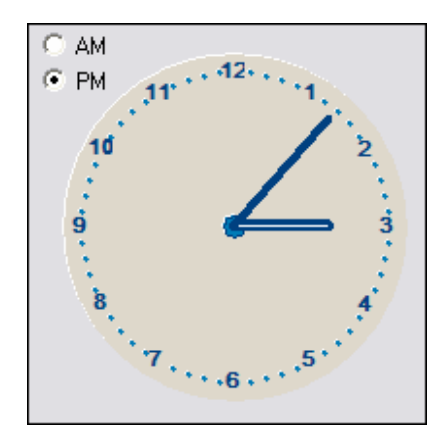

To specify an hour value, click the hour hand, and then click the hour. To select a minute value, use the same technique, but click the minute hand instead. You can also double-click anywhere on the dial to move both hands to that location.

**NOTE**: This method for specifying time is available from all historical query parameters panes.

Step 9 The **Interval** box allows you to specify the time period represented by each message returned from the server. This feature allows you to show more or less granularity in the results depending on the type of report you want. In general, raw data is less informative for long-term reporting than data consolidated to represent larger time periods.

> The minimum interval available will vary depending on the Start Time you specify for your report. As usage data ages, the NMS server automatically consolidates records for disk space, so the higher-granularity intervals may

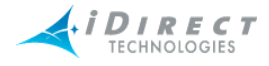

not be available if your Start Time value is far in the past. iMonitor automatically chooses the highest-granularity interval for you. For more information on how the NMS server consolidates usage records see the technical note titled, *Accessing the NMS Statistics Archive*.

- Step 10 In the **Sort By** list, specify a sort to initially sort the values for the report. Once the report is generated you can re-sort at any time by clicking on the appropriate column heading.
- Step 11 When you have finished specifying your desired run-time parameters, click **OK** to run the report. After the server has retrieved the data, consolidated it into your chosen interval, and delivered it to your client, a separate pane appears showing the results of the report.

#### *Results*

The report is organized into **Totals** and **Averages** tabs. The **Totals** tab shows total kilobytes for each message returned from the server in the interval that you selected. There is a total value at the end of each row, and a grand total at the bottom of each column. The **Averages** tab shows the calculated kilobits per second value for each message.

#### *Totals Tab*

[Figure 6-1](#page-110-0) shows an example of the **Totals** tab of the **Long-Term Bandwidth Report**. In this example, the user chose to total all remotes, and to not break out the report by IP protocol type. If the user had chosen to report individual IP protocols, each supported protocol would have appeared in its own column.

#### *Averages Tab*

[Figure 6-2](#page-111-0) shows the same report as [Figure 6-1](#page-110-0), but with the **Averages** tab selected. As with the **Totals** tab, only the averages for the total IP traffic are calculated, since the user chose to not break out the data by individual IP protocol type.

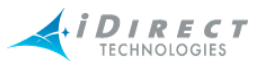

#### SAT Long Term Bandwidth Usage:: NMS Network, Modems: II+-3224 | II+-3491 | II-613 [12/2... о  $\blacksquare$

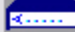

# [12/21/04 13:19:00 - 12/28/04 13:30:00] Interval: 1 Min

# $\boxed{\text{Totals}}$  Averages

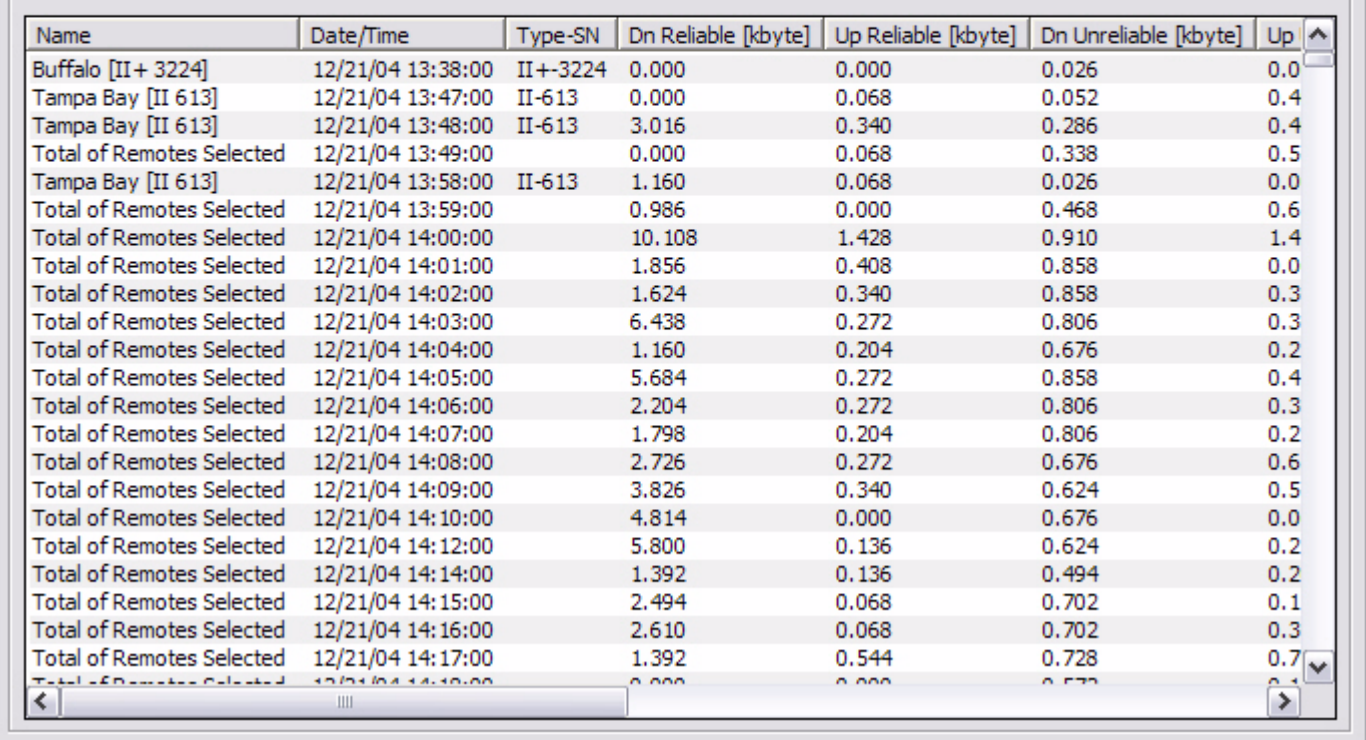

Figure 6-1: SAT Long Term Bandwidth Usage Report

<span id="page-110-0"></span>Step 12 Click **Averages** to view the average values for each parameter for the period of time the report covers.

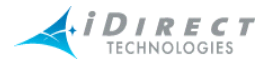

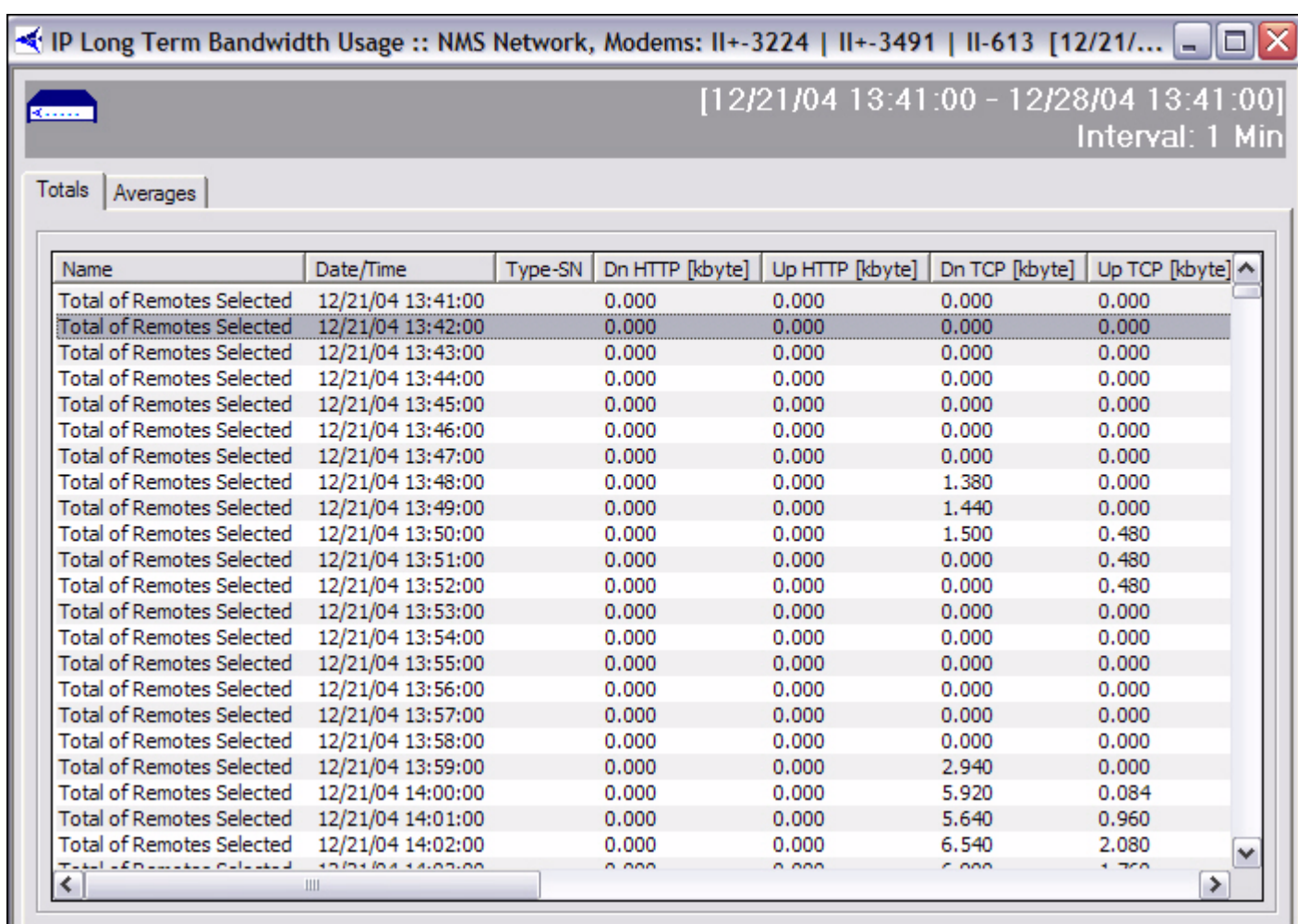

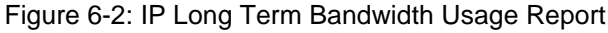

# <span id="page-111-0"></span>**6.1.2.1 Interpreting the Report**

### *Percentage of Channel Capacity*

In addition to the kbps value, the averages tab contains the percentage of the maximum channel capacity on your upstream and/or downstream channels for the interval chosen. The values in these two columns will give you a general idea of the bandwidth margin you have on your upstream and downstream. The values are estimates only; the actual channel capacities may be slightly higher or lower depending on a number of factors, such as the number of remotes in the network, whether or not SAR is turned on, etc. However, the values are accurate enough to tell you when you should consider adding additional bandwidth to a particular channel.

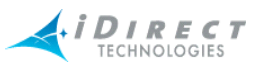

For the downstream, we take 2.5% off the top for overhead. Overhead includes HDLC framing, time plans, UCP commands, etc. The theoretical maximum for a downstream with a 2 Mbps information rate would be  $2^*$ .975 = 1.95 Mbps. For the upstream, we use the following calculation to determine the theoretical maximum:

#### **(bytes per slot) \* (slots per frame) \* (1000/frame\_len)**

In the first clause, the byte count per slot does **NOT** include our internal overhead. Additionally, this calculation removes unique word and guard band overhead. In a typical network configuration with small FEC blocks, a 658 kbps information rate, a 125 ms frame, and 109 traffic slots, the theoretical maximum would be as follows:

**(70 bytes per slot) \* (109 slots) \* (1000/125) = 488.320 kbps**

The upstream theoretical maximum is an estimate only; the actual maximum will vary depending on a number of factors, such as the number of remotes in the network, the minimum data rate for each remote, and IP packet sizes.

Keep in mind that the larger your interval, the lower the percentage will probably be. This is due to the fact that kbps values are averaged over the entire period of the interval, so spikes in activity will tend to be hidden in the average value.

# **6.2 Remote Availability Report**

The Remote Availability report allows you to report on the amount of time a remote or group of remotes was active in the network and able to pass IP traffic. The Remote Availability Report also includes a count of the number of times a remote was out-of-network during the reporting period.

This report is available from the following levels of the network tree view:

- Network
- Inroute Groups
- Individual Remotes

To generate, view, save, or print the Remote Availability report, follow the directions below:

Step 1 Right-click a network, inroute group, or remote.

Step 2 Select **Remote Availability**. The **Select Remote Devices** dialog box appears

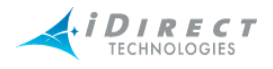

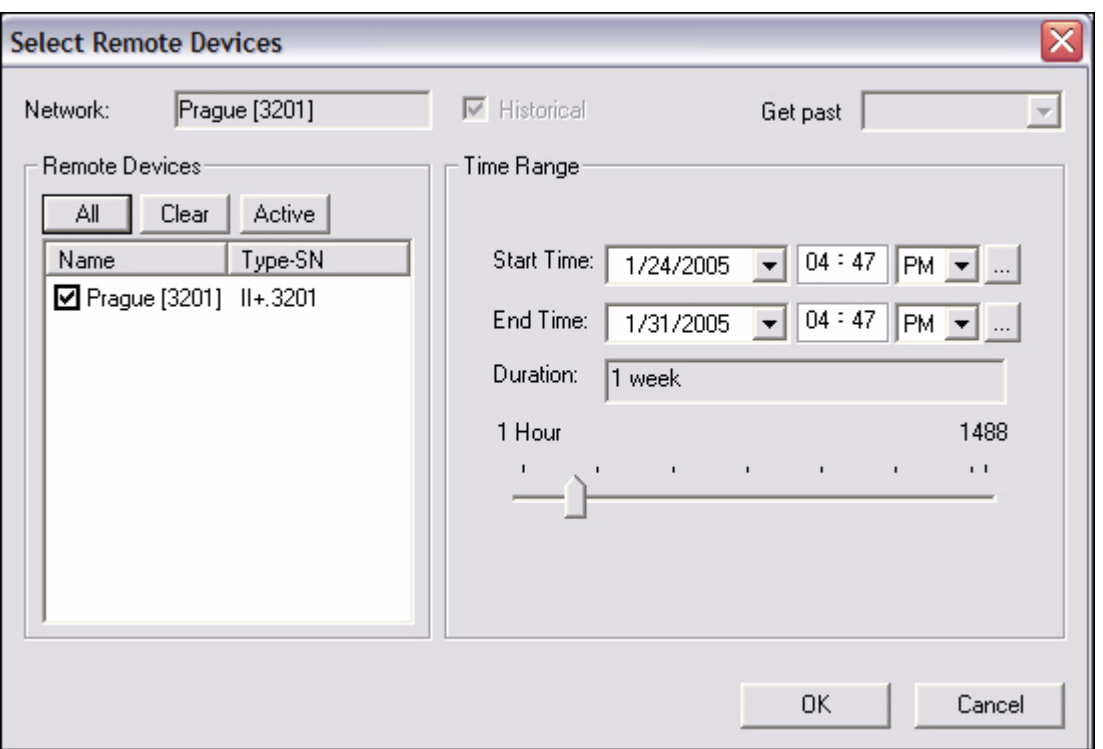

Step 3 Make the appropriate selections, and click **OK**. The **Remote Availability**  report appears, as shown below.

Specify the remotes on which you want to report and the time period, and click **OK**.

The default time period is one week, but you can specify any arbitrary time period. By default, you can specify a time period up to two months in the past.

An example report is shown below. For each remote you selected, the report displays the percentage of the time period the remote was up and down, and the total number of hours during the time period the remote was up and down. "Up" refers to the time the remote was able to pass traffic, and "Down" refers to the time the remote was unable to pass traffic due to either a Layer 2 or Layer 3 Alarm being active (or both). The last line of the report shows the average up/down hours and percent of all the remotes for which you generated the report.

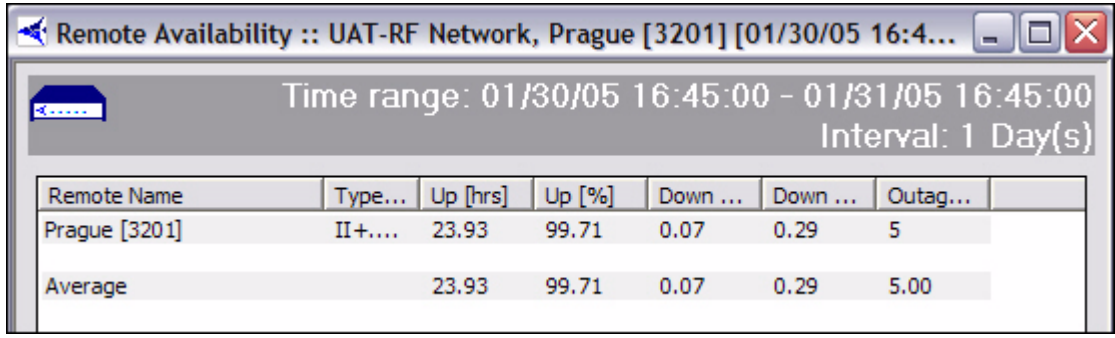

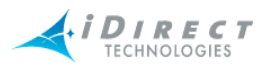

# **Appendix A Accessing the NMS Statistics Archive**

Many of our customers have requested specific reports on various aspects of their network behavior, ranging from IP traffic activity to system uptime to satellite link behavior. iMonitor allows users to retrieve historical data and populate a number of raw and graphical displays on both firmware versions and per-remote uptime via web-based tools. iMonitor also provides an easier way of retrieving long-term bandwidth usage statistics for network usage profiling. (For more information on this feature, please see the technical note entitled *Long-Term Bandwidth Reporting in iMonitor*.)

iDirect also provides limited support for read-only direct archive access. This section discusses how this is done and provides information about specific tables in the archive database.

**NOTE**: The intended audience for this memo is a technical person who has experience developing relational database applications, preferably using ODBC.

# **A.1 Improved NMS Statistics Archive Storage**

The statistics archive now stores some types of archive data more efficiently, specifically:

- All-zero IP Stats and SAT Stats are not logged to the archive. This happens for remotes that are out-of-network. The long-term bandwidth reports and usage displays handle missing messages automatically. *Note: if you access the stats archive using ODBC, you may have to modify your reporting software to handle gaps in the data.*
- Latency measurements below a default threshold of 800 msec are not logged to the archive; only measurement times above this value are logged.
- Consecutive latency time-outs are written to a single entry in the database along with a count. For example, 10 consecutive latency time-outs are written as a single database record with a count of 10.
- Consecutive SWEEP messages are written to a single entry in the database along with a count. For example, 10 consecutive SWEEPs are written as a single database record with a count of 10.

All of these settings can be overridden or modified if necessary. Please contact iDirect's Technical Assistance Center for help changing the default archive behavior.

# **A.2 Improved NMS Statistics Archive Lookup**

Large historical requests are now broken into multiple segments that are processed separately. This results in better memory utilization on the server and improved response time in the GUI.

# **A.3 Archive Consolidation**

To prevent filling up the NMS server's hard disk, a consolidation process runs every night at approximately midnight. Using rules defined in the config database, it runs through all tables in the archive database and either deletes old records or collects multiple records together into a single record.

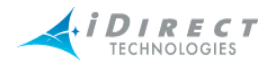

Consolidation rules govern how long data is saved, and are given default values when your configuration database is created. These defaults are designed to allow your networks to grow quite large (many hundreds of remotes) without you having to worry about disk space problems. If you want to modify the default values, please contact iDirect's Technical Assistance Center (TAC) at (703) 648-8151 for assistance. The default consolidation values for each table are listed in table 1 below.

# **A.4 NMS Database Overview**

### *Connecting to the NMS Archive Database with ODBC*

All statistical archive information is contained in a MySQL relational database on the primary NMS server machine. MySQL is an open source database server that is widely praised in the Linux community for its reliability, speed, and ease-of-use. There are many different books available on MySQL, and there is a wealth of information online at www.mysql.com.

### *Obtaining the ODBC Connection Library*

MySQL supports access via the Microsoft standard called ODBC (for Open DataBase Connectivity). The installation of MySQL on your NMS server already contains support for ODBC connections, so there's nothing you have to download to from the Internet to enable ODBC access on the server-side. However, you must download the appropriate ODBC client library from the MySQL web site. Full details, including an installation and usage manual, are available from www.mysql.com.

### *Setting up a Simple ODBC Access Account*

As the name implies, access with ODBC is open, i.e. not secure, so we require setting up a specific read-only MySQL account to restrict access to just the information you need to generate reports. The details of this user account are typically specific to each customer installation. However, we have provided instructions here for setting up a generic read-only account.

- Step 1 Log in to the NMS server as "root".
- Step 2 Enter the mysql database utility:

**mysql**

Step 3 At the mysql prompt, type the following command:

#### **mysql> grant SELECT on \*.\* to <user>@'%' identified by "password";**

Replace the string <user> with the user name you want for the account, and replace the string "password" with the password you want. Note, the double quotes around password and single quotes around the percent sign are required.

Step 4 Exit the mysql utility:

**mysql> quit;**

The user you just created has the following privileges:

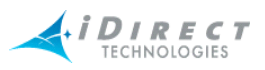

- Can connect from any host.
- Can see all databases.
- Can only read information.

You can further restrict the access privileges on this account, e.g. you can specify connection only from a specific remote host. If you wish to tailor this account to provide additional security, you should contact iDirect's TAC at (703) 648-8151.

Once you have set up the read-only access account, you must connect to the database named "nrd\_archive". Other connection details are your responsibility. There are a number of database clients that support ODBC connections, each with their own specific requirements. Unfortunately, we are unable to provide support for all the different ODBC clients in the marketplace.

# **A.5 Basic Archive Database Information**

### *Types of NMS Databases and Supported Access*

The NMS stores its information in two separate databases. One database, typically called the "config database", contains all the configuration information that you define in iBuilder: remotes, hub line cards, carriers, etc. The other database, called the "archive database", contains all the real-time statistical information generated by your networks: IP stats, remote status, conditions, etc.

iDirect supports read-only access to the archive database only. The configuration database contains a number of intricate relationships between tables that require a detailed knowledge of the structure to interpret. This structure usually changes from one release to another to allow configuration of new data path features, which would further complicate customer access.

### *Structure Changes between Releases*

The structure of the archive database tables has remained relatively static over recent releases. While we anticipate this to be the case in the future as well, iDirect reserves the right to change this structure from one release to another to improve the product and to enhance statistical information about real-time operation. These changes may impact your custom reports, and if so will require ongoing maintenance by someone on your staff. We will document all changes and additions to the archive database, but iDirect cannot take responsibility for customer reports that break due to database structure changes.

### *Accessing Remote and Network Names from Configuration Database*

There are two exceptions to the restriction on accessing the config database: retrieval of remote names and network names. Entries in the archive database are keyed to individual remotes by a unique database ID, and do not contain the name assigned to the remote in iBuilder. To retrieve the remote's name, you must reference the appropriate table in the config database with the unique ID. *Note: retrieving information based on serial number is not recommended – you will lose access to historical data if the hardware is swapped in the field.*

In the archive database, remote unique ids in all tables are stored in the column named "unique id". In the config database, this same ID is stored in a table named "NetModem" in the column "NetModemId". The remote name is in the column named "NetModemName".

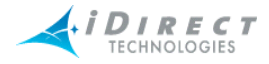

A sample SQL query that grabs the remote's name from a known remote ID might be:

select NetModemName from nms.NetModem where NetModemId = 15;

The config database name is "nms", and that name must be in your query to tell the MySQL server which database to look in.

In the archive database, network ids in all tables are stored in the column named "network id". In the config database, this same ID is stored in a table named "Network" in the column named "NetworkId". The network name is in the column named "NetworkName".

A sample SQL query that grabs a remote's network name from a known network ID might be:

select NetworkName from  $nms.Network$  where NetworkId = 1;

#### *Timestamps*

All raw data received from network elements is time stamped at the NMS prior to being written to the database. All timestamp fields in the archive database are Linux time\_t values, which represent the number of seconds since January 1, 1970.

#### *Archive Consolidation*

To prevent filling up the NMS server's hard disk, a consolidation process runs every night at approximately midnight. Using rules defined in the config database, it runs through all tables in the archive database and either deletes old records or collects multiple records together into a single record.

Consolidation rules govern how long data is saved, and are given default values when your configuration database is created. These defaults are designed to allow your networks to grow quite large (many hundreds of remotes) without you having to worry about disk space problems. If you want to modify the default values, please contact iDirect's Technical Assistance Center (TAC) at (703) 648-8151 for assistance. The default consolidation values for each table are listed in table 1 below.

#### *Overview of the Archive Database Tables*

The following table contains a list of all the archive database tables, what information each one contains, and how long the data is saved. Each table is discussed in greater detail later in this tech note.

<span id="page-117-0"></span>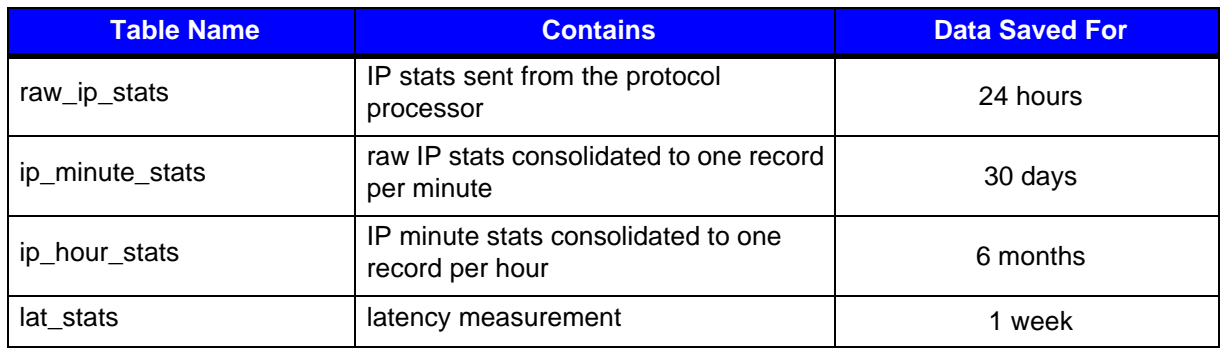

#### **Table A-1: Archive Database Tables**

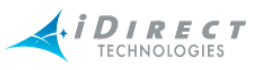

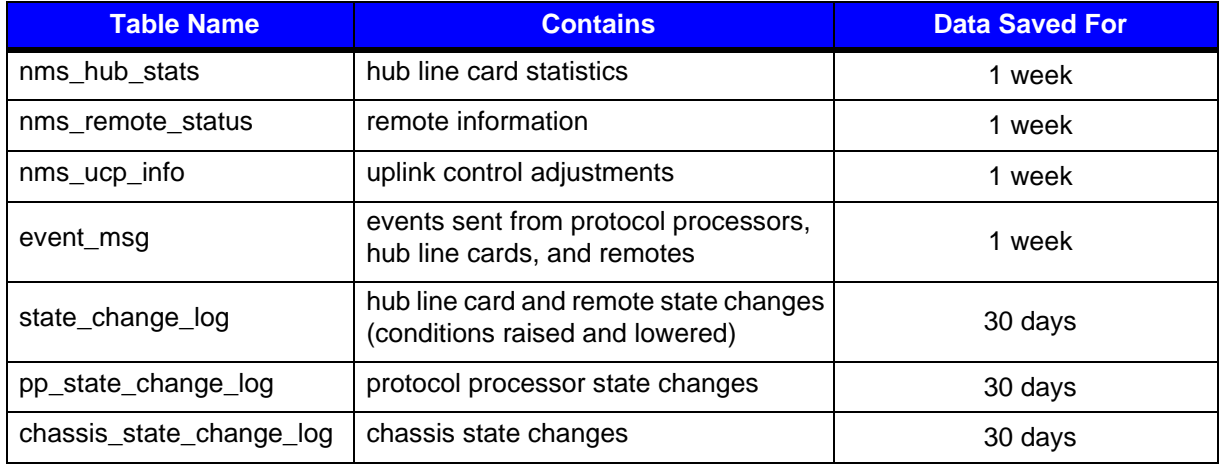

#### **Table A-1: Archive Database Tables (Continued)**

# **A.6 Database Table Details**

The following sections describe each of the archive tables in some detail. For further information, please contact iDirect's Technical Assistance Center (TAC) at (703) 648-8151.

### *IP Stats Tables*

As shown in [Table A-1](#page-117-0), there are three separate tables for IP stats, each one containing records that cover a particular period of time. Prior to release 4.0, the format of all three tables is the same and is shown in [Table A-2](#page-118-0) below. Beginning with release 4.0, the ip minute stats and ip\_hour\_stats tables have additional fields containing maximum and standard deviation calculations for all IP types. These new fields are discussed in more detail later in this section.

IP statistics for all active remotes are calculated on the protocol processor and sent to the NMS every 5 seconds. After sending a stats message, the protocol processor zeros its counts, so that every database record contains the delta in activity from the previous record. The protocol processor continues to send messages to the NMS even if a remote is out-of-network; the counts for these records contain all zeros.

**Important Note:** For convenience, HTTP traffic is broken out separately from TCP traffic, but the TCP counts include HTTP as well. If you want a total count of traffic, do not include the HTTP values in your addition.

<span id="page-118-0"></span>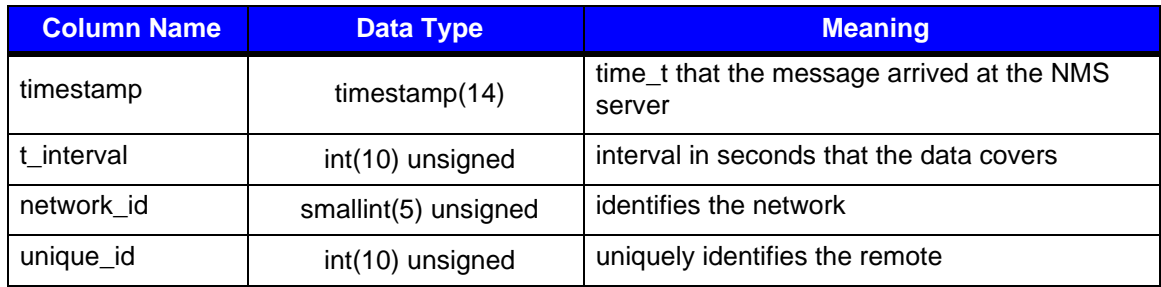

#### **Table A-2: IP Stats Record Format**

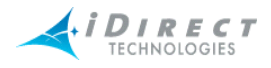

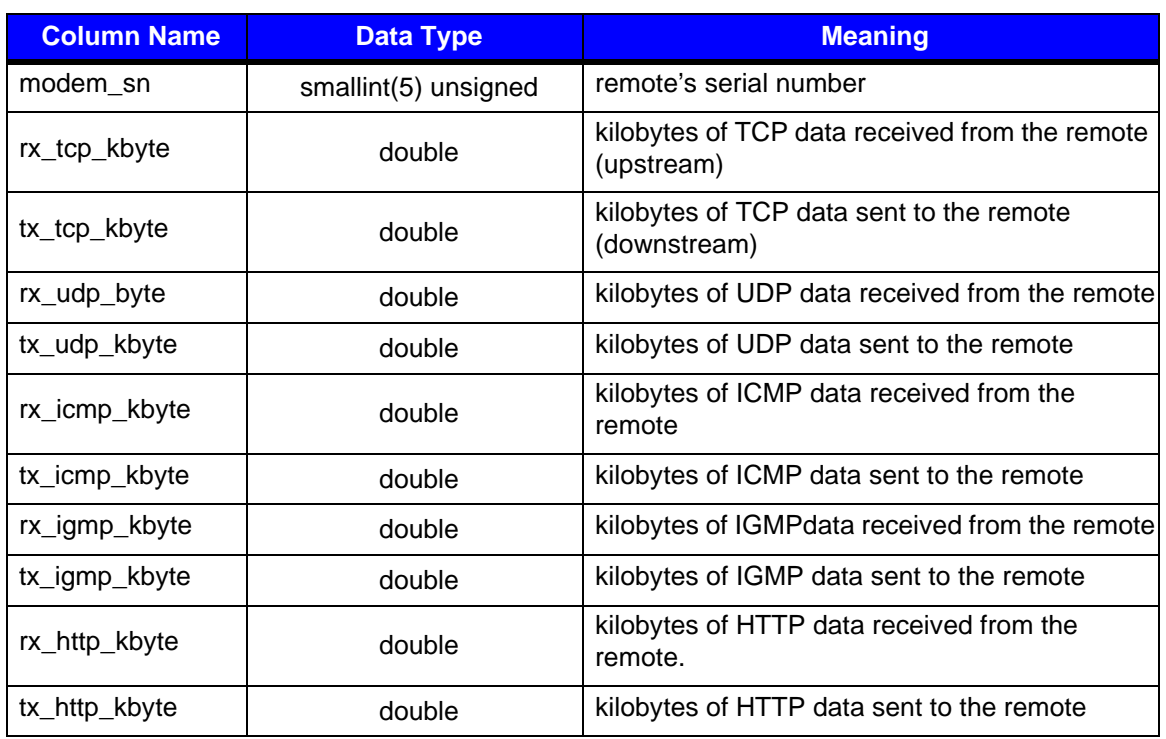

#### **Table A-2: IP Stats Record Format (Continued)**

### *New Fields Beginning with Release 4.0.0*

The two consolidated tables, ip\_minute\_stats and ip\_hour\_stats, contain additional fields beginning with release 4.0.0. These fields hold maximum and standard deviation values for each IP type. Each maximum column indicates the maximum individual measurement of all records consolidated into this record. Each standard deviation value, calculated using a common formula, tells you how clustered the consolidated measurements were around the average of all consolidated data records.

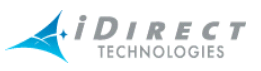

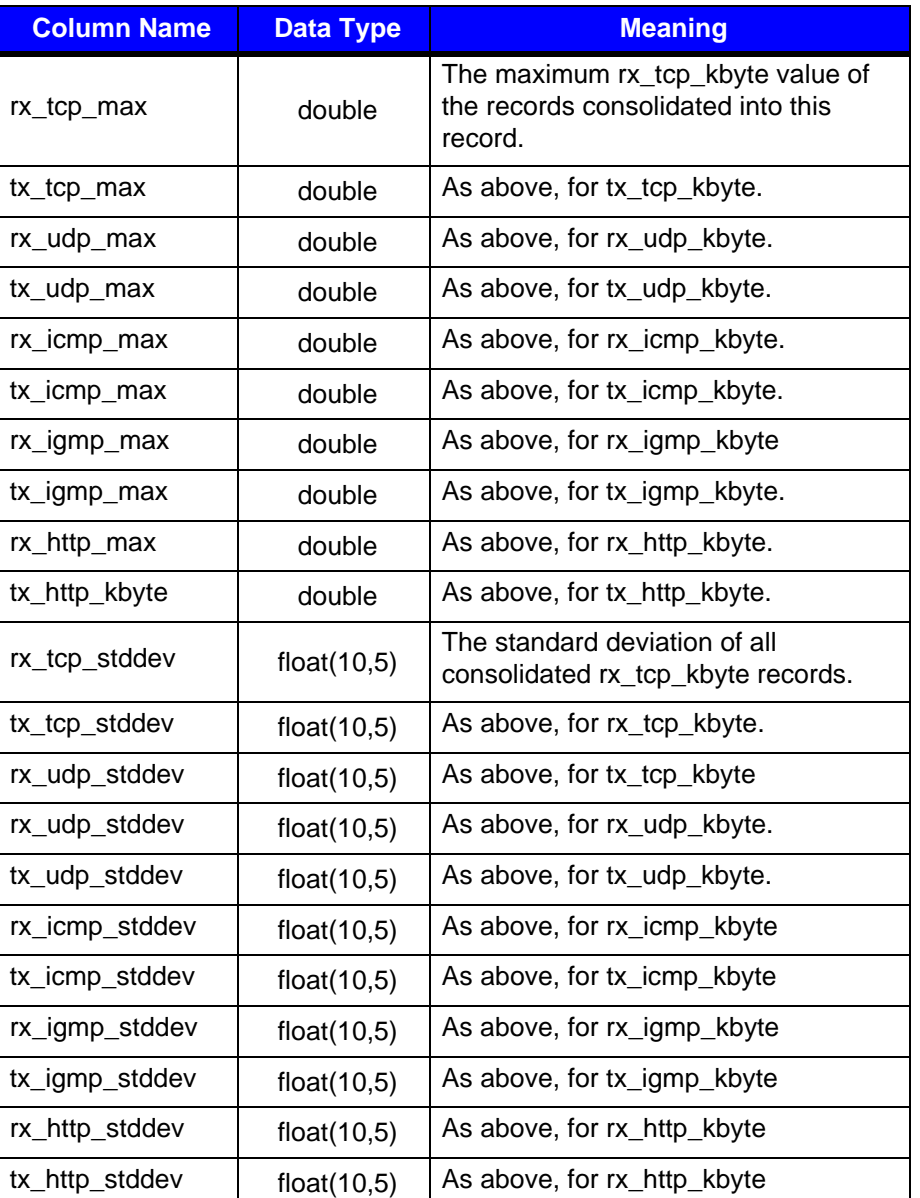

#### **Table A-3: Additional Consolidated IP Stats Table Fields**

### *IP Stats Consolidation*

The IP stats consolidation process is more complicated than for data in other tables. It's a multistep process designed to keep very old data without losing information, and at the same time optimize disk space usage. As the stats data gets older, multiple individual records are combined together to form a single record. Using this method, the count of total traffic sent through the system is maintained as the data ages; all that's lost is the granularity between shorter periods of time.

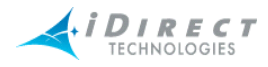

The consolidation process works as follows. Every day, using consolidation parameters from the config database, the consolidator daemon performs the following tasks on the IP stats tables (default values are used here):

- Step 1 Delete all records from the ip hour stats table older than 4464 hours.
- Step 2 Consolidate all records from the ip\_minute\_stats table older than 744 hours into one record per hour and write that record to the ip hour table.
- Step 3 Delete all records from the ip\_minute\_table older than 744 hours.
- Step 4 Consolidate all records from the raw\_ip\_stats table older than 24 hours into one record per minute and write that record to the ip\_minute\_table.
- Step 5 Delete all records from the raw ip stats table older than 24 hours.

#### *Latency Measurements*

The lat\_stats table contains latency measurement results for all active remotes in the network. To generate latency information, the NMS latsvr process sends ICMP echo requests to all active remotes every 5 seconds and measures the round trip time. Queries for individual remotes are offset in time to prevent a burst of messages every 5 seconds. For remotes that are out-ofnetwork, the round trip time is -1. [Table A-4](#page-121-0) shows the contents of the lat\_stats table.

<span id="page-121-0"></span>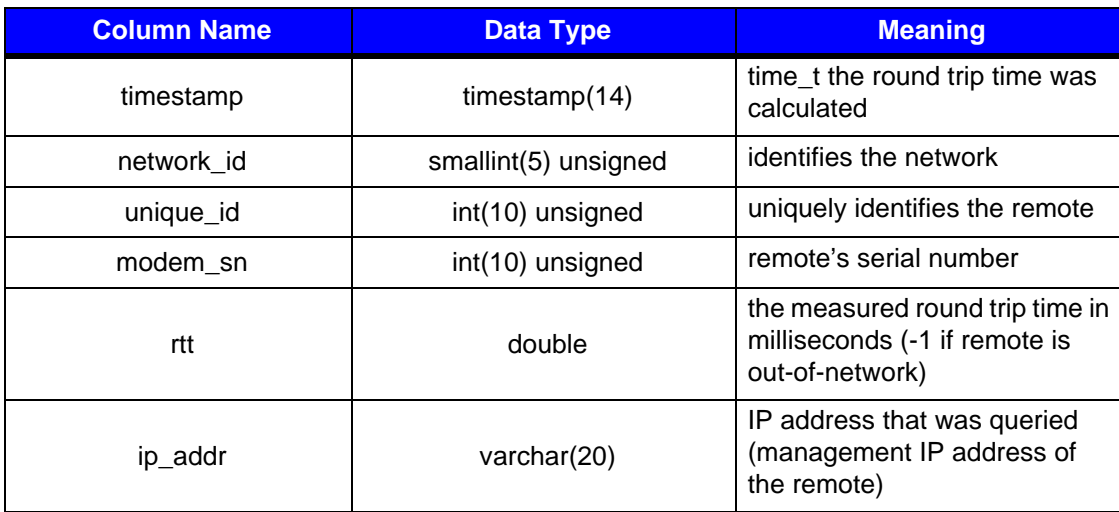

#### **Table A-4: lat\_stats Record Format**

If remotes are not active in the network, i.e. they are deactivated or incomplete in iBuilder, the latency server will not attempt to measure their latency and no data will be written to this table in the database for them.

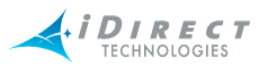

### *Hub Line Card Statistics*

All hub line cards in steady state send a statistics message into the NMS every 15 seconds. This message serves two purposes: the absence of the message causes an alarm to be raised in iMonitor, and it contains useful information about the last 15 seconds of hub line card activity. The data values in each message represent deltas from the previous message. [Table A-5](#page-122-0) shows the contents of the nms\_hub\_stats table.

<span id="page-122-0"></span>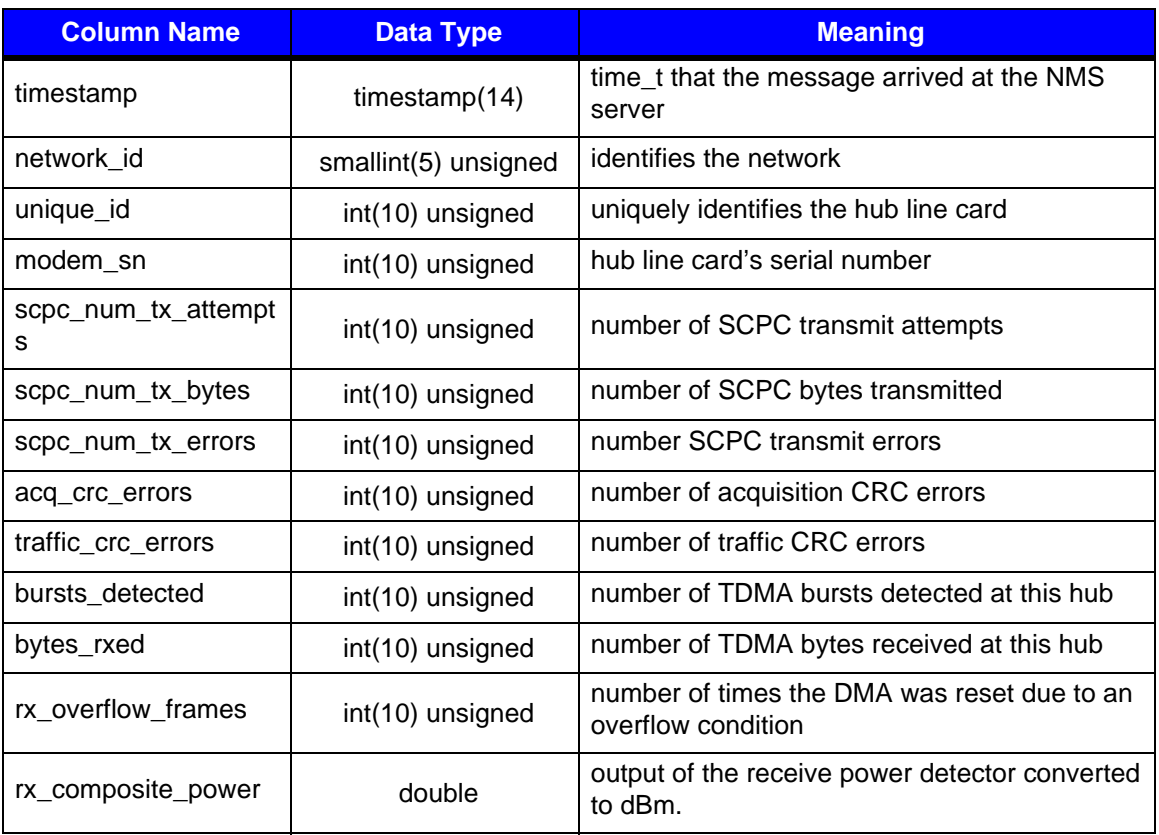

#### **Table A-5: nms\_hub\_stats Table Format**

Transmit (tx) values are always zero for receive-only line cards, and receive (rx) values are always 0 for transmit-only line cards. While traffic CRCs almost always indicate an anomaly condition, acquisition CRC values well above zero are normal when remotes are coming into the network. In fact, by default iMonitor doesn't raise a warning condition on acquisition CRCs until they go above 200 in a 15 second period.

### *Remote Status*

All remotes in steady state send a status message into the NMS every 15 seconds. This message is sent as a UDP datagram, so there's no guarantee that every message sent will be received. However, built-in QoS rules give it higher priority than other types of traffic, and our experience has shown that these messages are rarely dropped. The message contains a variety of information about the remote, including temperature, number of milliseconds since last boot-up, perceived SNR, etc. In the absence of other traffic from the remote, the nms\_remote\_status message fits into a single small-block TDMA burst. Its contents are shown in [Table A-6](#page-123-0) below.

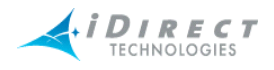

<span id="page-123-0"></span>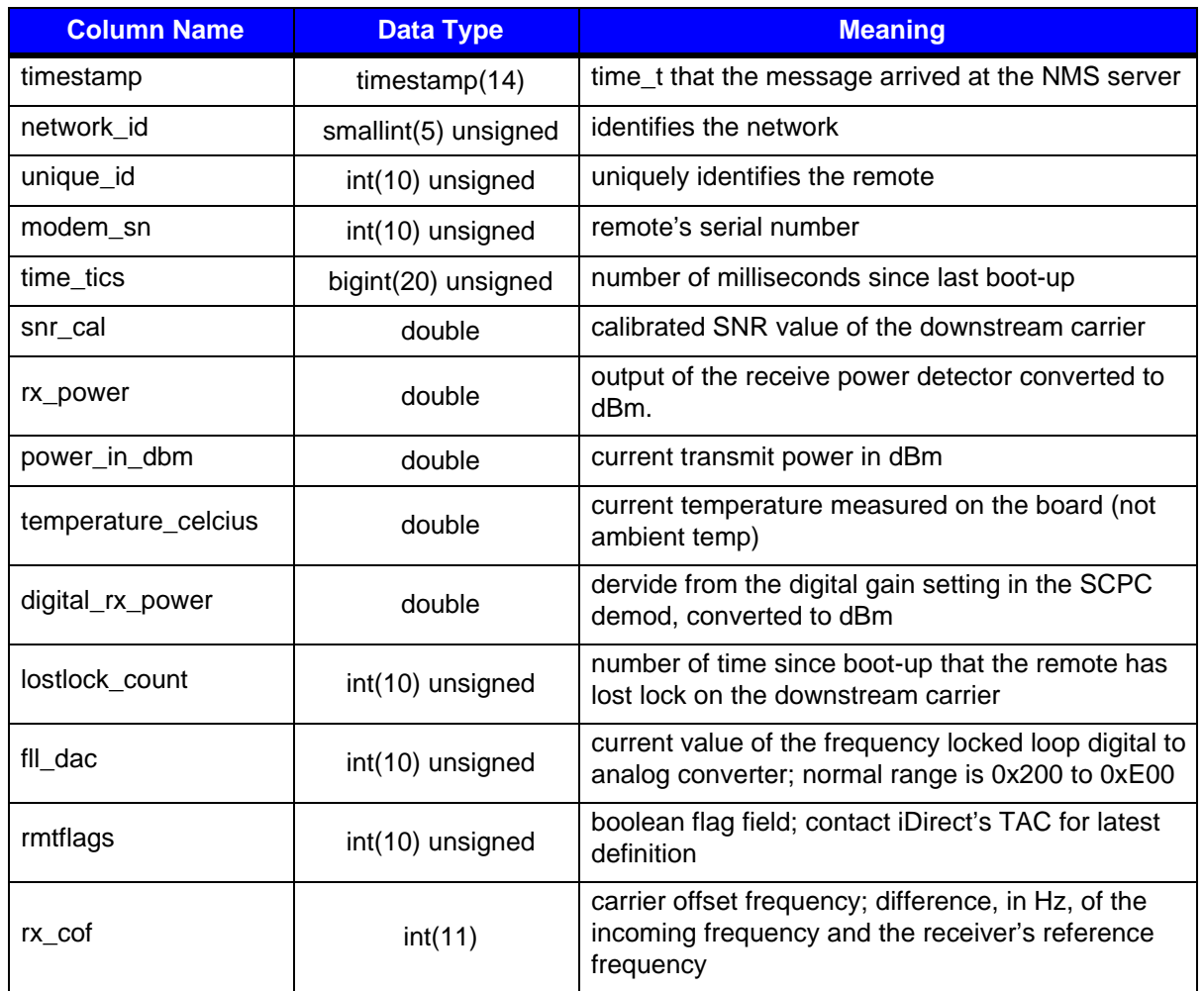

#### **Table A-6: nms\_remote\_status Record Format**

### *Uplink Control Adjustments*

To maintain iDirect's industry-leading "always on" feature, the protocol processor sends a network adjustment message to each in-network remote every 20 seconds. The message is also sent into the NMS for archiving purposes. The timing of each message is offset to prevent a burst of traffic at 20-second boundaries, so timestamps will typically vary from remote to remote. This message contains adjustment values for power, frequency, and timing offset to account for a variety of conditions: satellite drift, weather conditions at the hub or remote, and remote transmit equipment inaccuracies. The format of the nms\_ucp\_info table is shown in [Table A-7](#page-124-0).

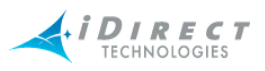

<span id="page-124-0"></span>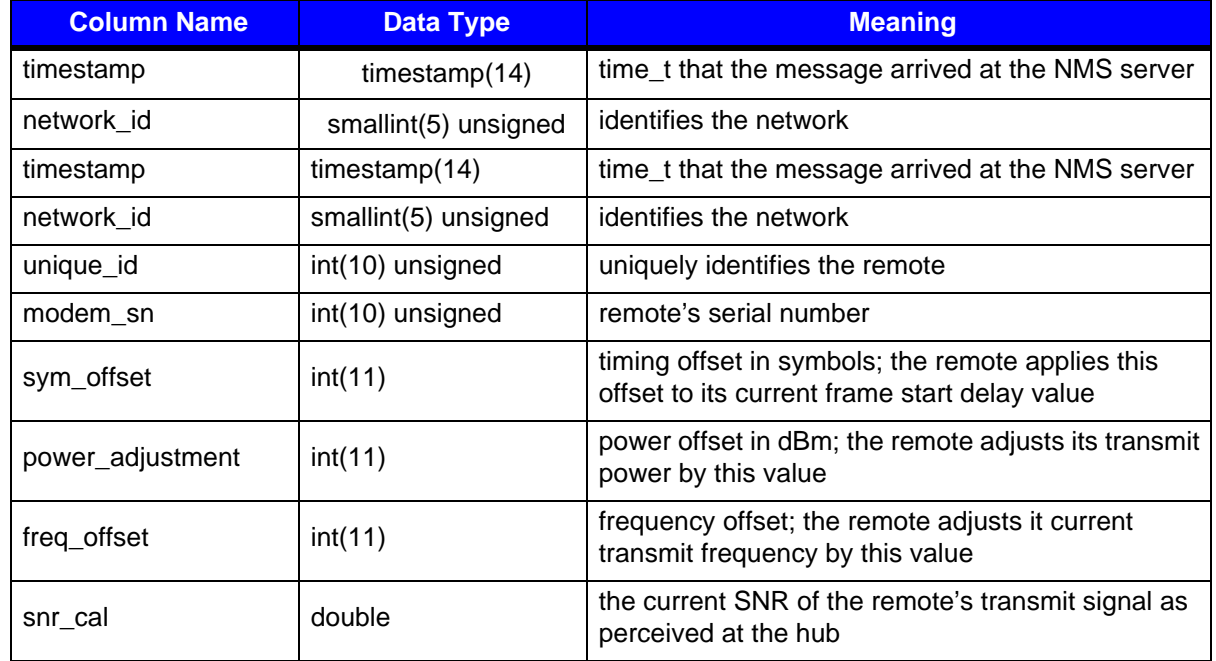

#### **Table A-7: nms\_ucp\_info Record Format**

#### *Event Messages*

All protocol processors, hub line cards, and remotes send in event messages to record certain situations that arise during operations. Some events cause conditions to be raised in iMonitor and others are for informational purposes only. Event messages are not sent at regular time intervals, nor do they follow a specific text format. The format of the event\_msg table is shown in [Table A-8.](#page-124-1)

#### **Table A-8: event\_msg Record Format**

<span id="page-124-1"></span>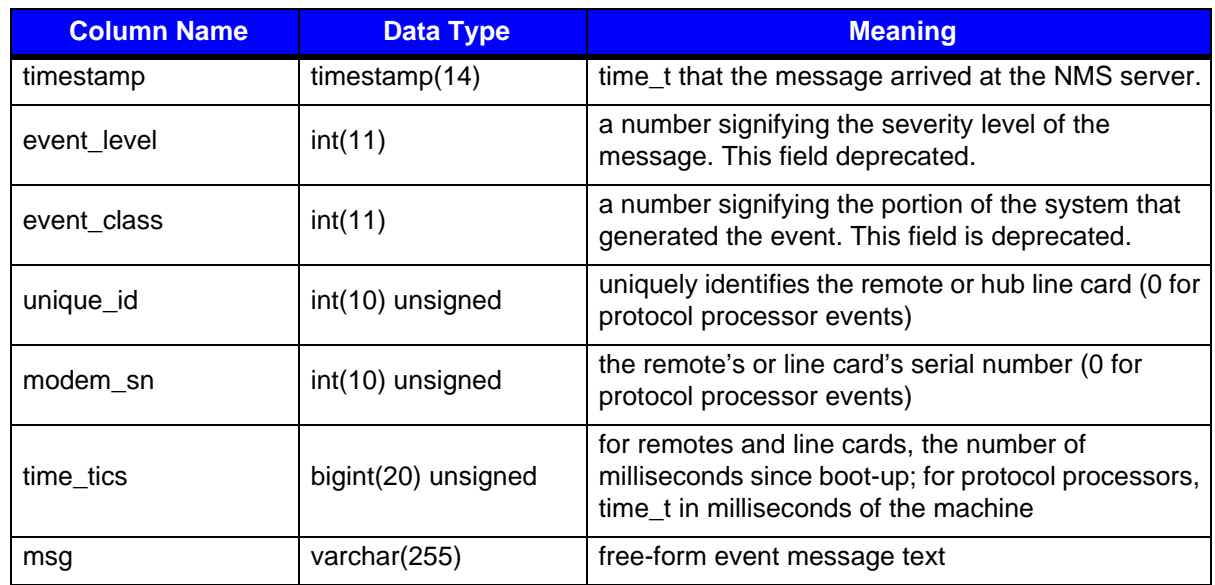

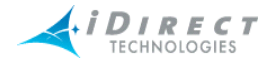

### *Hub and Remote State Changes*

During everyday system operation, situations occasionally arise that require operator attention, or at least operator notification. These situations are called "conditions", and are associated with a change in the operational state of the network element in question. Examples of conditions include temperature warnings, SNR below limit warnings, and out-of-network alarms.

All conditions and changes of state are recorded in the archive database. For hub line cards and remote units, these conditions are recorded in the archive table state\_change\_log. The format of this table is shown in [Table A-9](#page-125-0) below.

<span id="page-125-0"></span>

| <b>Column Name</b> | <b>Data Type</b> | <b>Meaning</b>                                                                                                    |
|--------------------|------------------|----------------------------------------------------------------------------------------------------|
| timestamp          | timestamp(14)    | time t that the condition was raised or cleared                                                                                                    |
| unique_id          | int(10) unsigned | uniquely identifies the remote or hub line card                                                                                                    |
| modem_sn           | int(10) unsigned | remote's or line card's serial number                                                                                                    |
| current_state      | enum             | current state of the modem after this condition is<br>processed; values are:<br>OK<br>$\bullet$<br><b>WARNING</b><br>٠<br><b>ALARM</b><br><b>OFFLINE</b><br>$\bullet$<br><b>UNKNOWN</b><br>NOTE: MySQL enumeration types are 1-based, not<br>0-based.                                                                                                    |
| occurred_at        | timestamp(14)    | time_t of original condition in the case of multiple<br>simultaneous conditions                                                                                                    |
| error_type         | smallint(6)      | translates to a condition type; current values are (in<br>ascending numeric order):<br><b>UPSTREAM SNR=0</b><br>DOWNSTREAM SNR<br>٠<br>LOCAL_LAN_DISCONNECT<br>$\bullet$<br>UCP_LOST_CONTACT<br>٠<br><b>TEMP LIMIT</b><br>$\bullet$<br>LL DOWN<br>٠<br>UCP OUT OF NETWORK<br>$\bullet$<br><b>LATENCY</b><br>٠<br>LAT_TIMEOUT<br>$\bullet$<br>LACK_HUB_STATS<br>$\bullet$<br>ACQ_HUB_MODEM_CRC<br>$\bullet$<br>TRAFFIC_HUB_MODEM_CRC<br>$\bullet$ |

**Table A-9: state\_change\_log Record Format**

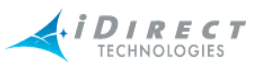

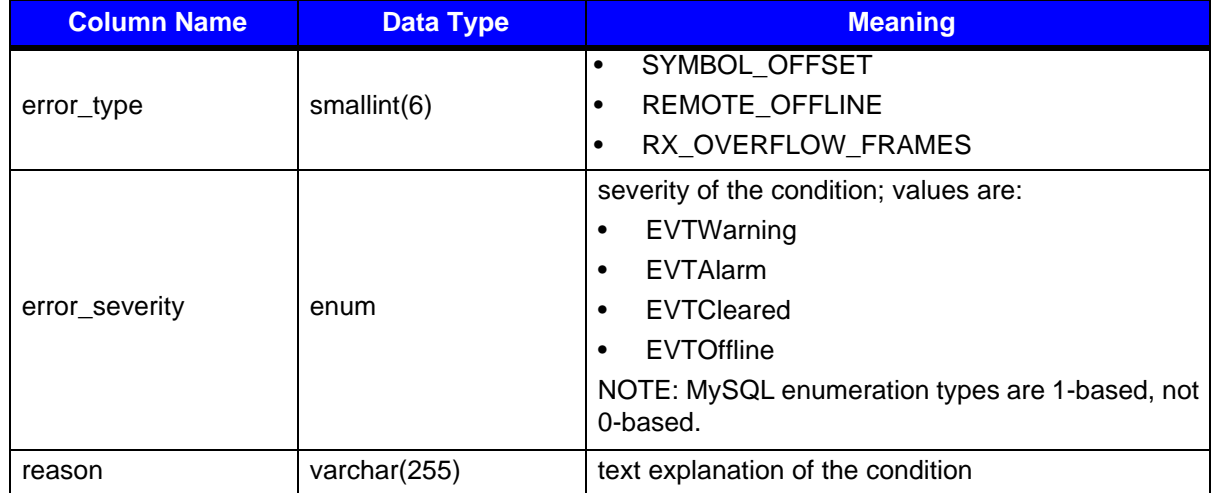

#### **Table A-9: state\_change\_log Record Format (Continued)**

Interpreting the entries in the state\_change\_log table requires some understanding of how the NMS manages conditions and overall element state. First of all, it is possible for multiple conditions to be active for a single hub or remote at any given time. Consider the following scenario:

- 1. A remote is in steady state with no active conditions. The overall state of the unit is OK.
- 2. A rain storm blows into a remote's location, which causes the SNR of the downstream signal to drop below the defined low limit. This is condition 1, a warning. The overall state of the unit changes to WARNING.
- 3. The weather situation persists, and the protocol processor loses contact with the remote. This is condition 2, a warning. The overall state of the unit remains at WARNING.
- 4. The protocol processor is unable to re-gain contact with the remote, so it declares the unit out-of-network. This is condition 3, an alarm. The overall state of the unit changes to ALARM.
- 5. The NMS latency server stops hearing ICMP echo responses from the remote. This is condition 4, an alarm. The overall state of the unit remains at ALARM.

We now have four simultaneously active conditions, and the overall state of the remote is ALARM. Each time a new condition is raised for a remote, it is written to the database with the current time of the NMS server machine in the *timestamp* field. The *occurred\_at* field is also given the same timestamp. All pre-existing conditions for that same element are re-written with the same timestamp in the *timestamp* field. However, their *occurred\_at* fields remain unchanged, thus indicating the time those conditions were first raised. Using the *timestamp* field as a key, you can determine all active conditions for a remote at any given time.

When conditions clear, they are written once again to the state change log table, but this time with the *severity* field set to EVT\_CLEARED. Not all conditions clear at the same time, but when all conditions have cleared the overall state of the unit returns to OK.

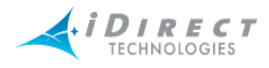

The only conditions with alarm severity are those that cause a service interruption. Currently there are three conditions that fall into this category: LLDOWN (layer 2), UCP\_OUT\_OF\_NETWORK (layer 2), and LAT\_TIMEOUT (layer 3). You can generate a remote up/down report for a given time period by correctly parsing the entries in this table and ignoring all warning conditions.

#### *Protocol Processor State Changes*

Protocol processor state changes are stored in their own table in MySQL, named the pp\_state\_change\_log. Currently the event server generates no PP-specific warnings; its possible states are UNKNOWN, OK, and ALARM. The OK state is present whenever the event server is hearing a special PP heartbeat event, and ALARM when that event fails to arrive two successive timeout periods (6 seconds each). The UNKNOWN state is the default state of all PPs in the event server when it initially starts up, before it has heard from PPs in the network.

All changes of PP state are stored in the pp\_state\_change\_log table. The format of this table is shown in [Table A-10](#page-127-0) below.

<span id="page-127-0"></span>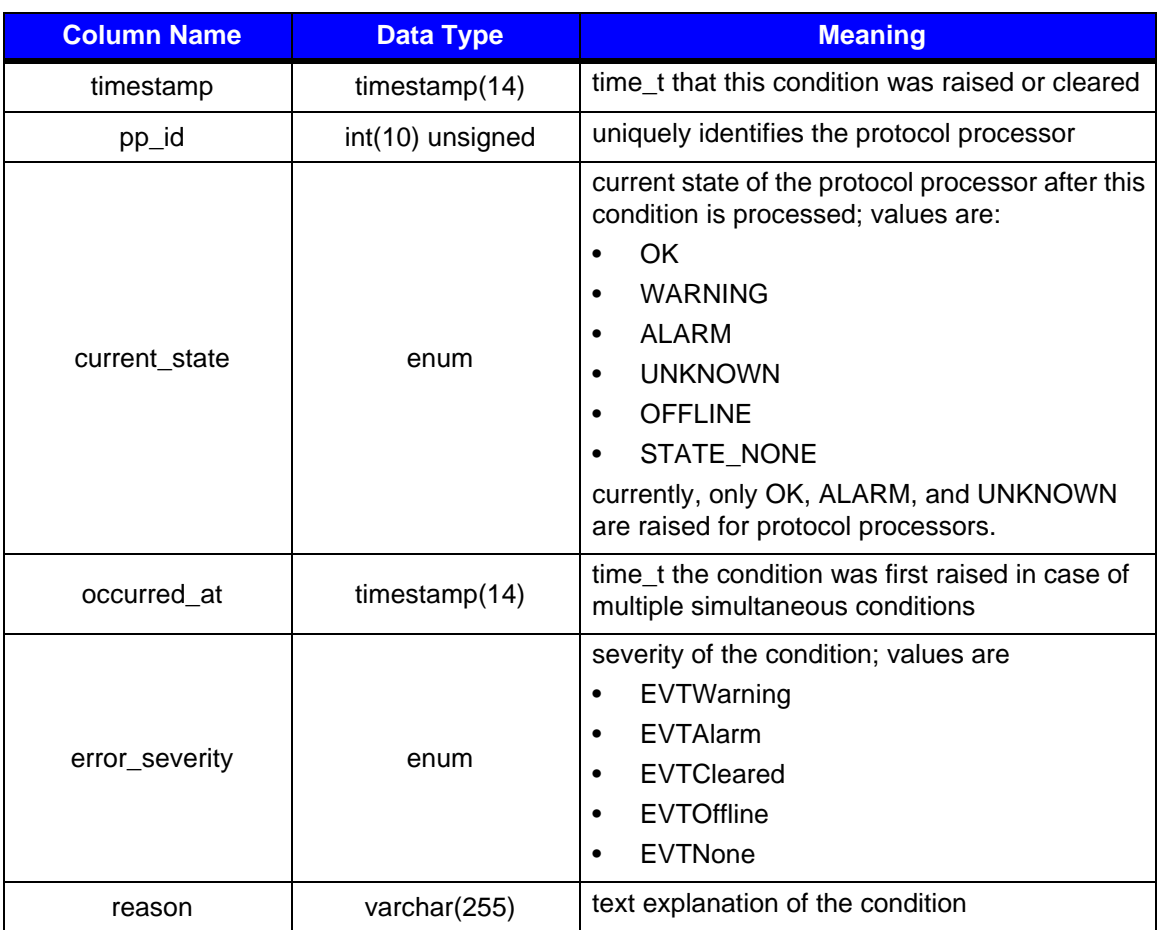

#### **Table A-10: pp\_state\_change\_log Record Format**

Entries in this table can be processed in essentially the same way as hub line card and remote state changes. See that section for more details.

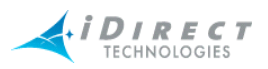

#### *Hub Chassis State Changes*

Hub chassis state changes are stored in their own table in MySQL, named the chassis\_state\_change\_log. Chassis warnings are raised for power and fan alarms from the chassis. The event server and iMonitor treat these "alarms" as warnings, since service is not interrupted and immediate action is not absolutely necessary. The ALARM condition is raised only when the event server loses contact with the hub chassis. In this case, service may still not be interrupted, since the event server communicates with an independent component of the chassis known as the EDAS board.

Chassis state changes are stored in the chassis\_state\_change\_log table. The format of this table is shown in [Table A-11](#page-128-0) below.

<span id="page-128-0"></span>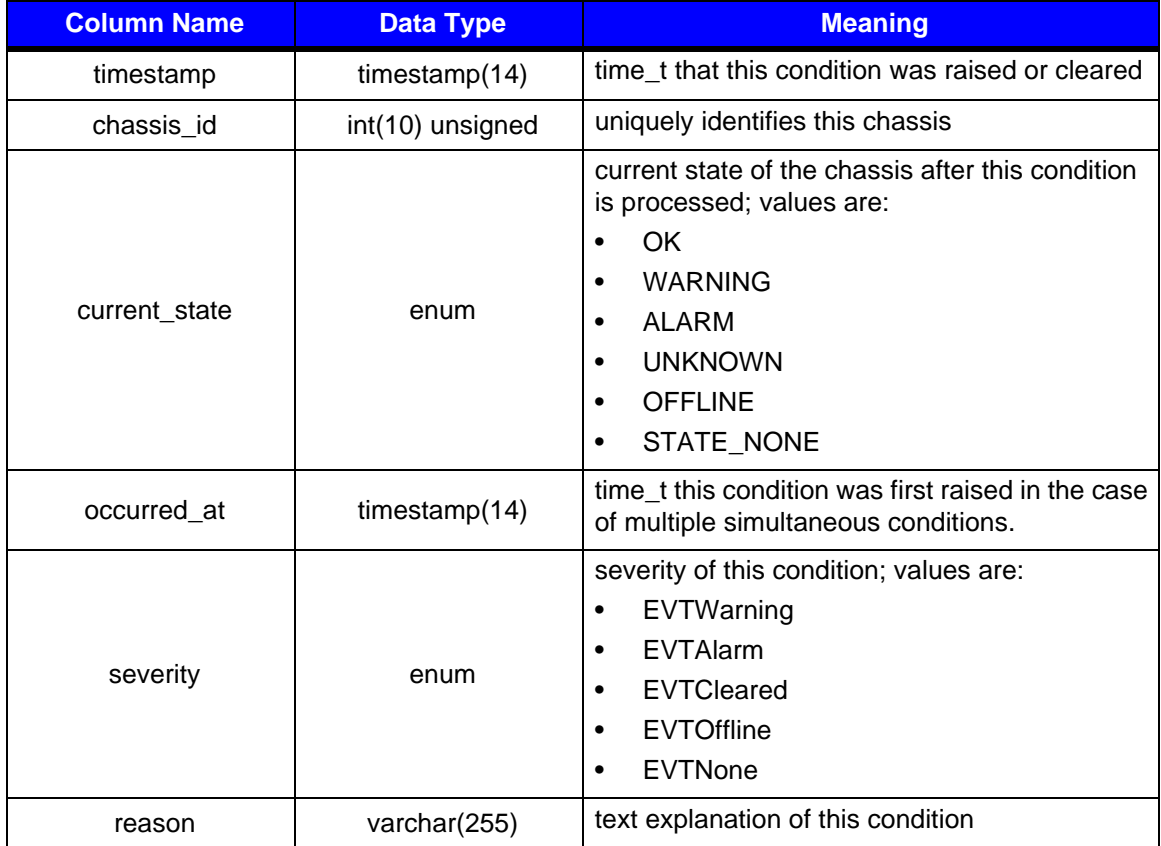

#### **Table A-11: chassis\_state\_change\_log Record Format**

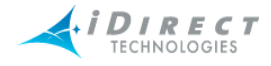

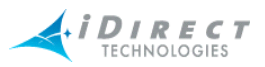

# **Appendix B Alarms and Warnings**

The iDirect NMS provides real-time notification of system anomalies, classified by severity. The iMonitor GUI provides complete visibility to the real-time status and operational characteristics of network elements. "Status" refers to the real-time state of network elements, i.e. OK, warning, and alarm.

Alarms indicate an interruption in service or remote sites that are out-of-network. Warnings display potential anomalous conditions and system values that are out of range.

# **B.1 Alarms**

The following table lists alarms, their descriptions and recommended actions.

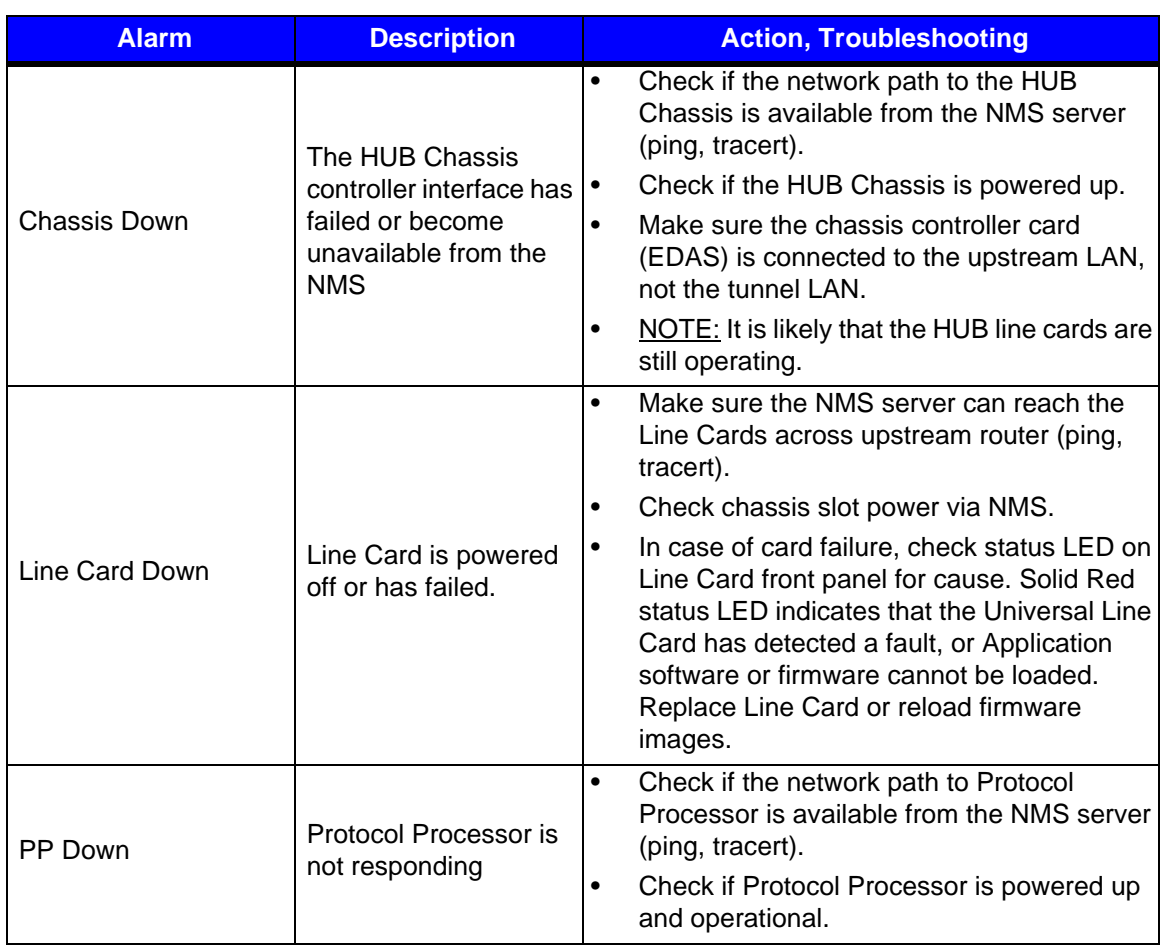

#### **Table B-1: Alarms**

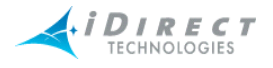

#### **Table B-1: Alarms (Continued)**

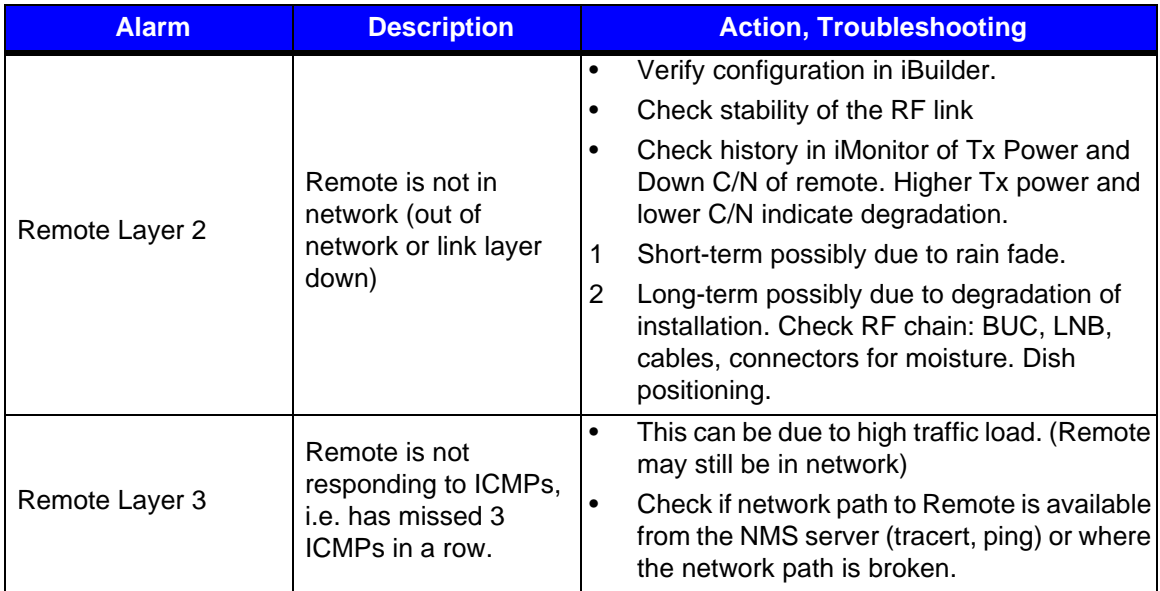

# **B.2 Warnings**

Warnings signal a condition that could possibly result in a future interruption in service if not handled in a timely fashion. The following table lists warnings, their descriptions and recommended actions.

Note, the following "alarms" are classified as warnings in the NMS: PowerAlarm(1/2/3), FanAlarm, RCM(A/B)Alarm.

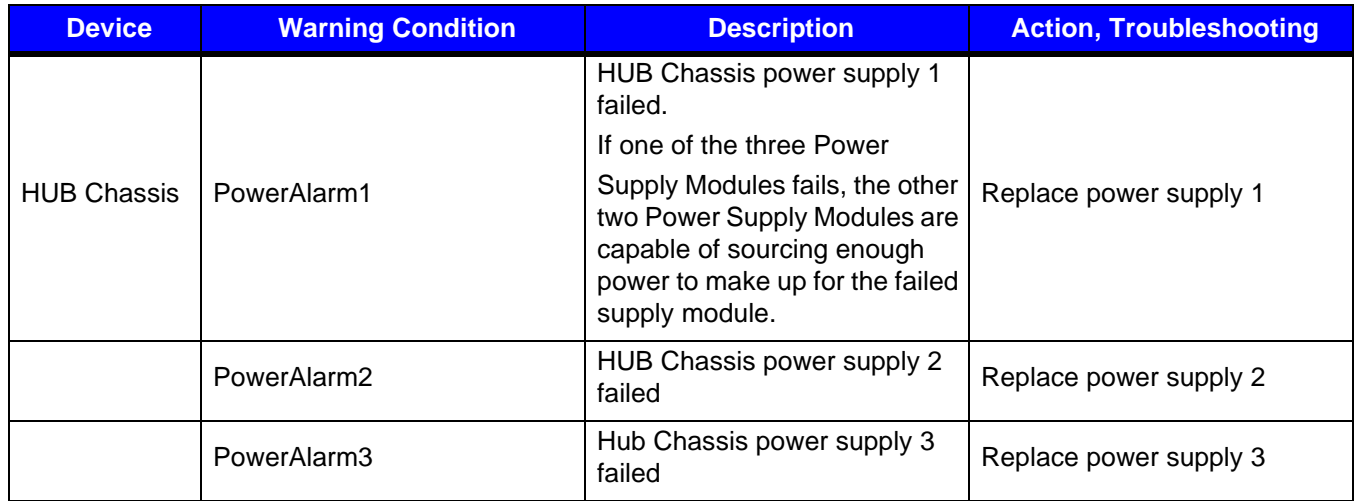

#### **Table B-2: Warnings**

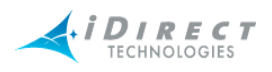

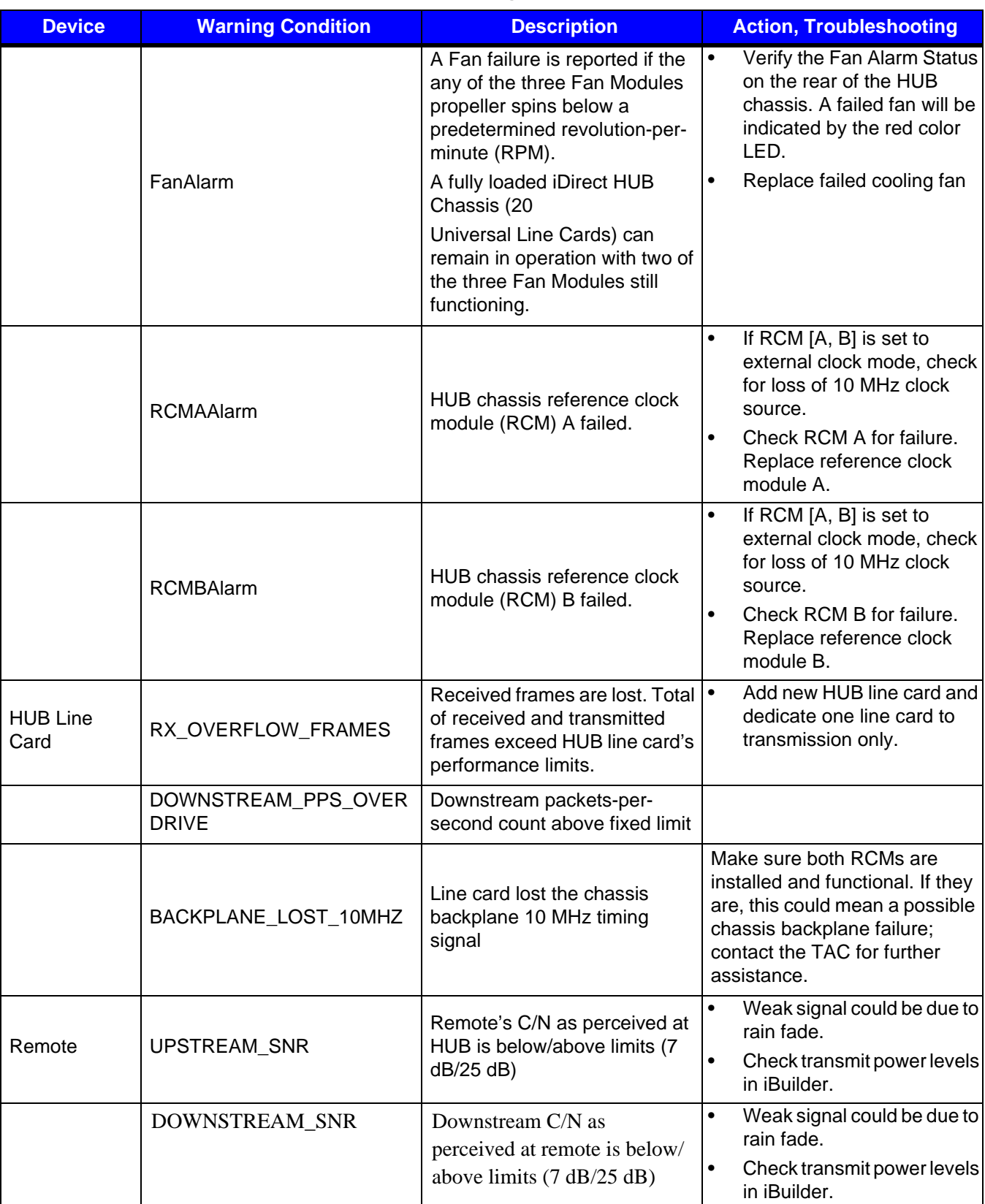

#### **Table B-2: Warnings (Continued)**

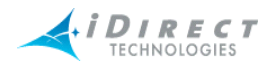

#### **Table B-2: Warnings (Continued)**

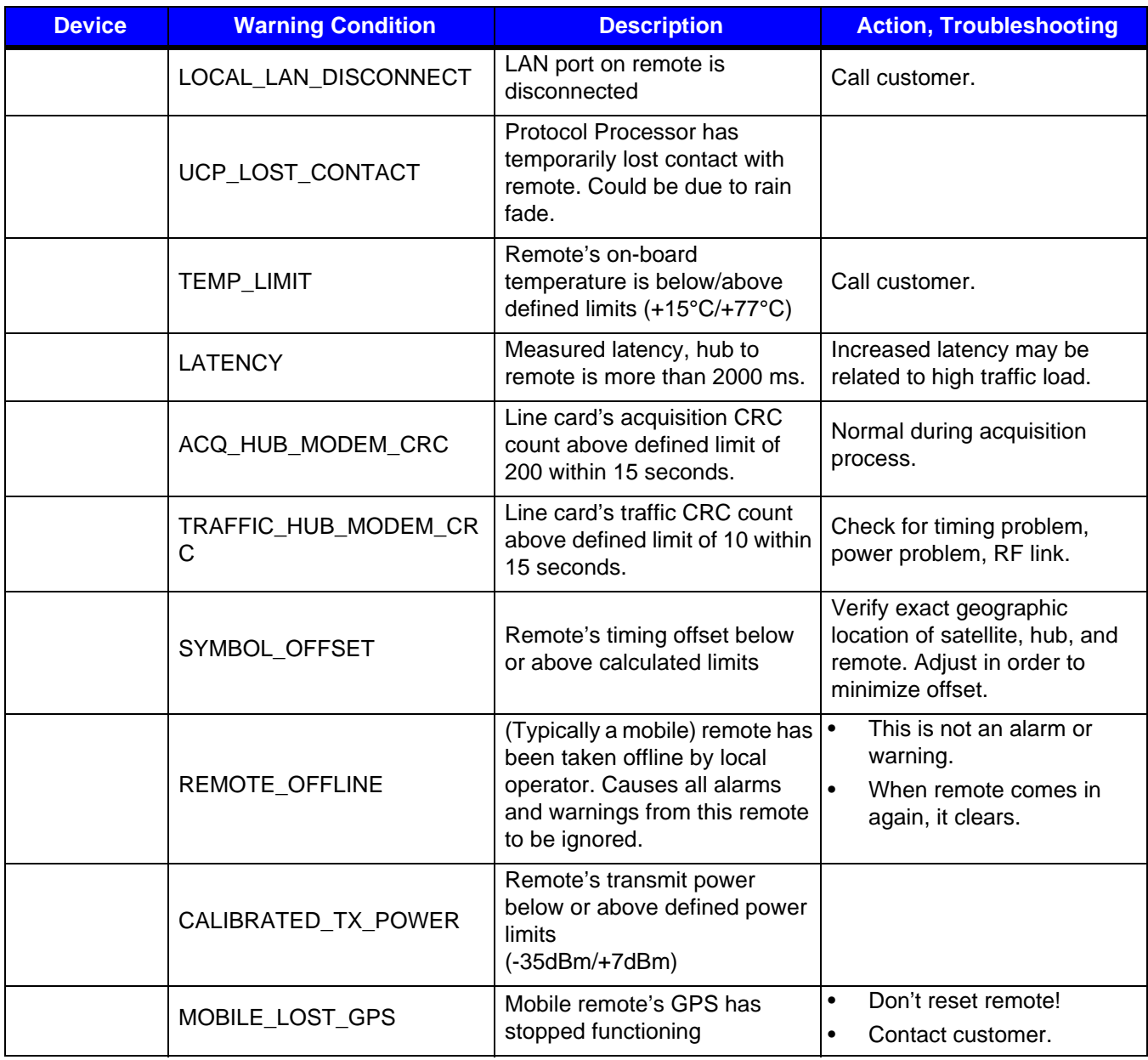

# **B.3 Acronyms**

- C/N Carrier to noise density
- CRC Cyclic Redundancy Check
- RCM Reference Clock Module
- SNR Signal to Noise Ratio
- UCP Uplink Control Processing

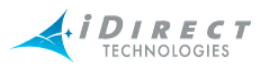

# **B.4 Warning Limit Ranges**

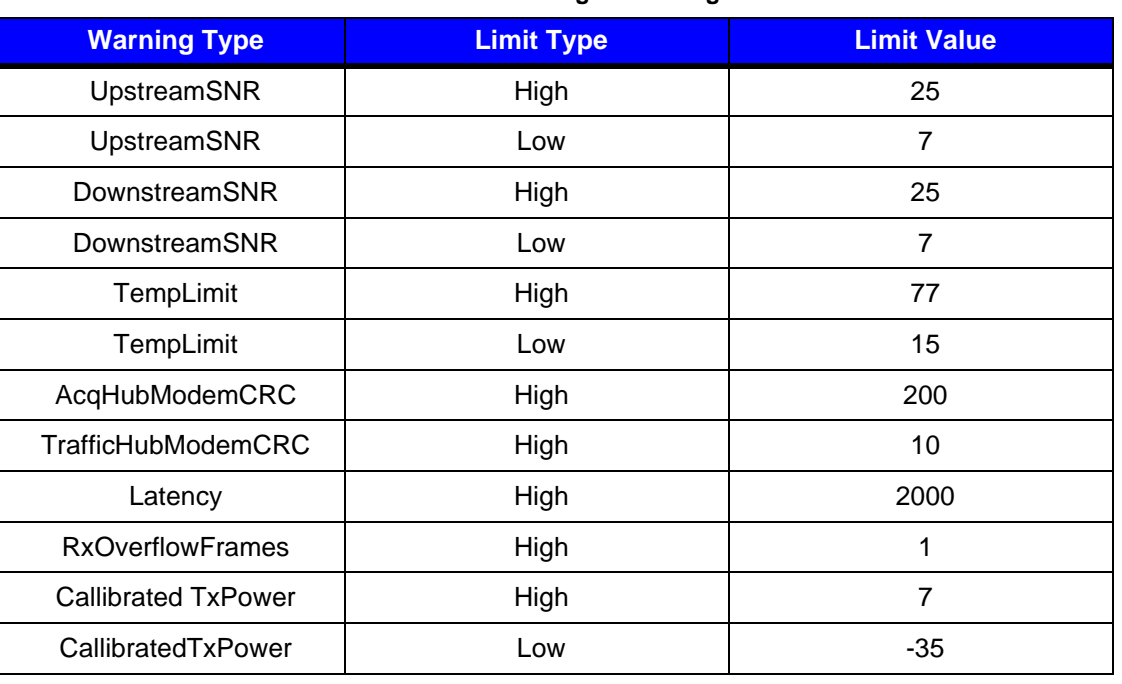

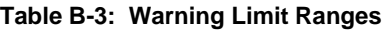

**Note:** Each remote's symbol offset is also automatically checked, and if the value goes above or below the limit a warning is raised in iMonitor. The symbol offset limit ranges are automatically calculated for each remote based on the upstream information rate.

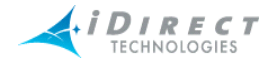

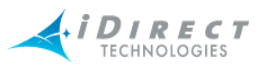

# **Appendix C SNMP Proxy Agent**

Beginning with release 3.1, iDirect's NMS includes an SNMP proxy agent that provides real-time status and basic configuration information to any interested SNMP client.

# **C.1 How the Proxy Agent Works**

The SNMP Proxy Agent is a client of both the NMS Configuration Server and the NMS Event Server. It gets a list of network elements from the Configuration Server and the real-time status of each element from the Event Server. The following figure illustrates how the SNMP Proxy Agent fits into the overall NMS architecture.

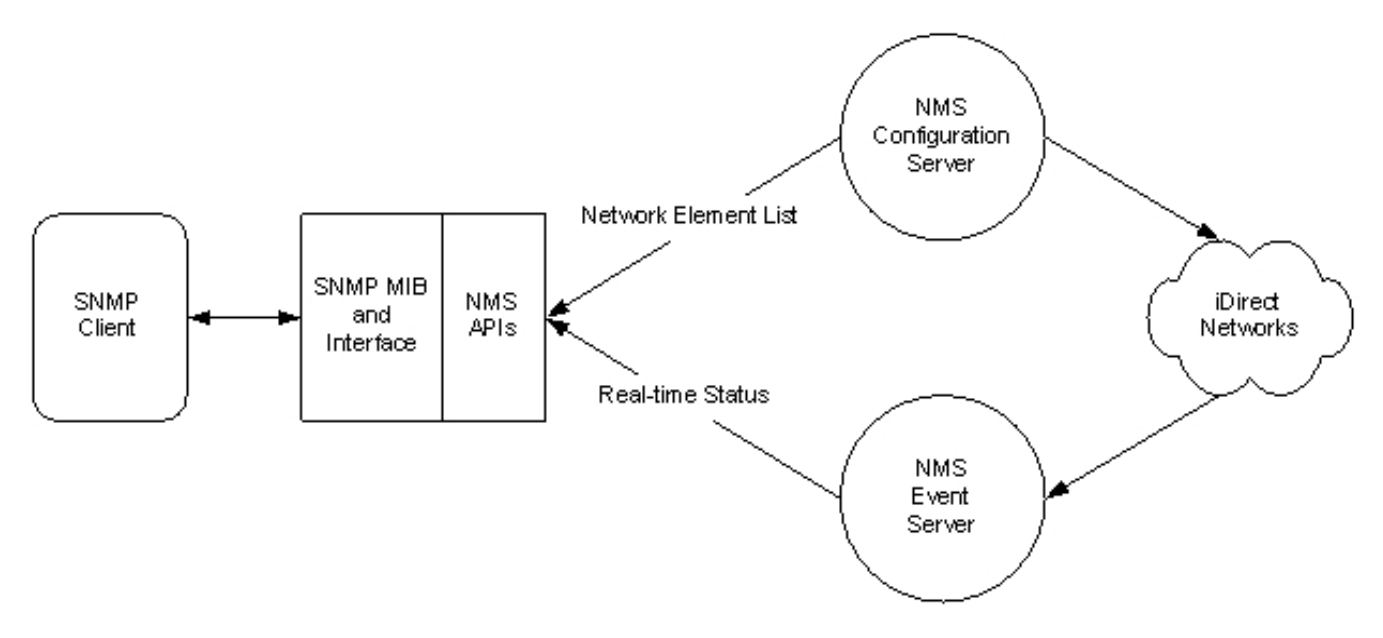

Figure C-1: SNMP Proxy Architecture

The SNMP Proxy Agent Management Information Base (MIB) supports both SNMP Get requests for polling and SNMP traps for asynchronous notification of status changes. The MIB is automatically updated to reflect changes in element status and/or configuration, including the addition and deletion of network elements.

# **C.1.1 Installing and Running the SNMP Proxy**

iDirect distributes the SNMP Proxy Agent in its own RPM file. For instructions on installing this RPM, see the document entitled *Installing the Net-SNMP Option*.

Once you have completed the installation, the SNMP Proxy Agent becomes part of the normal NMS server startup and shutdown procedure (**service idirect\_nms start/stop/ restart**). It will also be started automatically whenever the server machine is restarted.

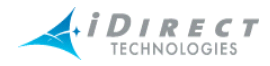

# **C.1.2 The iDirect Management Information Base (MIB)**

The SNMP MIB supplies the following information for iDirect network elements.

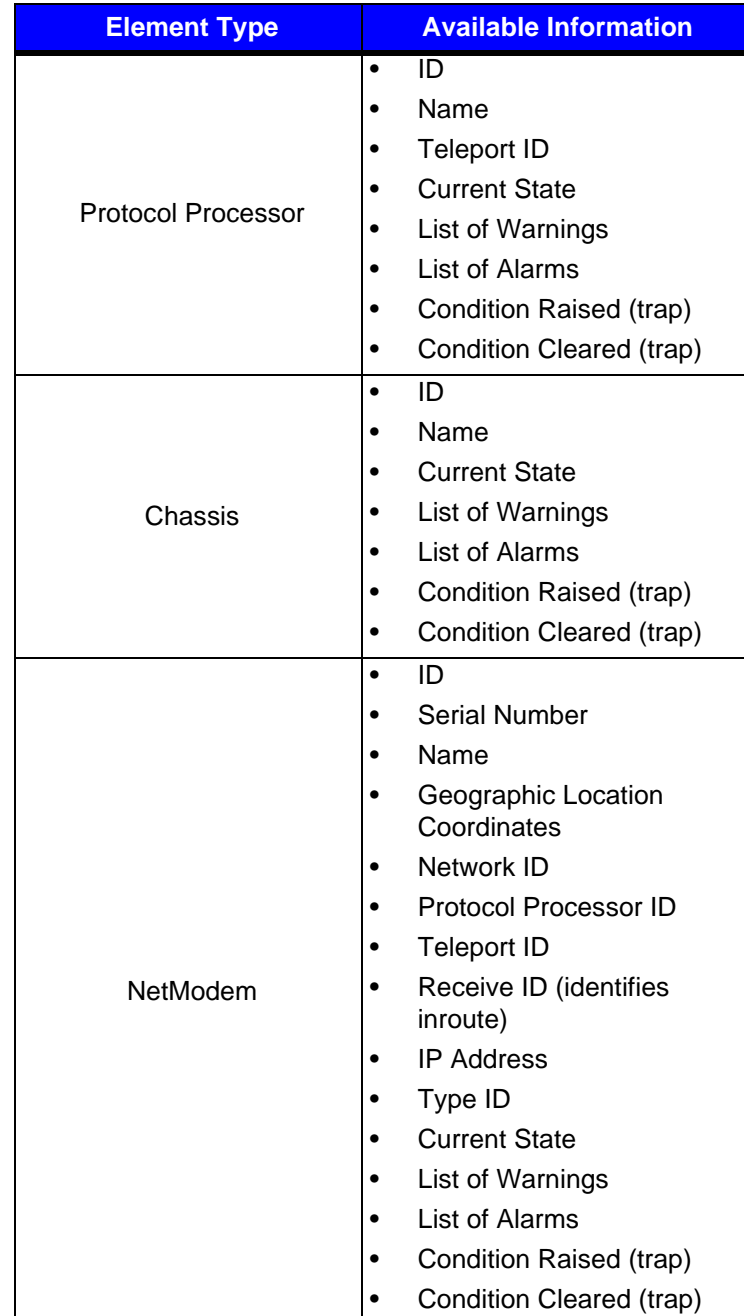

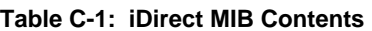

Data types and table entry names are available from the MIB itself, which is available in the following file on the NMS server machine:

/usr/local/share/snmp/mibs/IDIRECT-REMOTE-MIB.txt

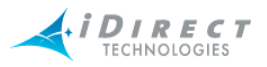

### **C.1.3 iDirect MIB SNMP Traps**

The iDirect SNMP Proxy Agent will send traps to any configured trap recipient based on network element state changes and raised/cleared element conditions. See the next section of this document for information on configuring trap recipients.

The complete list of traps is shown in the following table. You will receive each trap when the specified anomaly arises, and again when the condition clears. The trap-level field in the MIB specifies the severity.

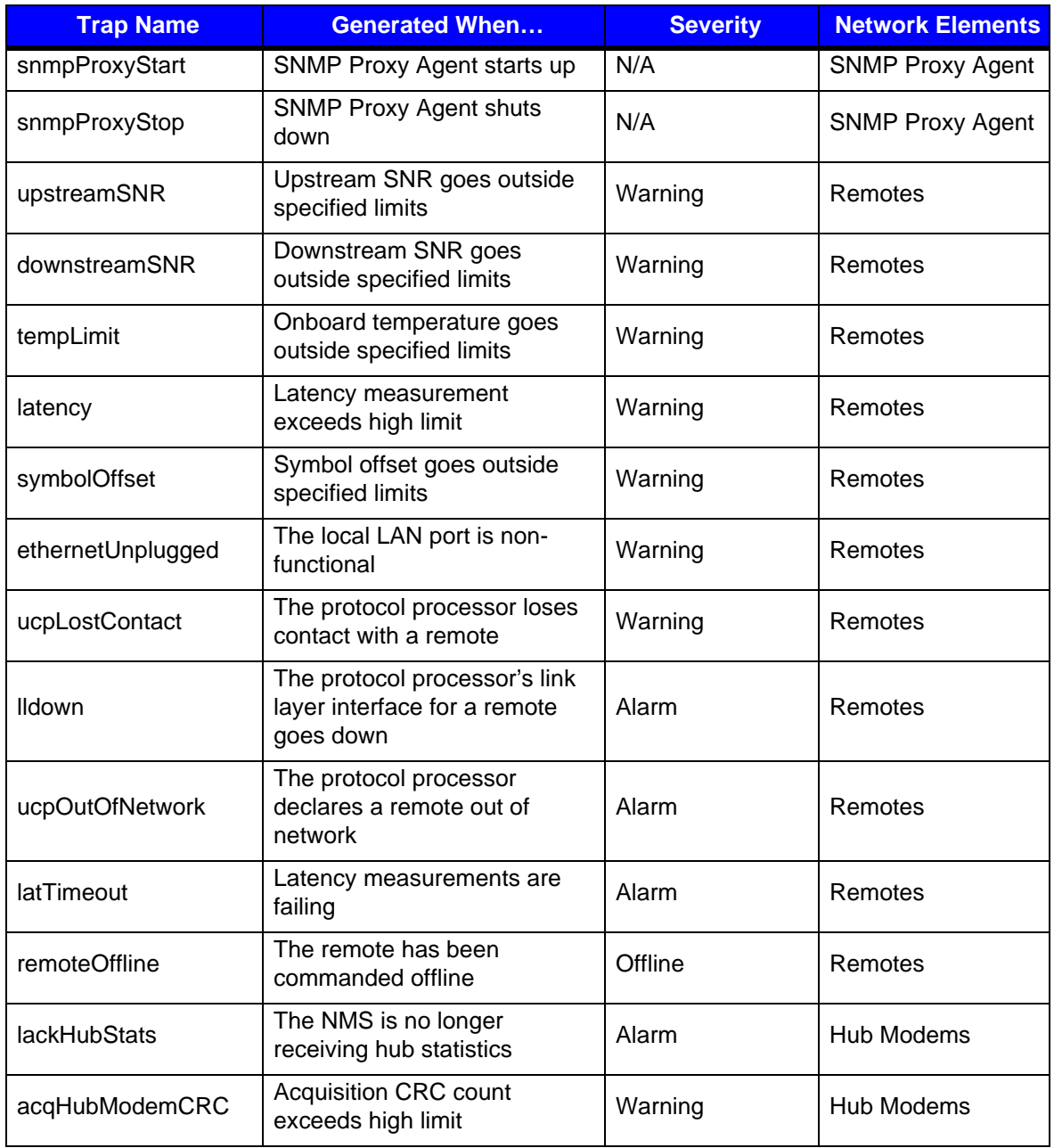

#### **Table C-2: iDIRECT MIB Traps**

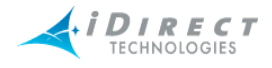

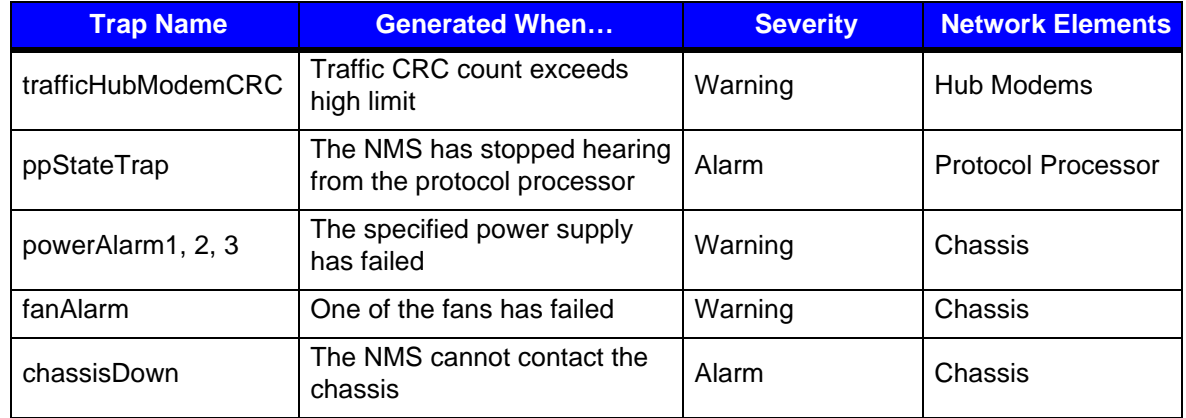

#### **Table C-2: iDIRECT MIB Traps (Continued)**

## **C.1.4 Setting up SNMP Traps**

If you want the SNMP Proxy Agent to send traps for network element state changes, you must designate one or more machines to receive them. The machine name is a parameter in one of Net-SNMP's configuration files.

To designate a machine to receive traps, use the following procedure:

- Step 1 Log in to the NMS server machine as "root".
- Step 2 Using the vi editor, edit the Net-SNMP daemon configuration file:

# cd /usr/local/share/snmp # vi snmpd.conf

Step 3 Add a line like the following for *each* machine to which you want to send SNMP Version 1 (v1) traps:

trapsink host [community [port]]

- Step 4 *Replace* host *with the name of the desired recipient. The* community *and*  port *strings are optional.*
- Step 5 Add a line like the following for *each* machine to which you want to send SNMP Version 2 (v2) traps:

trap2sink host [community [port]]

- Step 6 *Replace* host *with the name of the desired recipient. The* community *and*  port *strings are optional.*
- Step 7 Do not change or remove any other lines in this file.

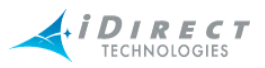

# **C.2 Working with HP OpenView**

The SNMP product installed on the NMS server machine is an open-source package called *Net-SNMP*. The MIB syntax processing is slightly different between this package and HP OpenView. If you use HP OpenView as your SNMP client software, you will need to load the special HP OpenView-specific MIB instead of the MIB that comes standard with our agent.

The HP OpenView MIB can found on the NMS server machine in the following location:

/home/nms/snmpsvr/IDIRECT-REMOTE-MIB.hpov.txt

### **C.2.1 Linux SNMP Tools**

The Net-SNMP package supplies a number of command-line utilities that perform various SNMPrelated functions. These commands are listed below, along with a one-line description of what each one does.

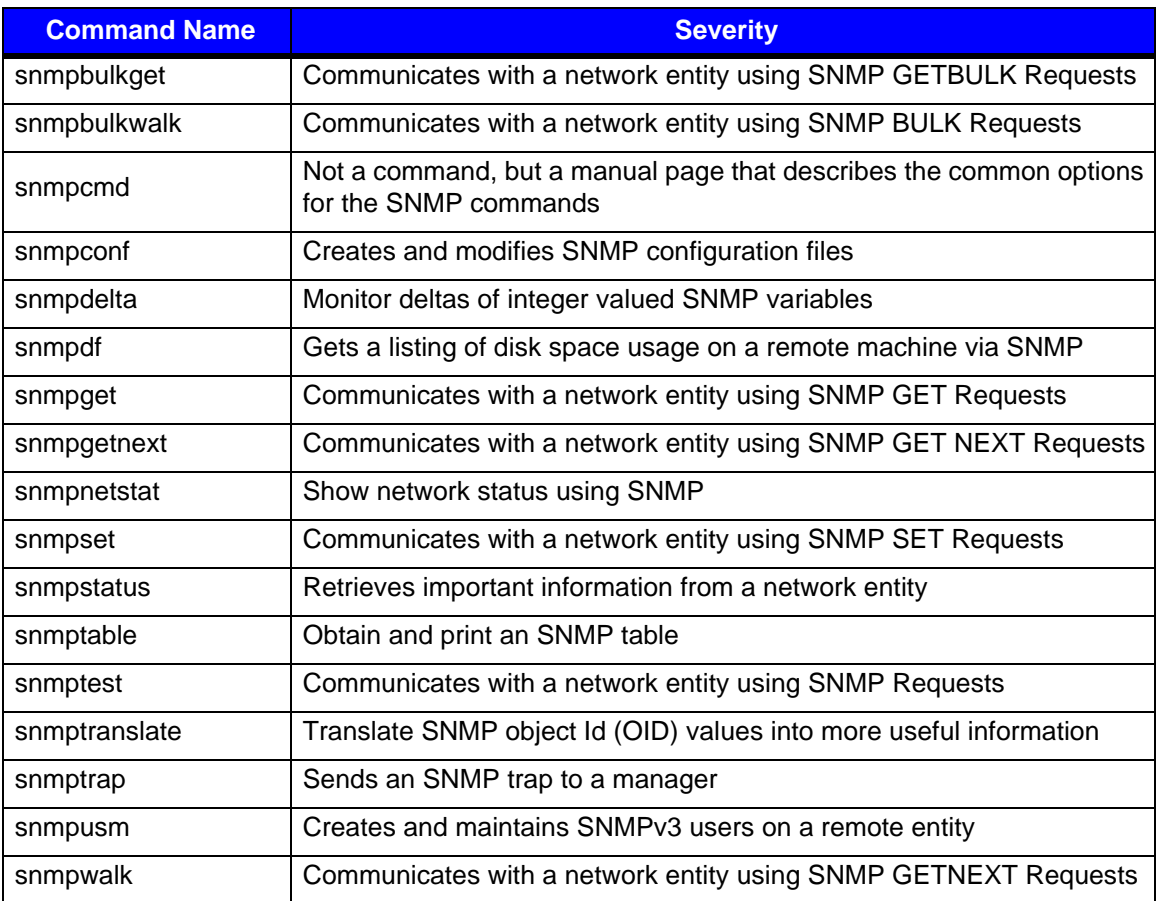

#### **Table C-3: SNMP Command Line Utilities**

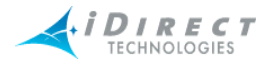

For more information on any of the commands in this list, log in to the NMS server machine and type the following command:

#### **# man <command name>**

This will display the Linux manual entry or *man page* for the specified command that provides usage details, output descriptions, etc. Note that some of the commands above will not display anything about your iDIRECT networks, but instead display Linux system characteristics (disk space, network status, etc.).

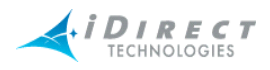

# **Index**

## **B**

button accept changes [8](#page-17-0)

# **C**

conditions [27](#page-36-0) configuration changes [25](#page-34-0)

### **D**

dialog box Select Items [34](#page-43-0)

### **E**

events [27](#page-36-1)

### **F**

find toolbar [20](#page-29-0)

### **G**

Globe [13](#page-22-0) globe sorting globe hide element [13](#page-22-0) tree [13](#page-22-0)

### **I**

iBuilder description [3](#page-12-0) installing [6](#page-15-0) iMonitor description [4](#page-13-0) installation NMS applications [6](#page-15-0) iSite [4](#page-13-1)

### **L**

legend [25](#page-34-1) logging in passwords [7](#page-16-0) to other servers [8](#page-17-1)

### **M**

main toolbar [20](#page-29-0) modifying accepting changes [8](#page-17-2)

### **N**

NetManager, replaced by iSite [4](#page-13-2) NMS applications [3](#page-12-1) main components [3](#page-12-2) multiple users accessing [8](#page-17-3) servers used [4](#page-13-3)

### **P**

panes configuration changes [25](#page-34-0) legend [25](#page-34-1) *[See also](#page-12-2)* dialog boxes passwords [7](#page-16-0)

### **R**

requirements system [6](#page-15-1) right-click menu options [20](#page-29-1)

# **S**

Select Items dialog box [34](#page-43-0) servers [4](#page-13-3) status bar [23](#page-32-0) system requirements [6](#page-15-1)

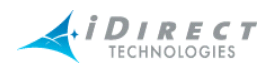

# **T**

### toolbars

configuration changes [25](#page-34-0) find [20](#page-29-0) icons [20](#page-29-0) legend [25](#page-34-1) main [20](#page-29-0) main menu [20](#page-29-1) status bar [23](#page-32-0) view menu [20](#page-29-1) tree description [17](#page-26-0)

#### **U**

users multiple [8](#page-17-3)

### **W**

windows, *See* panes *[See also](#page-12-2)* dialog boxes